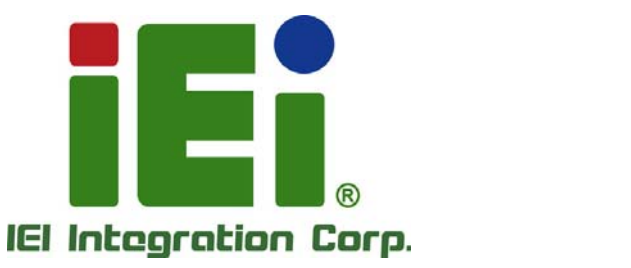

τ

## **MODEL: IVS-200-ULT2**

**Cambi Inches** 

**IEI Fanless Embedded System with Intel® Core™ i5-5350U/Celeron® 3755U Processor, Quad GbE LAN, HDMI, Dual RS-232/422/485, USB 3.0, RoHS Compliant,** 

## **User Manual**

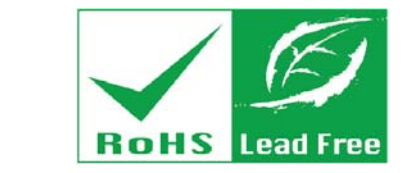

**Rev. 1.00 – September 17, 2015** 

# **Revision**

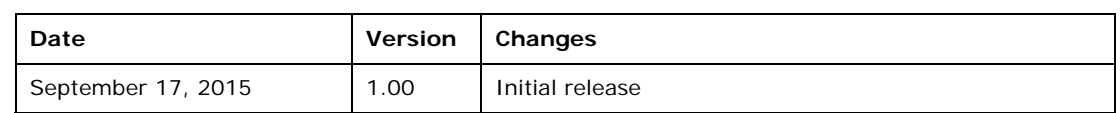

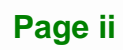

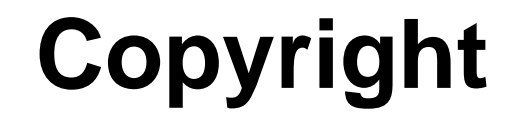

**Integration Corp.** 

#### **COPYRIGHT NOTICE**

The information in this document is subject to change without prior notice in order to improve reliability, design and function and does not represent a commitment on the part of the manufacturer.

In no event will the manufacturer be liable for direct, indirect, special, incidental, or consequential damages arising out of the use or inability to use the product or documentation, even if advised of the possibility of such damages.

This document contains proprietary information protected by copyright. All rights are reserved. No part of this manual may be reproduced by any mechanical, electronic, or other means in any form without prior written permission of the manufacturer.

#### **TRADEMARKS**

All registered trademarks and product names mentioned herein are used for identification purposes only and may be trademarks and/or registered trademarks of their respective owners.

**Page iii** 

## **Manual Conventions**

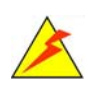

#### **WARNING**

Warnings appear where overlooked details may cause damage to the equipment or result in personal injury. Warnings should be taken seriously.

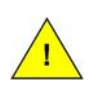

#### **CAUTION**

Cautionary messages should be heeded to help reduce the chance of losing data or damaging the product.

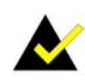

#### **NOTE**

These messages inform the reader of essential but non-critical information. These messages should be read carefully as any directions or instructions contained therein can help avoid making mistakes.

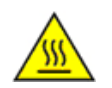

#### **HOT SURFACE**

This symbol indicates a hot surface that should not be touched without taking care.

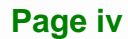

# **Table of Contents**

**FRI Integration Corp.** 

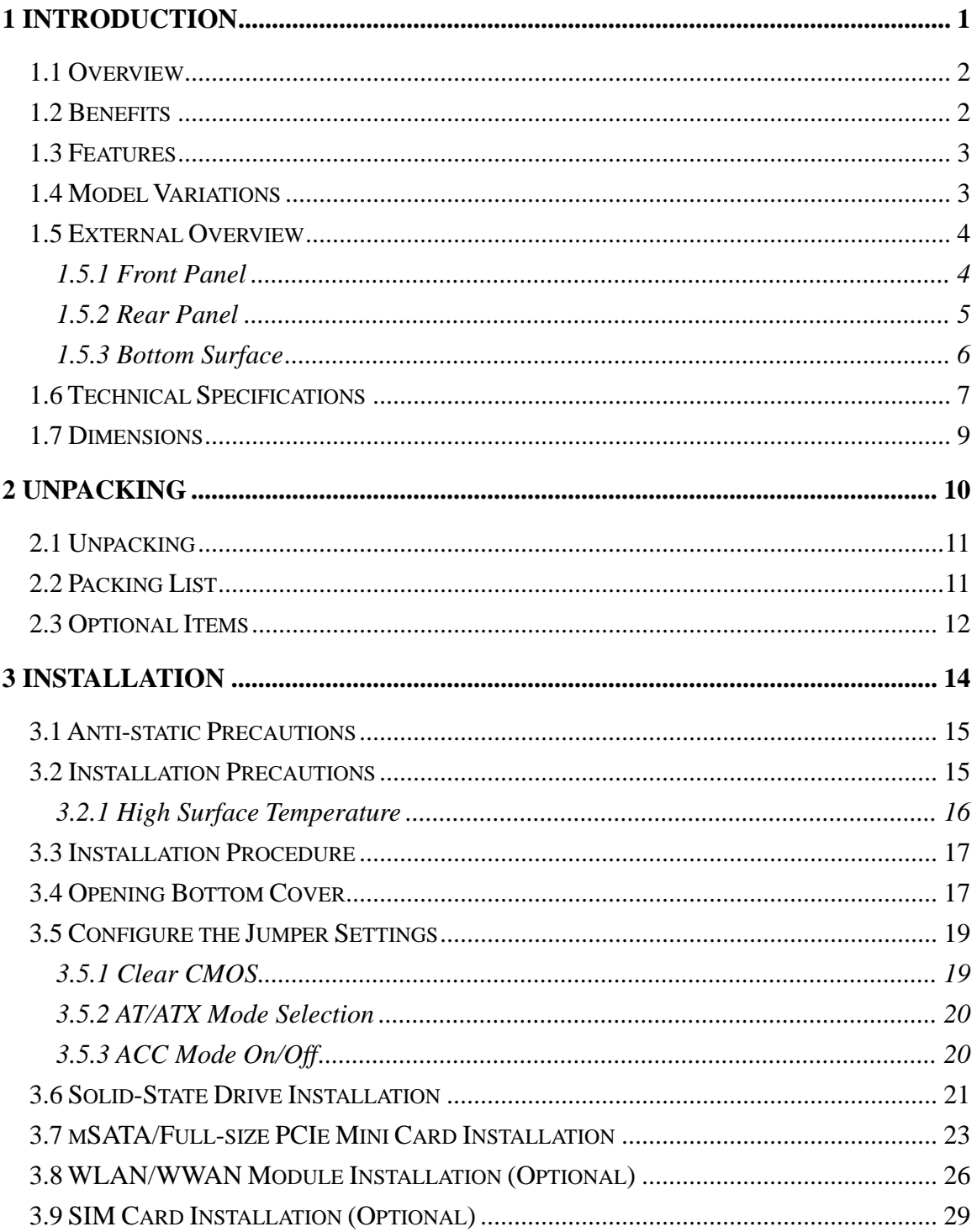

Page v

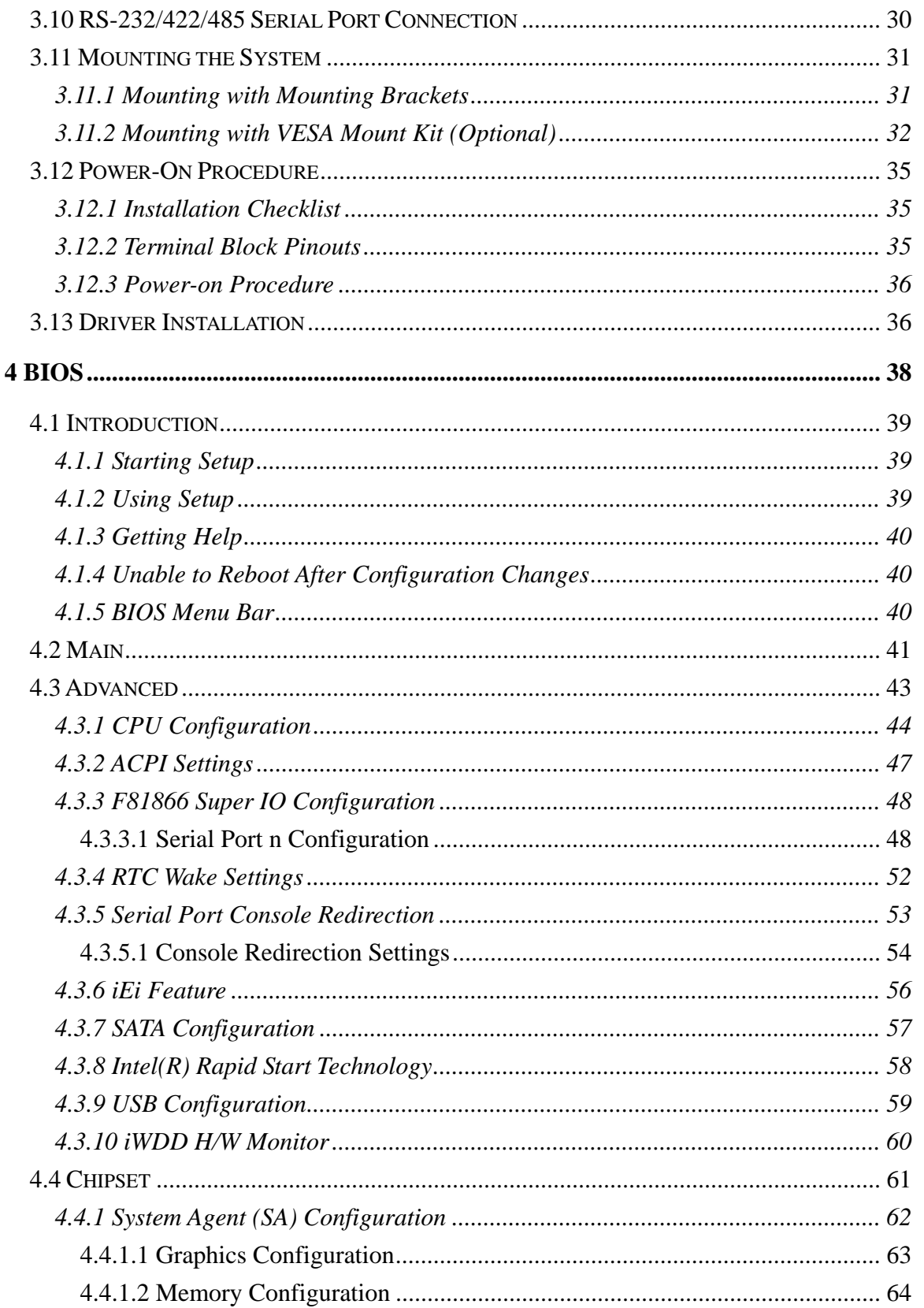

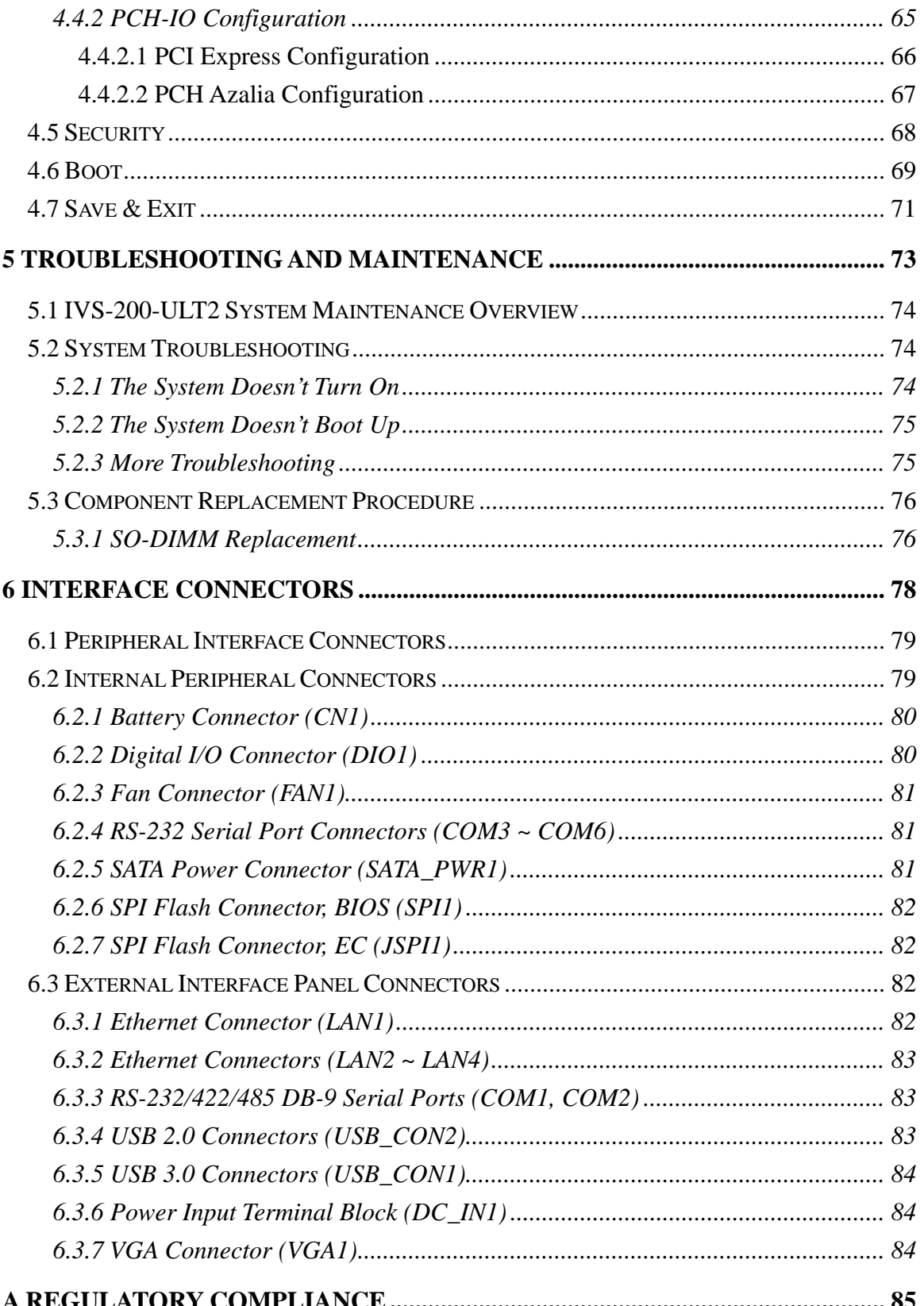

Page vii

**TEN** Integration Corp.

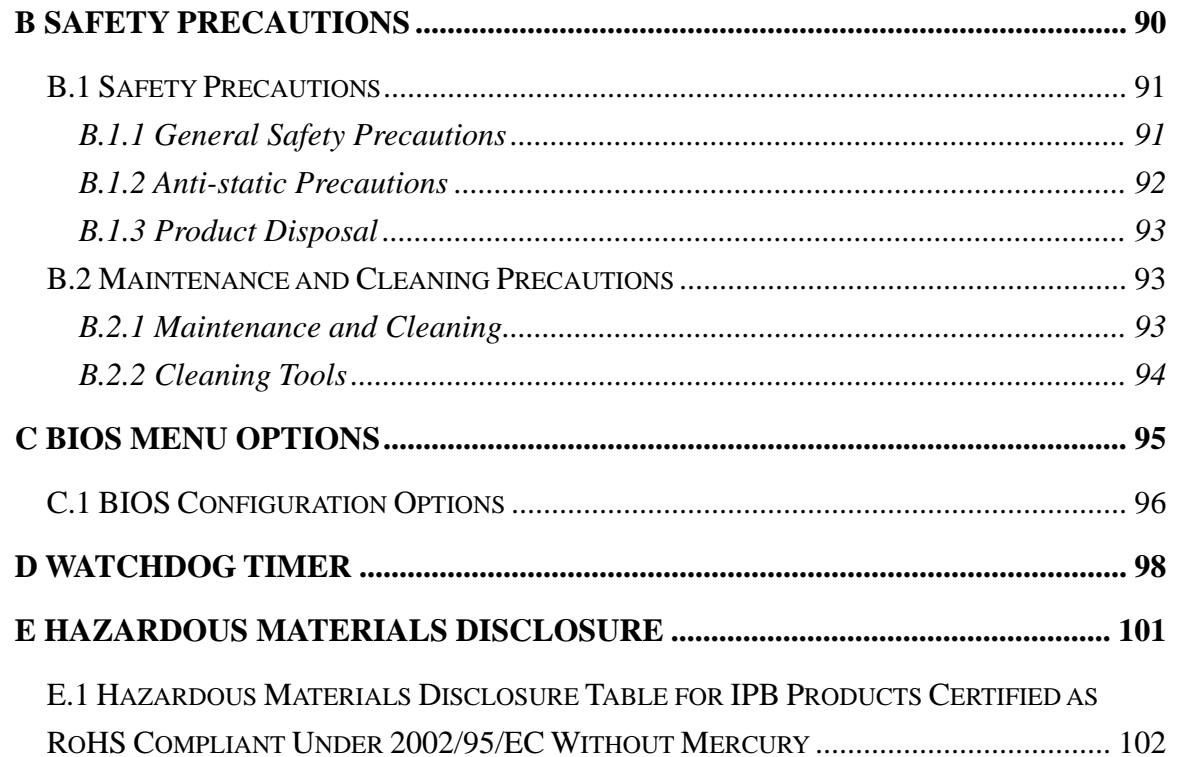

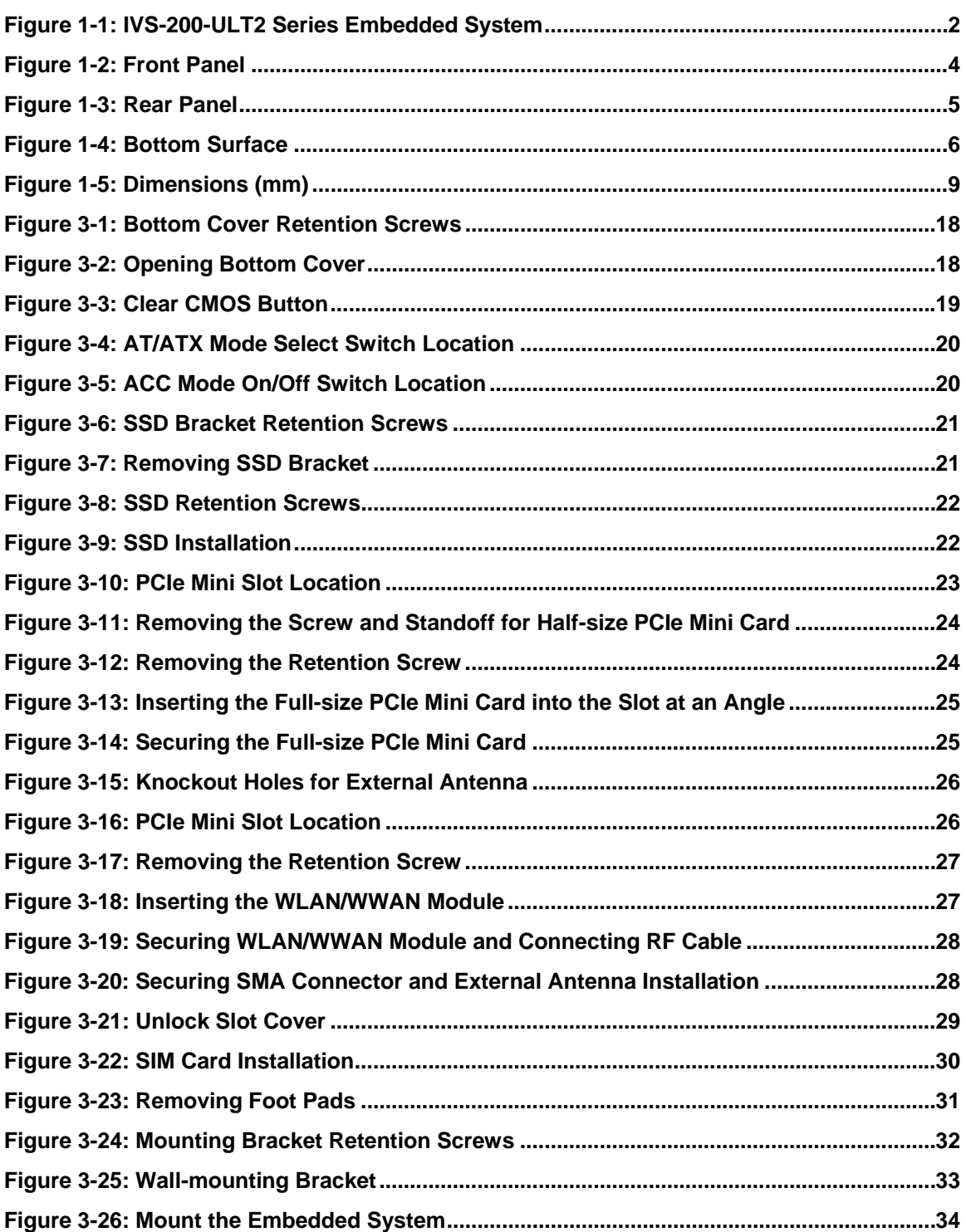

**The Company** 

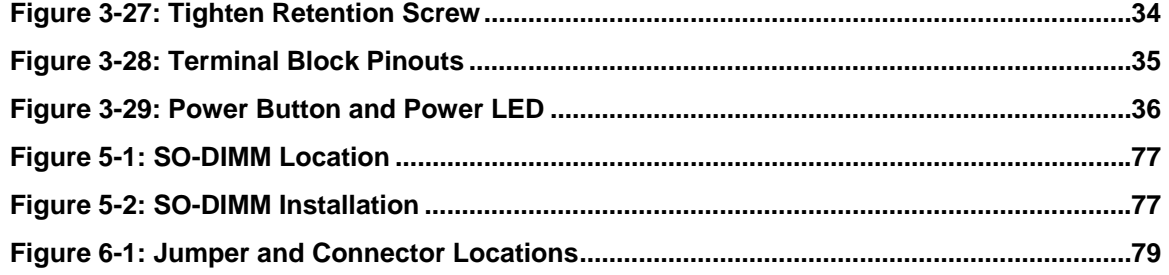

**TET Integration Corp.** 

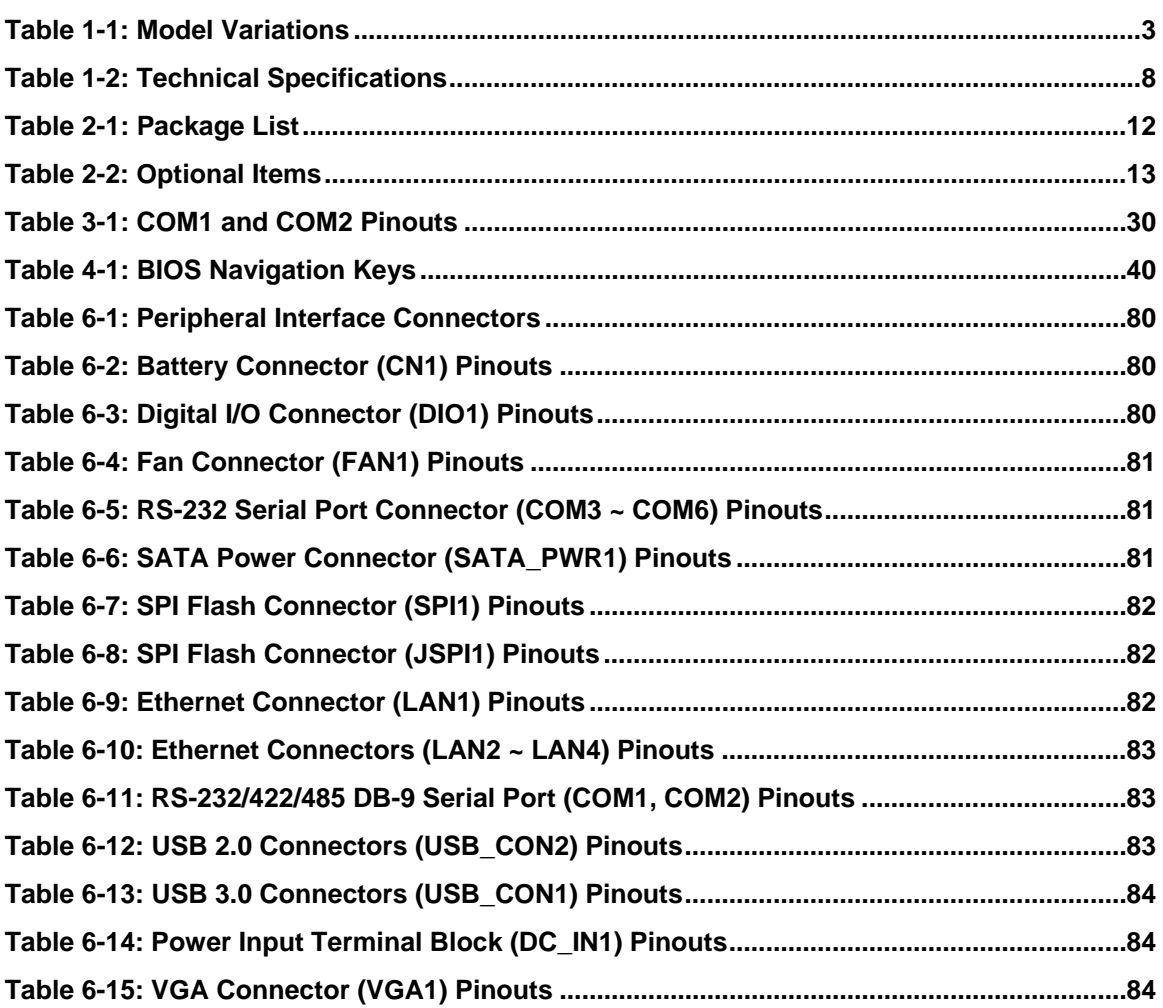

**Page xi** 

# **List of BIOS Menus**

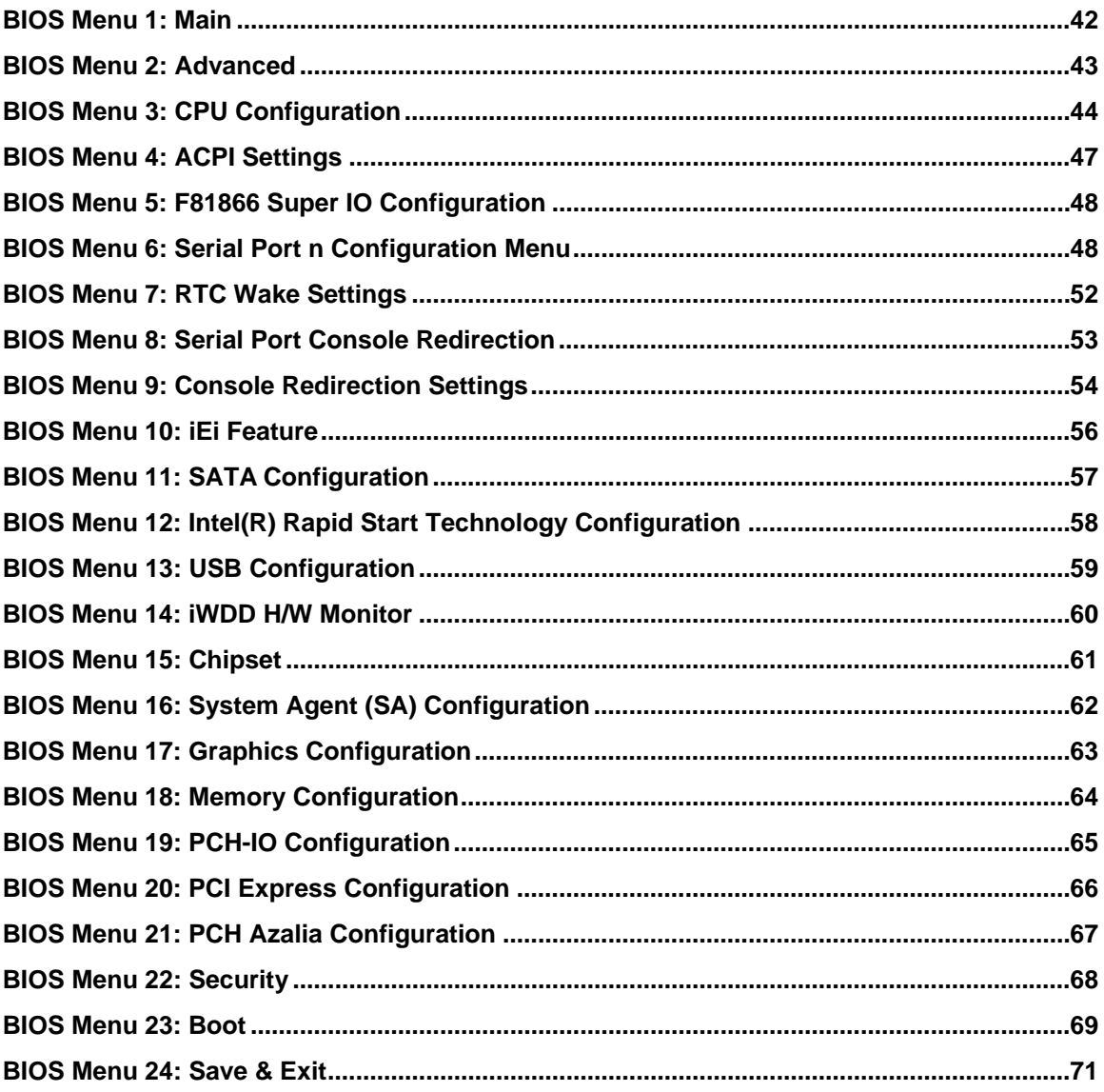

<span id="page-12-0"></span>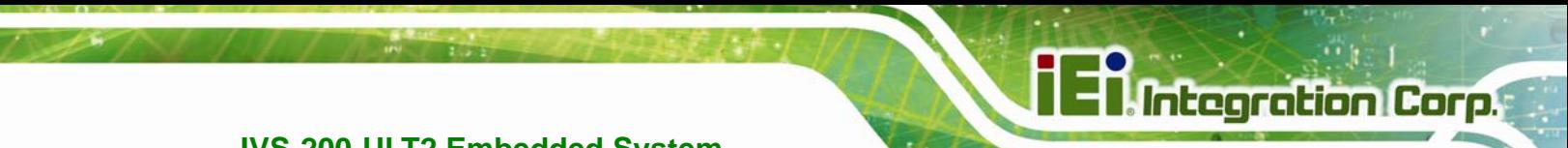

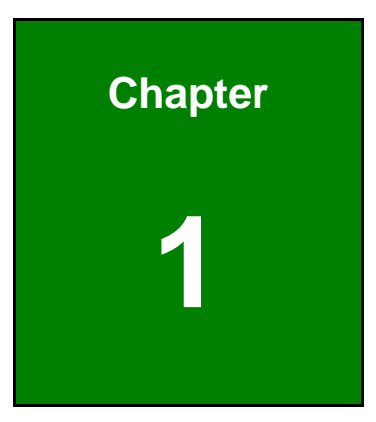

## **1 Introduction**

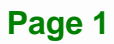

<span id="page-13-0"></span>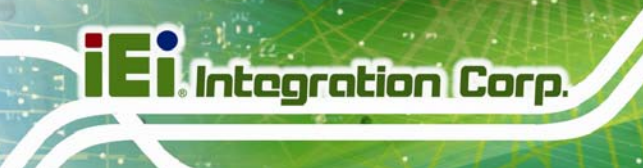

### **1.1 Overview**

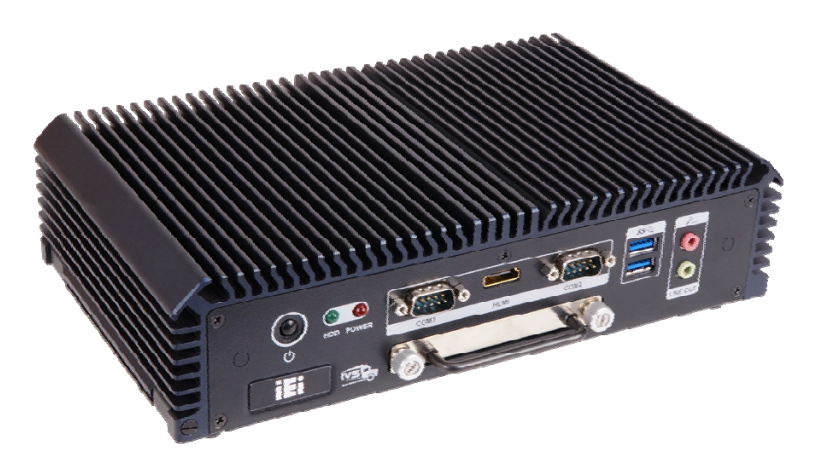

**Figure 1-1: IVS-200-ULT2 Series Embedded System** 

<span id="page-13-2"></span>The IVS-200-ULT2 fanless embedded system is powered by Intel® Core<sup>™</sup> i5-5350U processor or Intel® Celeron® processor 3755U. It is designed for vehicle applications that require minimum installation space.

The IVS-200-ULT2 accepts a wide range of DC power input  $(9 V - 36 V)$ , allowing it to be powered anywhere. Wi-Fi and WWAN capabilities plus four RJ-45 Ethernet connectors ensure smooth connection of the system to an external LAN. The display interface options include VGA and HDMI with two audio jacks.

Two USB 3.0 ports, two USB 2.0 ports, two RS-232/422/485 ports, and four D-sub reserved ports provide rich I/O options for various applications. The IVS-200-ULT2 embedded subsystems are all capable of supporting one 2.5" SATA 6Gb/s solid-state drive (SSD) or an mSATA module.

## <span id="page-13-1"></span>**1.2 Benefits**

The IVS-200-ULT2 embedded system has the following benefits:

- Easy installation saves installation time
- Complete integration saves solution development time and cost
- Secure storage with one SATA SSD and mSATA supported
- Compact size saves space

**Page 2** 

Powerful preinstalled Intel® Core™ i5-5350U processor or Intel® Celeron® processor 3755U and motherboard ensures rigorous processing needs can be met

## <span id="page-14-0"></span>**1.3 Features**

The IVS-200-ULT2 has the following features

- RoHS compliant design
- Fanless system
- Intel® Core™ i5-5350U processor or Intel® Celeron® processor 3755U supported
- Quad GbE LAN for high speed network applications
- Support two RS-232/422/485 ports
- Support four USB ports (two USB 2.0 and two USB 3.0)
- **Four D-sub reserved ports (for RS-232 or digital I/O)**
- One SATA 6Gb/s SSD and one mSATA module supported
- Supports up to 4096x2304 resolutions with HDMI interface
- One on-board SIM card slot supports WWAN connection
- VESA 100 mount supported
- Optional 802.11b/g/n 1T1R wireless connection

## <span id="page-14-1"></span>**1.4 Model Variations**

There are two models in the IVS-200-ULT2 embedded system series. The two models are all preinstalled with 4 GB of DDR3 memory. The model variations are listed in Table 1-1 [below.](#page-46-2) 

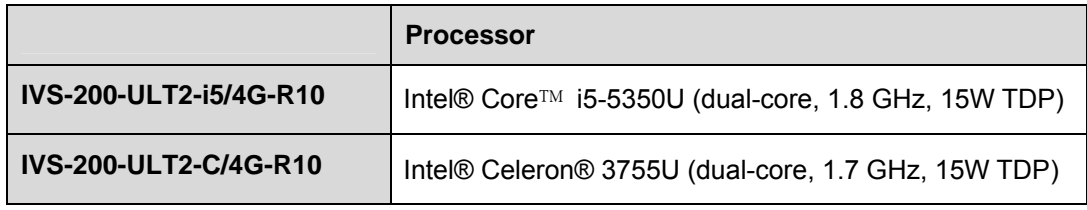

#### <span id="page-14-2"></span>**Table 1-1: Model Variations**

### <span id="page-15-0"></span>**1.5 External Overview**

The IVS-200-ULT2 RoHS compliant, fanless embedded system features industrial grade components that offer longer operating life, high shock/vibration resistance and endurance over a wide temperature range. The IVS-200-ULT2 combines these features in an aluminum enclosure, offering system integrators and developers the best selection of robust and high performance computing system platforms for vehicle applications.

#### <span id="page-15-1"></span>**1.5.1 Front Panel**

The IVS-200-ULT2 front panel contains:

- 1 x Audio line-out jack
- 1 x Audio mic-in jack
- 1 x SSD bay
- 1 x HDMI ports
- 2 x RS-232/422/485 serial ports
- 2 x USB 3.0 ports
- 1 x HDD LED indicator
- 1 x Power LED indicator
- 1 x Power button

An overview of the front panel is shown in [Figure 1-2](#page-47-0) below.

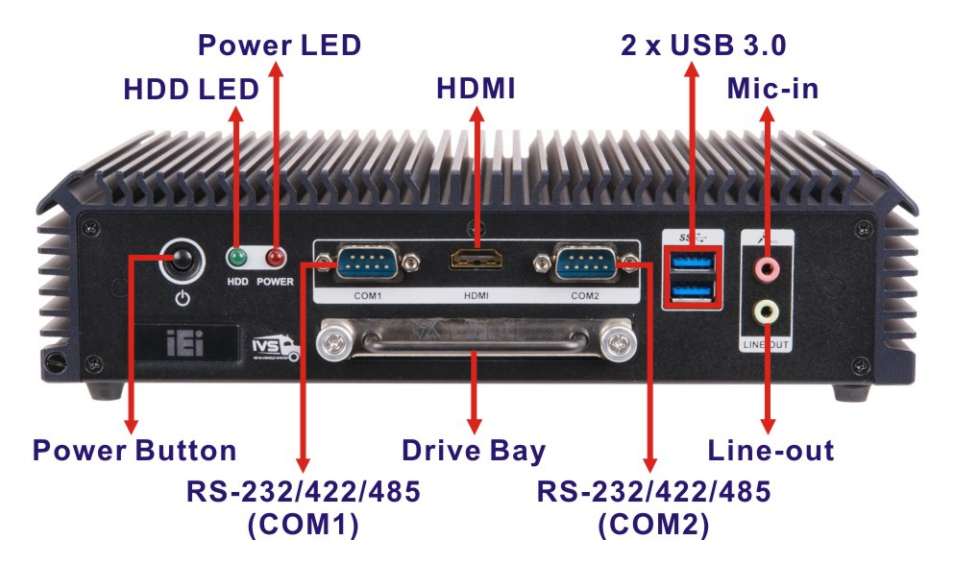

**[Figure 1-2](#page-47-0): Front Panel** 

<span id="page-15-2"></span>**Page 4** 

#### <span id="page-16-0"></span>**1.5.2 Rear Panel**

The rear panel of the IVS-200-ULT2 provides access to the following external I/O connectors.

- $1 \times 9$  V 36 V DC power input terminal block
- 4 x RJ-45 Ethernet connector
- 4 x D-sub reserved ports (for RS-232 or digital I/O)
- 2 x USB 2.0 port connector
- **1 x VGA connector**
- **1 x AT/ATX power switch**
- 1 x ACC mode on/off switch
- $\blacksquare$  1 x Reset button
- 2 x External antenna connector (optional)

An overview of the rear panel is shown in [Figure 1-3](#page-47-1).

<span id="page-16-1"></span>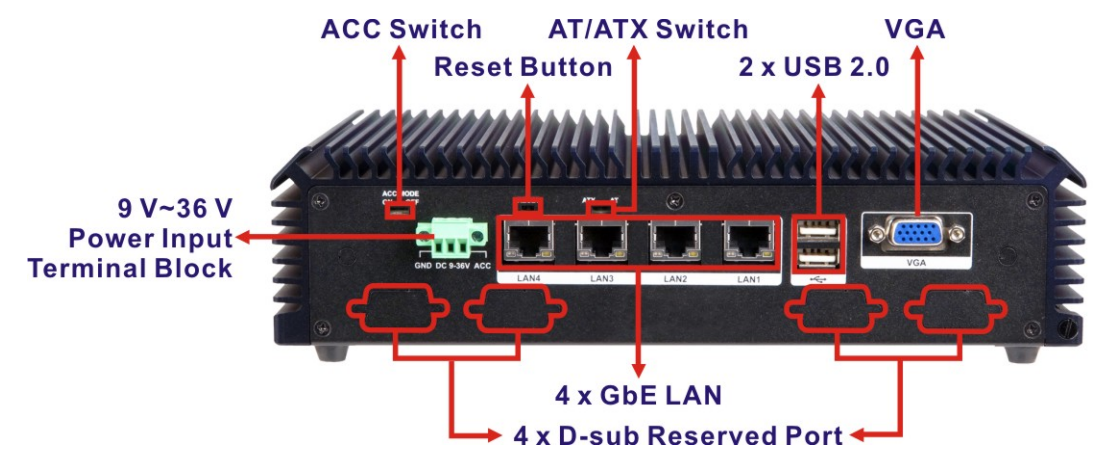

**[Figure 1-3: R](#page-47-1)ear Panel** 

#### <span id="page-17-0"></span>**1.5.3 Bottom Surface**

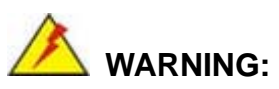

Never remove the bottom access panel from the chassis while power is still being fed into the system. Before removing the bottom access panel, make sure the system has been turned off and all power connectors unplugged.

The bottom surface of the IVS-200-ULT2 contains four foot pads which can be removed to install two side mounting brackets. The surface also has four retention screw holes for the VESA MIS-D 100 wall-mount kit.

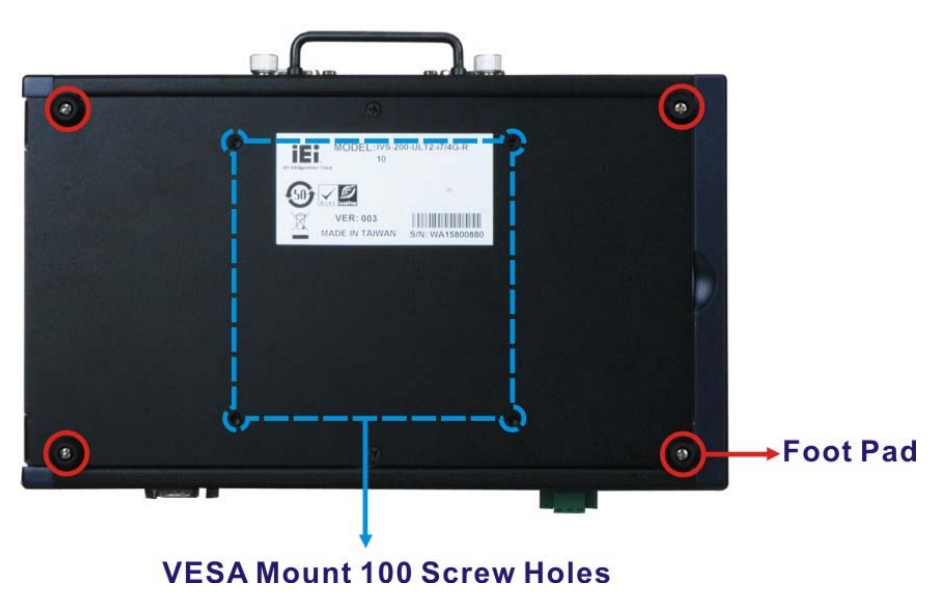

<span id="page-17-1"></span>**Figure 1-4: Bottom Surface** 

## <span id="page-18-0"></span>**1.6 Technical Specifications**

The specifications for the Intel based embedded systems are listed below.

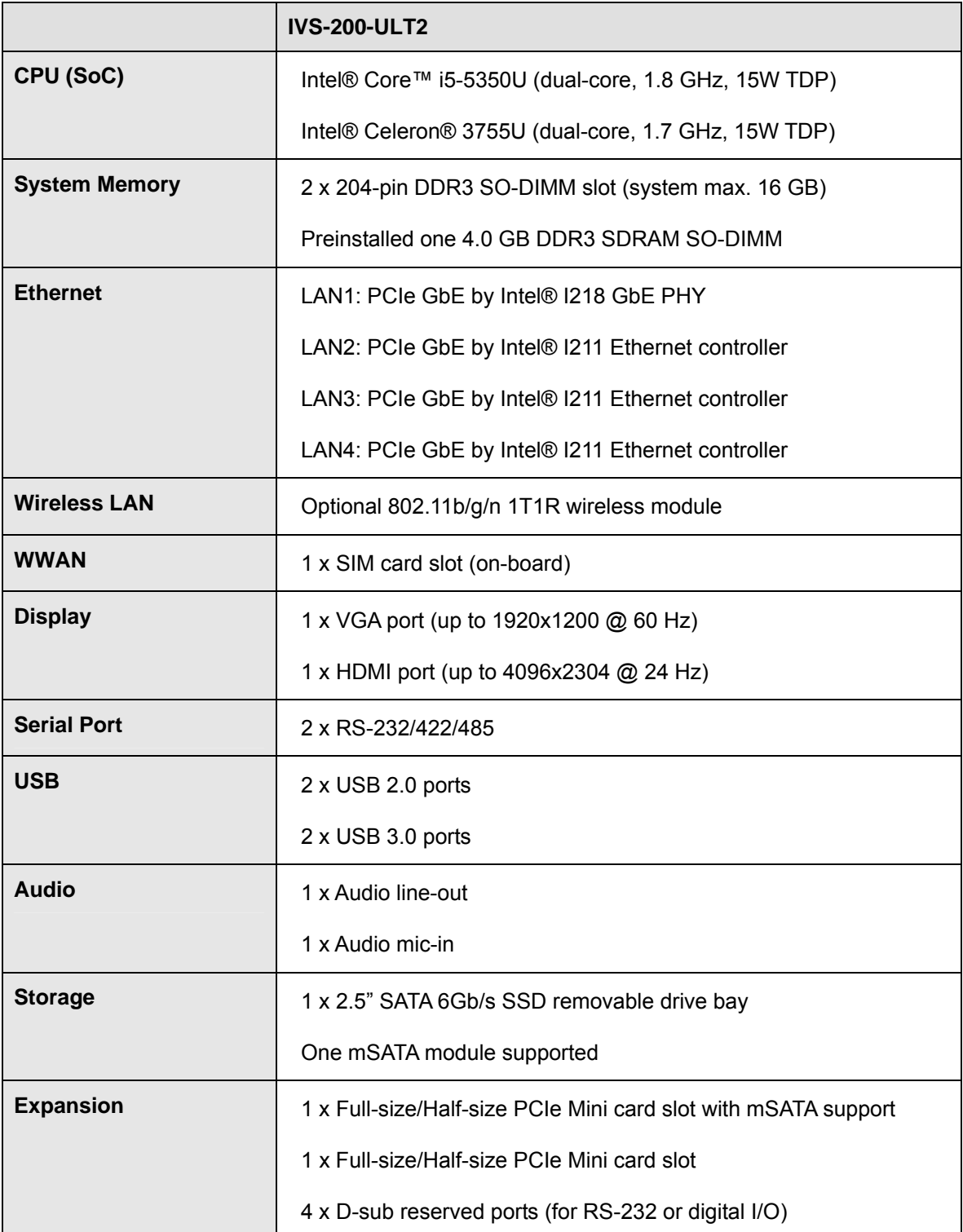

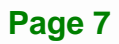

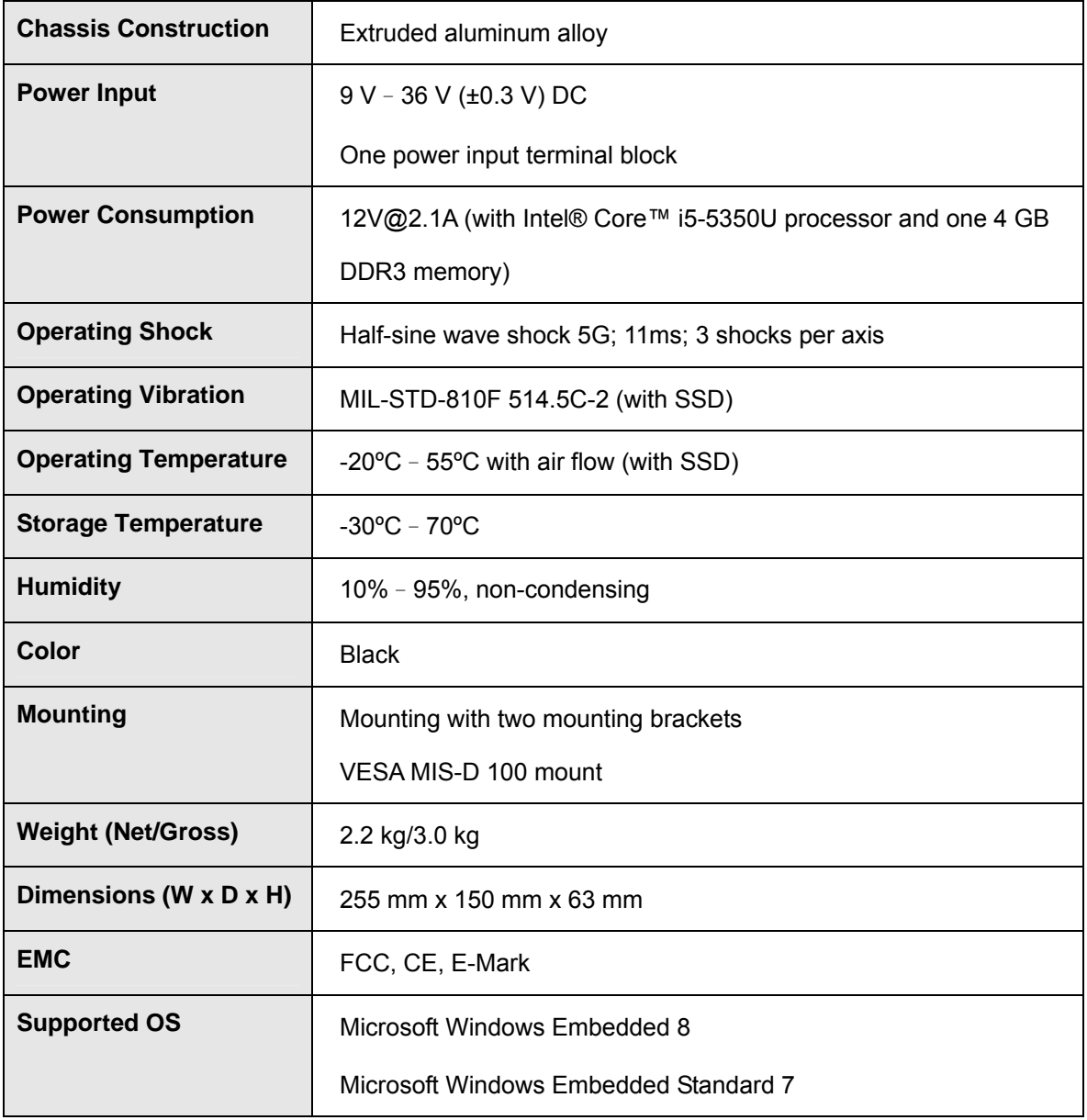

<span id="page-19-0"></span>**Table 1-2: Technical Specifications** 

## <span id="page-20-0"></span>**1.7 Dimensions**

The dimensions of the IVS-200-ULT2 are listed below and shown in [Figure 1-5](#page-49-0).

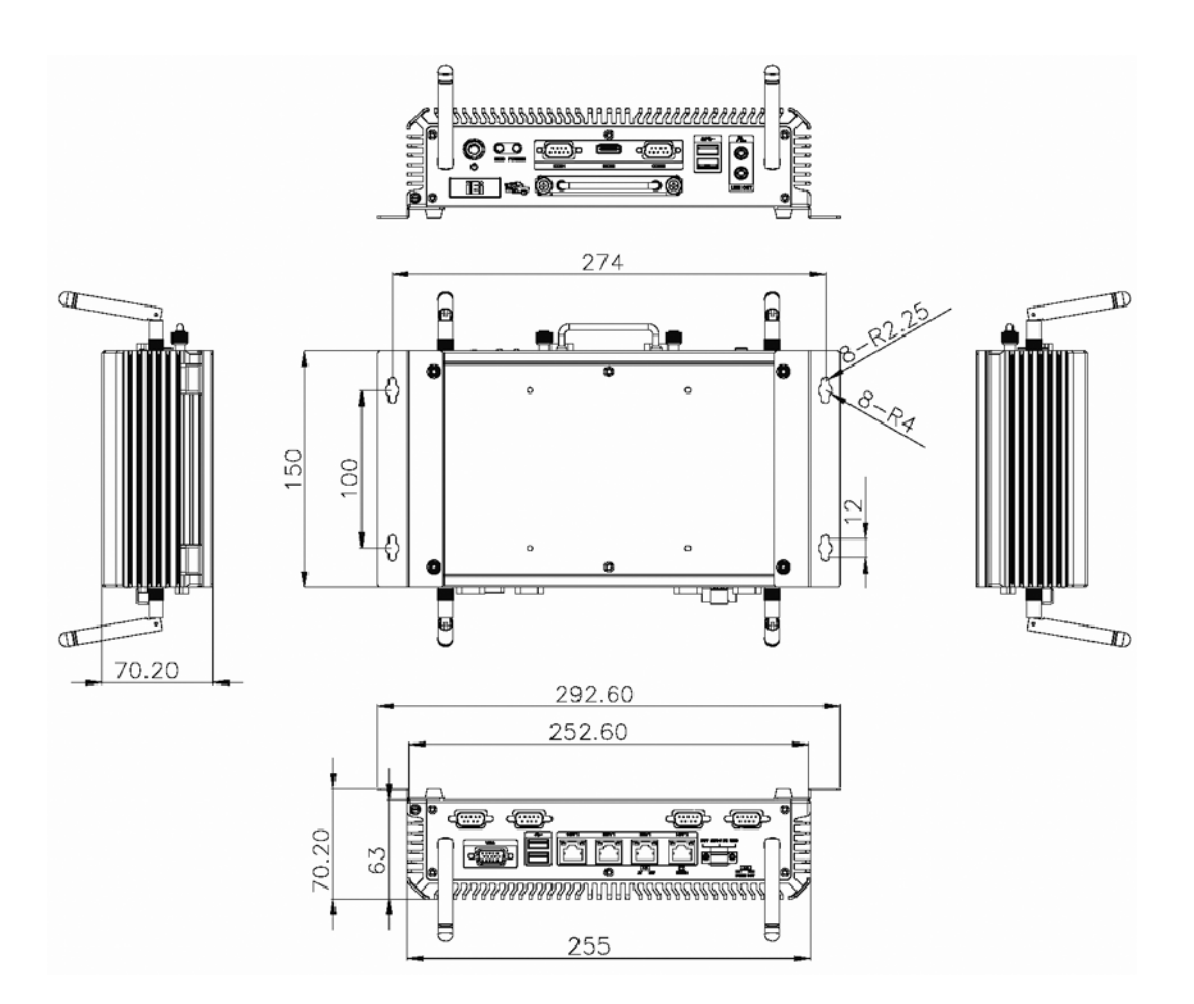

<span id="page-20-1"></span>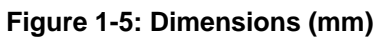

**Page 9** 

<span id="page-21-0"></span>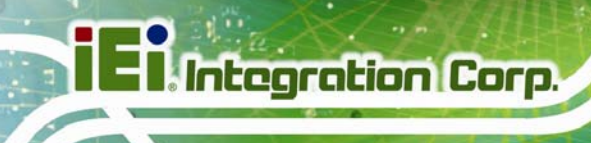

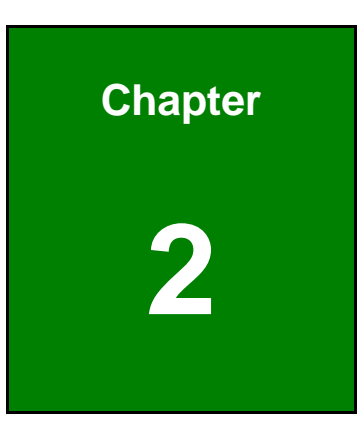

# **2 Unpacking**

**Page 10** 

## <span id="page-22-0"></span>**2.1 Unpacking**

To unpack the embedded system, follow the steps below:

- **Step 1:** Use box cutters, a knife or a sharp pair of scissors that seals the top side of the external (second) box.
- **Step 2:** Open the external (second) box.
- **Step 3:** Use box cutters, a knife or a sharp pair of scissors that seals the top side of the internal (first) box.
- **Step 4:** Lift the system out of the boxes.
- **Step 5:** Remove both polystyrene ends, one from each side.
- **Step 6:** Make sure all the components listed in the packing list are present.

## <span id="page-22-1"></span>**2.2 Packing List**

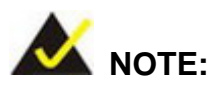

If any of the components listed in the checklist below are missing, do not proceed with the installation. Contact the IEI reseller or vendor the IVS-200-ULT2 was purchased from or contact an IEI sales representative directly by sending an email to sales@ieiworld.com.

[The IVS-200-ULT2 e](#page-94-2)mbedded system is shipped with the following components:

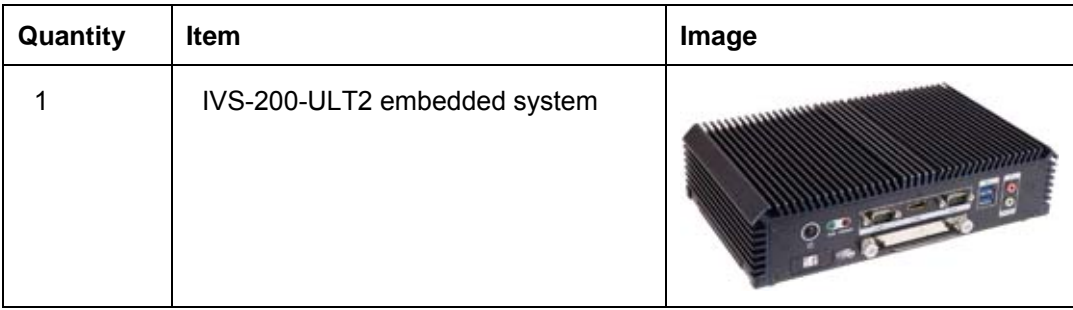

**Page 11** 

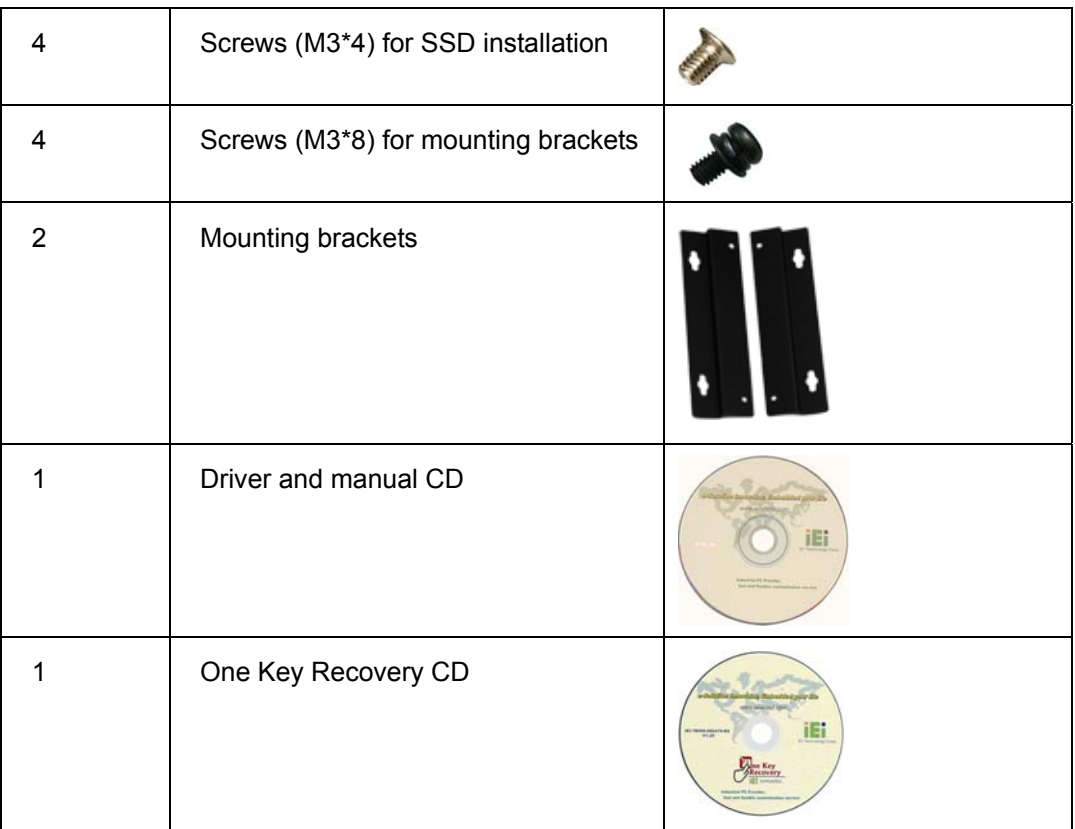

#### **Table 2-1: Package List**

## <span id="page-23-1"></span><span id="page-23-0"></span>**2.3 Optional Items**

The following are optional component(s) which may be separately purchased:

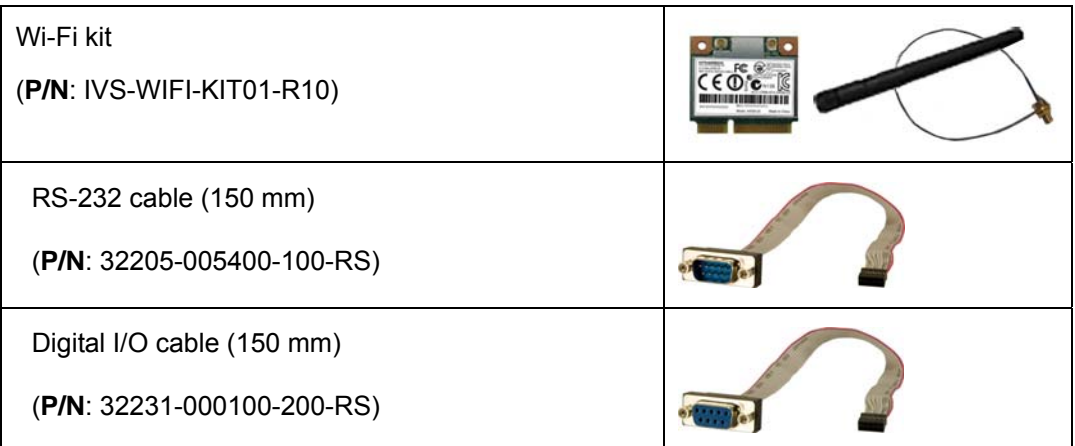

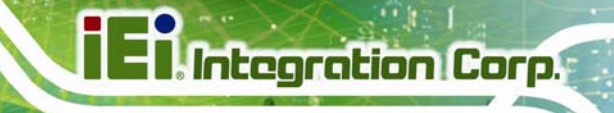

VESA MIS-D 100 wall mount kit

<span id="page-24-0"></span>**Table 2-2: Optional Items** 

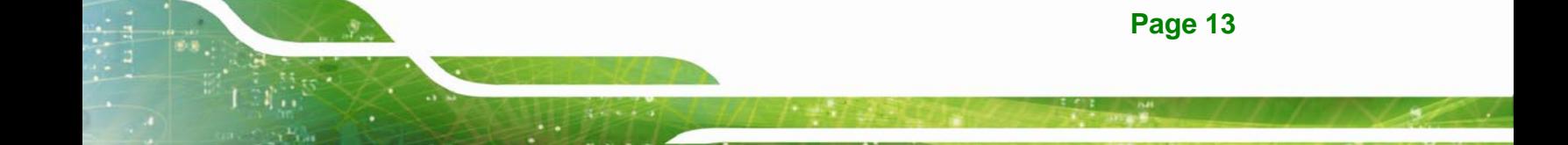

<span id="page-25-0"></span>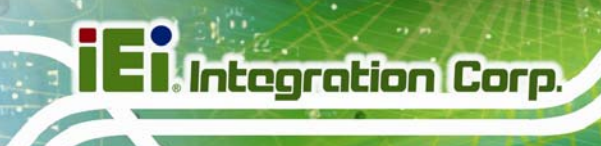

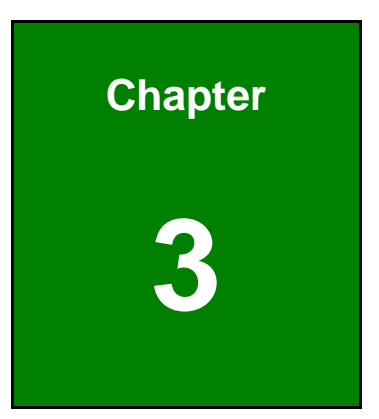

# **3 Installation**

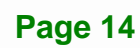

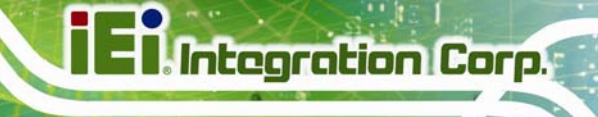

## <span id="page-26-0"></span>**3.1 Anti-static Precautions**

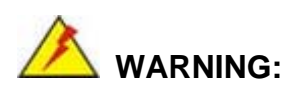

Failure to take ESD precautions during the maintenance of the IVS-200-ULT2 may result in permanent damage to the IVS-200-ULT2 and severe injury to the user.

Electrostatic discharge (ESD) can cause serious damage to electronic components, including the WAFER series motherboard and the power module. (Dry climates are especially susceptible to ESD.) It is therefore critical that whenever the IVS-200-ULT2 is opened and any electrical component handled, the following anti-static precautions are strictly adhered to.

- *Wear an anti-static wristband*: Wearing a simple anti-static wristband can help to prevent ESD from damaging the board.
- *Self-grounding*: Before handling the board, touch any grounded conducting material. During the time the board is handled, frequently touch any conducting materials that are connected to the ground.
- *Use an anti-static pad*: When configuring the IVS-200-ULT2, place it on an anti-static pad. This reduces the possibility of ESD damaging the IVS-200-ULT2.

## <span id="page-26-1"></span>**3.2 Installation Precautions**

During installation, be aware of the precautions below:

- **Read the user manual**: The user manual provides a complete description of the IVS-200-ULT2, installation instructions and configuration options.
- **DANGER! Disconnect Power**: Power to the IVS-200-ULT2 must be disconnected during the installation process. Failing to disconnect the power may cause severe injury to the body and/or damage to the system.
- **Qualified Personnel**: The IVS-200-ULT2 must be installed and operated only by trained and qualified personnel. Maintenance, upgrades, or repairs may

**Page 15** 

only be carried out by qualified personnel who are familiar with the associated dangers.

- **Air Circulation**: Make sure there is sufficient air circulation when installing the IVS-200-ULT2. The IVS-200-ULT2's cooling vents must not be obstructed by any objects. Blocking the vents can cause overheating of the IVS-200-ULT2. Leave at least 5 cm of clearance around the IVS-200-ULT2 to prevent overheating.
- **Grounding**: The IVS-200-ULT2 should be properly grounded. The voltage feeds must not be overloaded. Adjust the cabling and provide external overcharge protection per the electrical values indicated on the label attached to the back of the IVS-200-ULT2.

#### <span id="page-27-0"></span>**3.2.1 High Surface Temperature**

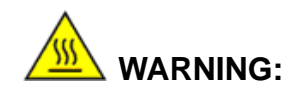

Some surfaces of the equipment may become hot during operation.

The surface temperature may be up to several tens of degrees hotter than the ambient temperature. Under these circumstances, the equipment needs to be protected against accidental contact.

The equipment is intended for installation in a RESTRICTED ACCESS LOCATION.

- Access can only be gained by SERVICE PERSONS or by USERS who have been instructed about the reasons for the restrictions applied to the location and about any precautions that shall be taken.
- Access is through the use of a TOOL or lock and key, or other means of security, and is controlled by the authority responsible for the location.

## <span id="page-28-0"></span>**3.3 Installation Procedure**

To properly install the IVS-200-ULT2, the following steps must be followed. Detailed descriptions of these instructions are listed in the sections that follow.

- **Step 1: Unpacking**
- **Step 2:** Configure the jumper settings
- **Step 3:** Install a SATA SSD
- **Step 4:** Install an mSATA module or a PCIe Mini card
- **Step 5:** Install the WLAN or WWAN module
- **Step 6:** Mount the IVS-200-ULT2
- **Step 7:** Connect the front panel peripheral connectors
- **Step 8:** Power the system up

## <span id="page-28-1"></span>**3.4 Opening Bottom Cover**

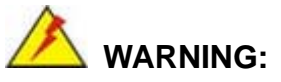

Over-tightening bottom cover screws will cause damage to the bottom surface. Maximum torque for cover screws is 5 kg-cm (0.36 lb-ft/0.49 Nm).

Before the jumper settings can be configured and the hard disk drive can be installed, the bottom cover must be opened. To open the bottom cover, please follow the steps below:

**Step 1:** Remove the bottom cover retention screws. The bottom cover is secured to the chassis with six retention screws (four with foot pads attached). All screws and foot pads must be removed ([Figure 3-1](#page-50-0)).

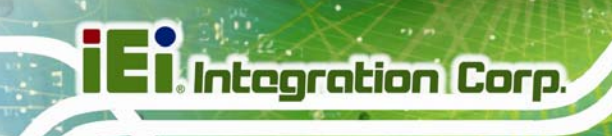

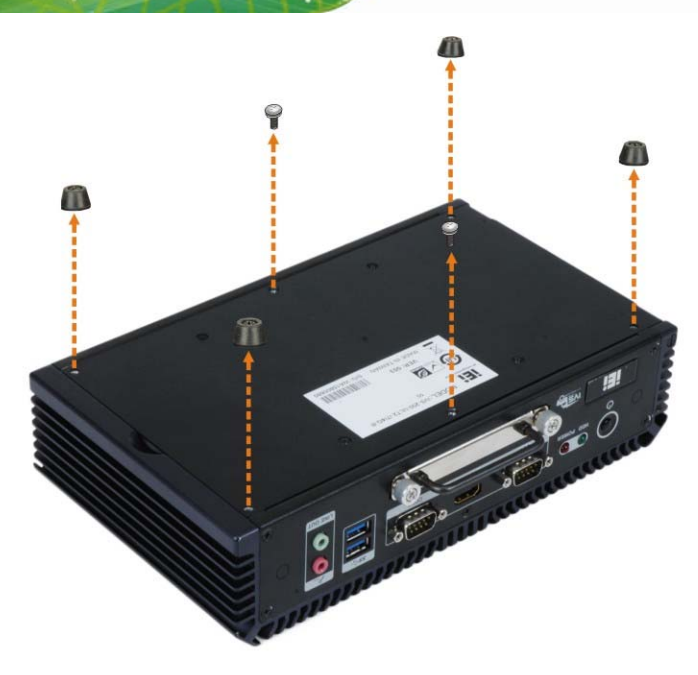

**Figure 3-1: Bottom Cover Retention Screws** 

<span id="page-29-0"></span>**Step 2:** Gently open the bottom cover from the side.

<span id="page-29-1"></span>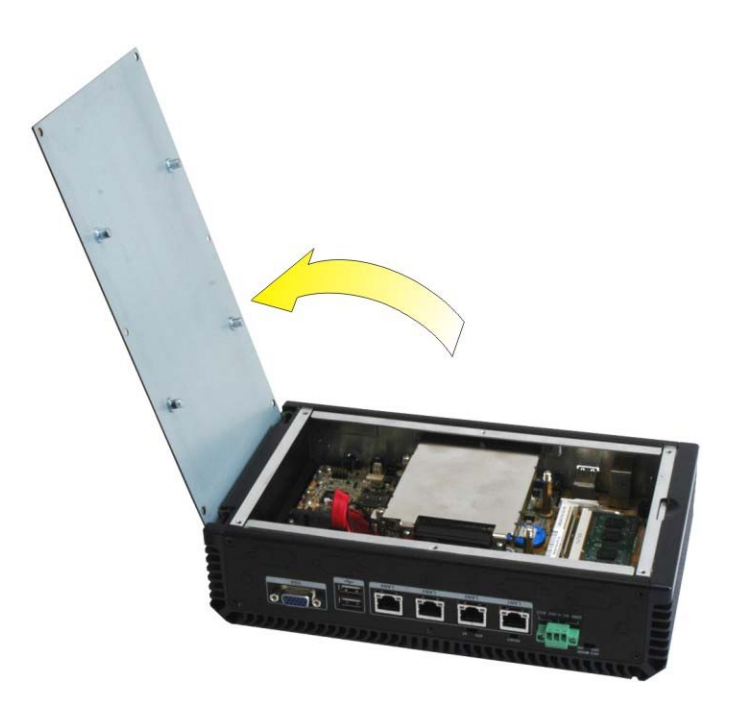

**Figure 3-2: Opening Bottom Cover** 

## <span id="page-30-0"></span>**3.5 Configure the Jumper Settings**

To configure the jumper settings, please follow the steps below.

- **Step 1:** Open the bottom cover. See **Section [3.4](#page-50-1)**.
- **Step 2:** [Locate the](#page-50-1) jumper settings on the embedded motherboard.
- **Step 3:** Make the jumper settings in accordance with the settings described and defined in the following sections.

**ntegration Corp.** 

#### <span id="page-30-1"></span>**3.5.1 Clear CMOS**

If the IVS-200-ULT2 fails to boot due to improper BIOS settings, the clear CMOS button clears the CMOS data and resets the system BIOS information. To do this, push the clear CMOS button for three seconds, and then restart the system. The clear CMOS button location is shown in [Figure 3-3](#page-50-2).

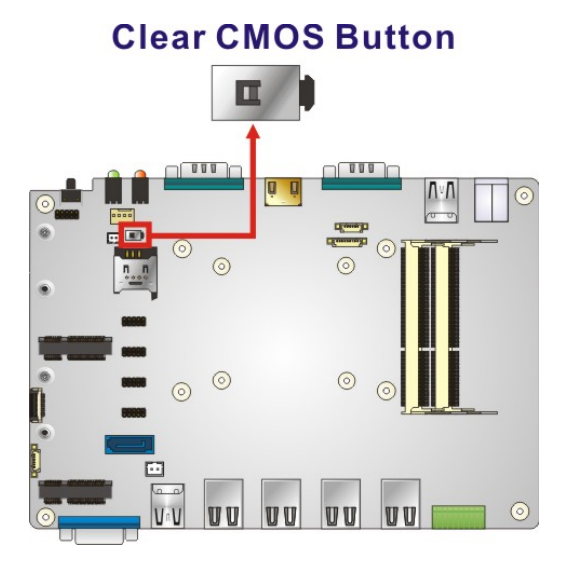

<span id="page-30-2"></span>**[Figure](#page-50-2) 3-3: Clear CMOS Button** 

If the "CMOS Settings Wrong" message is displayed during the boot up process, the fault may be corrected by pressing the F1 to enter the CMOS Setup menu. Do one of the following:

- Enter the correct CMOS setting
- Load Optimal Defaults

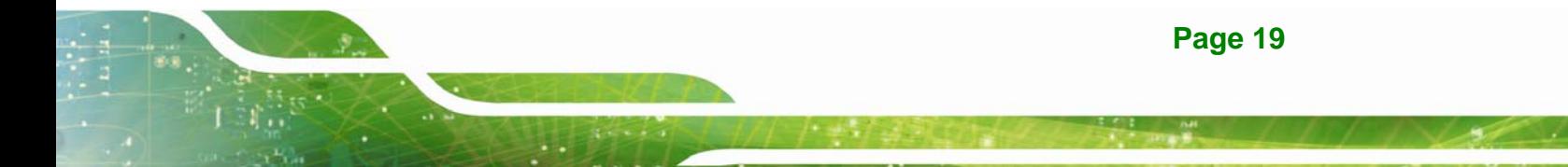

Load Failsafe Defaults.

After having done one of the above, save the changes and exit the CMOS Setup menu.

#### <span id="page-31-0"></span>**3.5.2 AT/ATX Mode Selection**

AT or ATX power mode can be used on the IVS-200-ULT2. The selection is made through an AT/ATX switch located on the rear panel (**[Figure 3-4](#page-31-2)**).

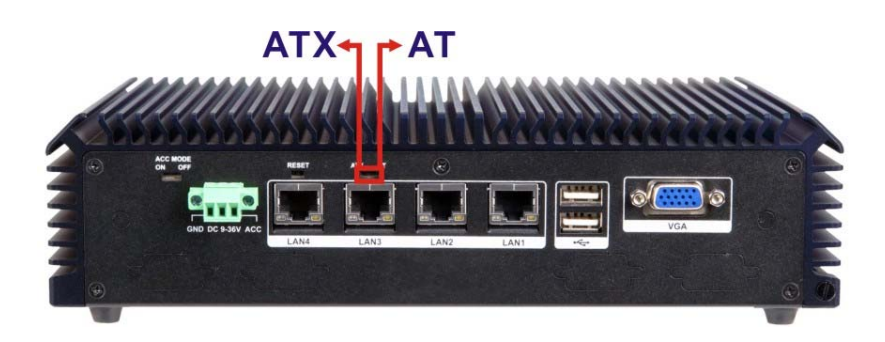

**Figure 3-4: AT/ATX Mode Select Switch Location** 

#### <span id="page-31-2"></span><span id="page-31-1"></span>**3.5.3 ACC Mode On/Off**

ACC mode can be turned on or off. The selection is made through an ACC mode on/off switch located on the rear panel (**[Figure 3-4](#page-31-2)**).

<span id="page-31-3"></span>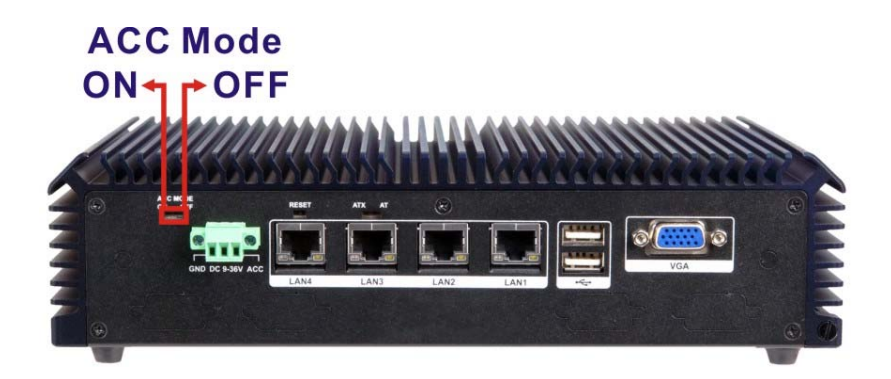

**Figure 3-5: ACC Mode On/Off Switch Location** 

## <span id="page-32-0"></span>**3.6 Solid-State Drive Installation**

One 2.5" SATA drive can be installed in the IVS-200-ULT2. The SATA drive is installed into a removable hard drive bracket on the front panel. To install the SSD into the system, please follow the steps below.

**Step 1:** Loose the two captive screws that secure the bracket on the front panel.

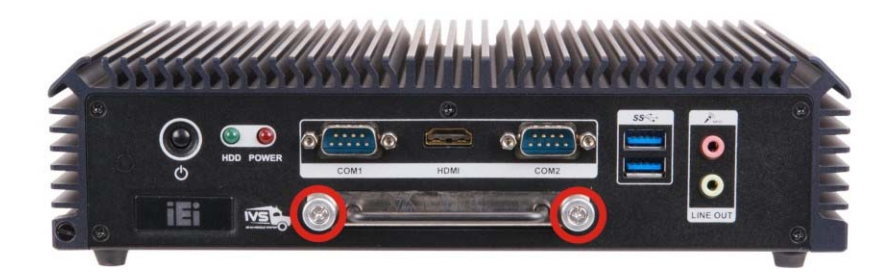

**Figure 3-6: SSD Bracket Retention Screws** 

<span id="page-32-1"></span>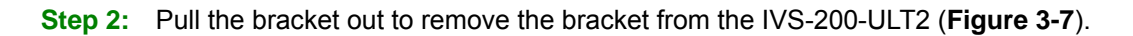

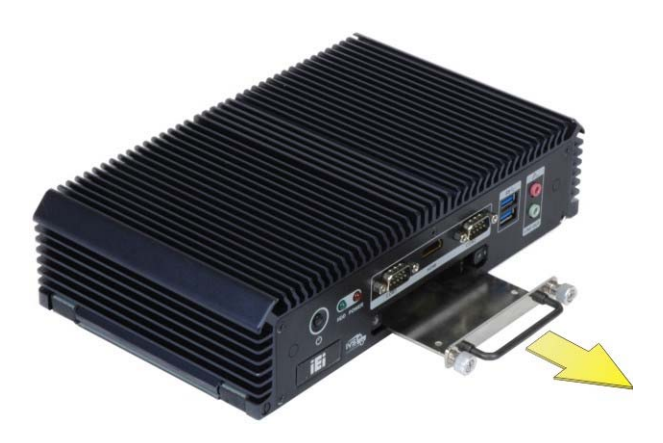

**[Figure 3](#page-51-2)-7: Removing SSD Bracket** 

<span id="page-32-2"></span>**Step 3:** Place an SSD onto the bracket and secure the SSD with the bracket by inserting four retention screws (M3<sup>\*</sup>4) into the bottom of the SSD ([Figure 3-8](#page-52-0)).

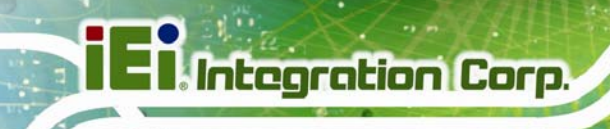

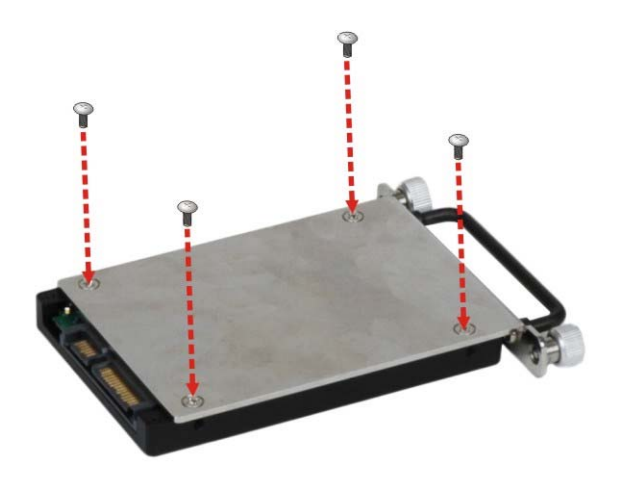

**Figure 3-8: SSD Retention Screws** 

<span id="page-33-0"></span>**Step 4:** Carefully insert the SSD bracket into the slot on the front panel. Make sure the SATA connector on the SSD is securely connected to the SATA connector inside the chassis.

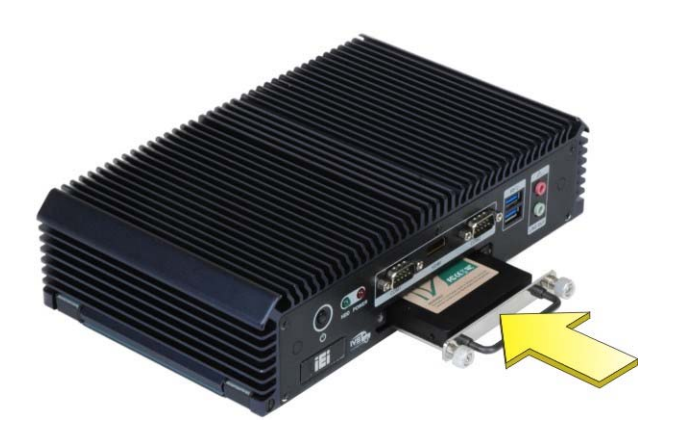

**Figure 3-9: SSD Installation** 

<span id="page-33-1"></span>**Step 5:** Tighten the two captive screws to secure the HDD bracket.

## <span id="page-34-0"></span>**3.7 mSATA/Full-size PCIe Mini Card Installation**

The PCIe Mini slot allows installation of either a full-size or half-size PCIe Mini card. To install a full-size PCIe Mini card or an mSATA module, please follow the steps below.

- **Step 1:** Open the bottom cover. See Section [3.4](#page-54-0).
- **[Step 2: Lo](#page-54-0)cate the PCIe Mini slot**. If an mSATA module is being installed, please install it in the slot labeled M\_PCIE1 as shown in **[Figure 3-10](#page-34-1)**.

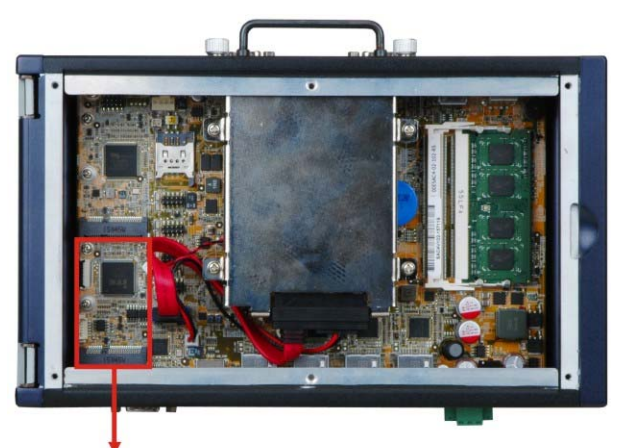

#### **PCIe Mini Card Slot** with mSATA Support

**Figure 3-10: PCIe Mini Slot Location** 

<span id="page-34-1"></span>**Step 3: Remove the retention screw and standoff for a half-size PCIe Mini card**. To avoid interference of the board circuit, remove the retention screw and standoff for a half-size PCIe Mini card as shown in **[Figure 3-11](#page-35-0)**.

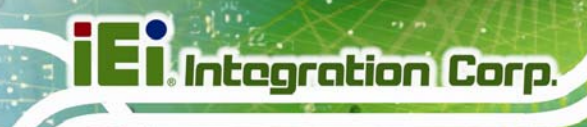

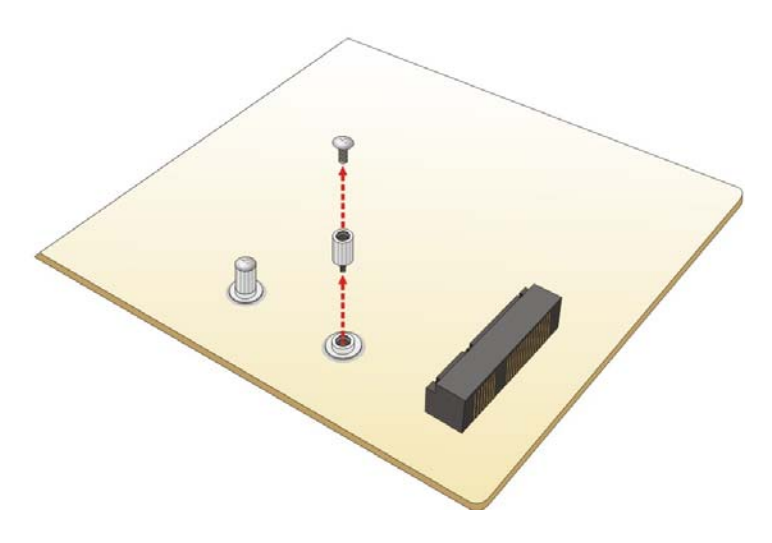

**Figure 3-11: Removing the Screw and Standoff for Half-size PCIe Mini Card** 

<span id="page-35-0"></span>**Step 4:** Remove the retention screw. Remove the retention screw as shown in **[Figure 3-12](#page-35-1)**.

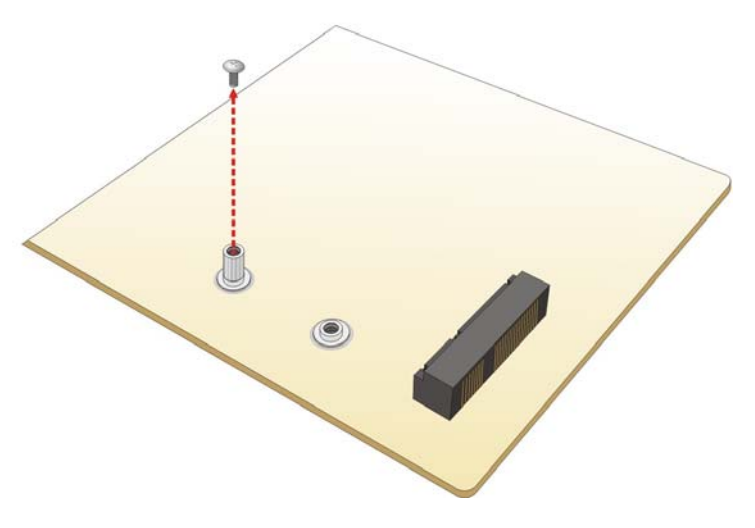

**Figure 3-12: Removing the Retention Screw** 

<span id="page-35-1"></span>**Step 5:** Insert into the socket at an angle. Line up the notch on the card with the notch on the slot. Slide the PCIe Mini card into the socket at an angle of about 20º (**[Figure 3-13](#page-36-0)**).
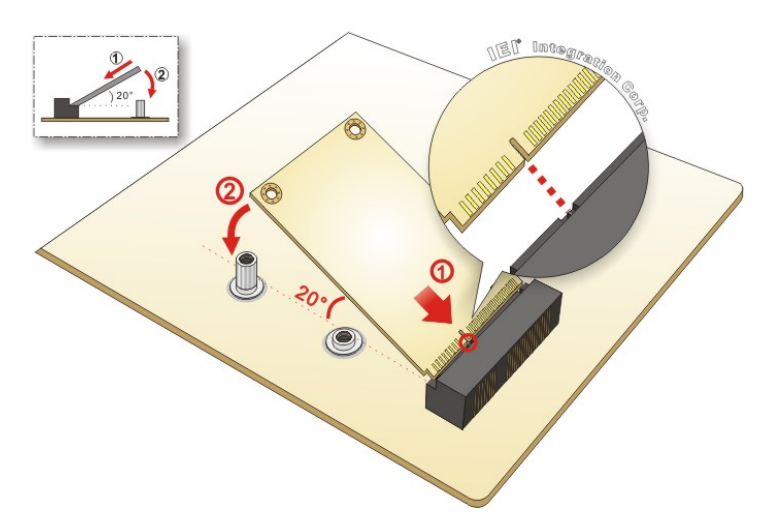

**Figure 3-13: Inserting the Full-size PCIe Mini Card into the Slot at an Angle** 

**Step 6: Secure the full-size PCIe Mini card**. Secure the full-size PCIe Mini card with the retention screw previously removed (**[Figure 3-14](#page-36-0)**).

**Integration Corp.** 

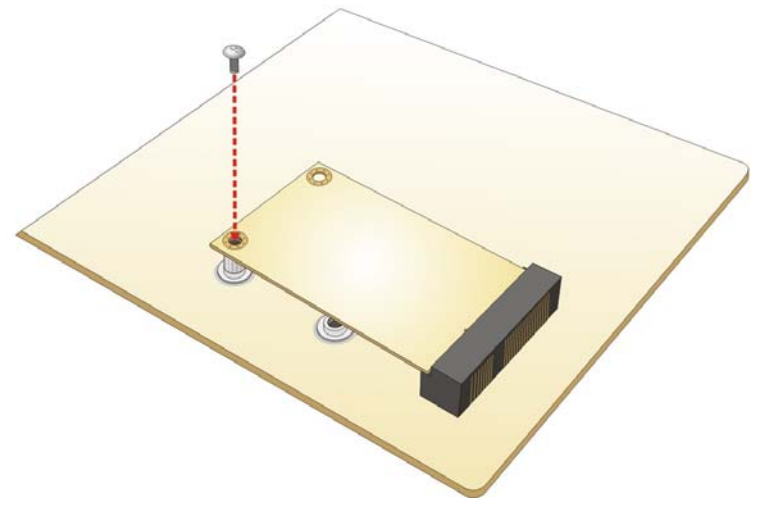

<span id="page-36-0"></span>**Figure 3-14: Securing the Full-size PCIe Mini Card** 

# <span id="page-37-2"></span>**3.8 WLAN/WWAN Module Installation (Optional)**

To install the optional WLAN or WWAN module, please follow the steps below.

- **Step 1: Open the bottom cover**. See **Section [3.4](#page-28-0)**.
- **Step 2: Remove one of the two knockout holes** for antenna installation. The knockout holes are located on the rear panel of the IVS-200-ULT2 as shown in

**[Figure 3-15](#page-37-0)**.

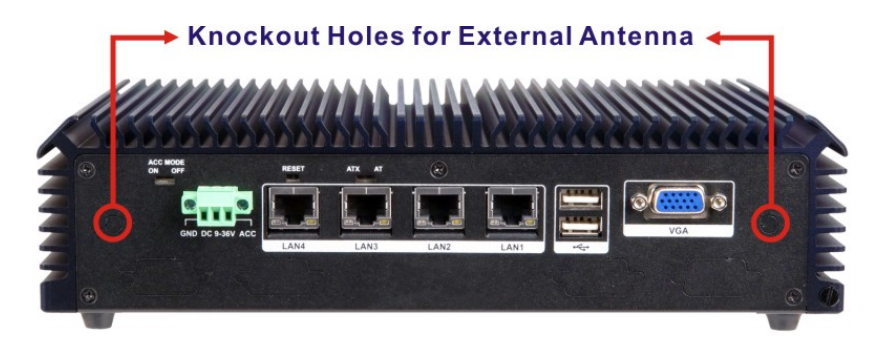

**Figure 3-15: Knockout Holes for External Antenna** 

**Step 3: Locate the PCIe Mini slot ([Figure 3-16\)](#page-37-1)**.

<span id="page-37-0"></span>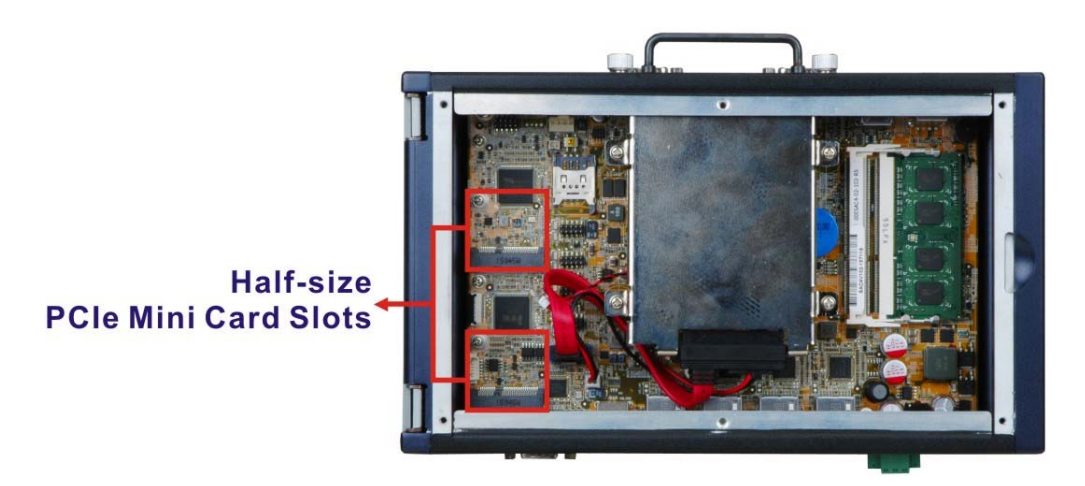

**Figure 3-16: PCIe Mini Slot Location** 

<span id="page-37-1"></span>**Step 4: Remove the retention screw.** Remove the retention screw for half-size card installation as shown in **[Figure 3-17](#page-38-0)**.

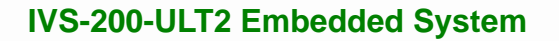

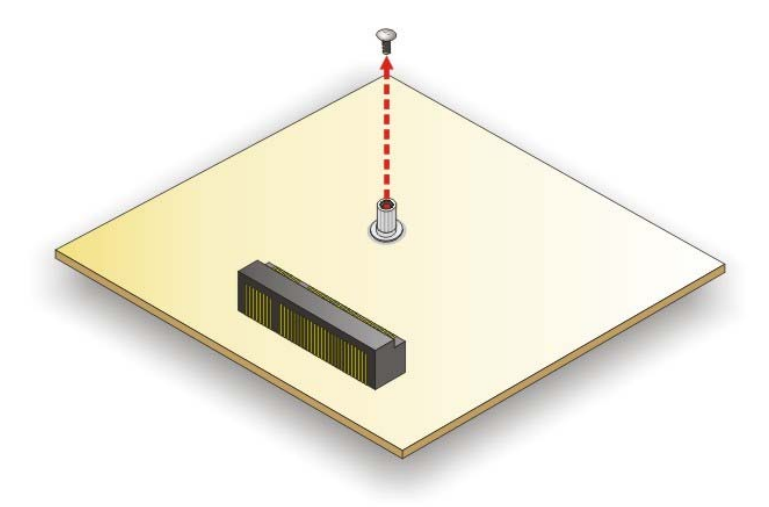

**Figure 3-17: Removing the Retention Screw** 

<span id="page-38-0"></span>**Step 5: Insert into the socket at an angle**. Line up the notch on the WLAN/WWAN module with the notch on the slot. Slide the WLAN/WWAN module into the slot at an angle of about 20º (**[Figure 3-18](#page-38-1)**).

**Integration Corp.** 

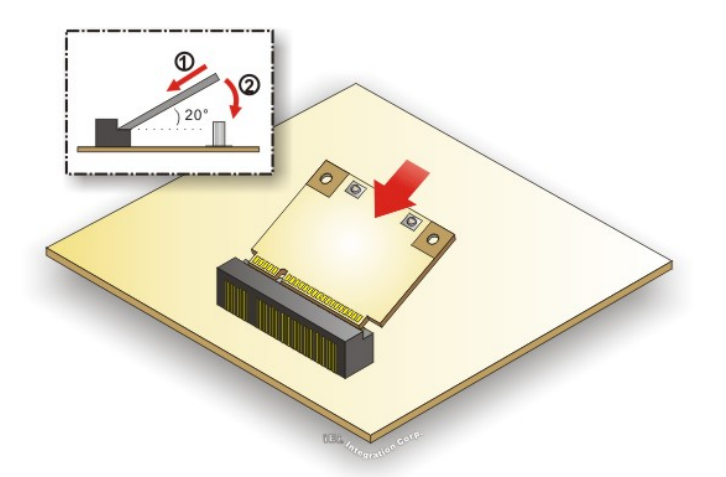

#### **Figure 3-18: Inserting the WLAN/WWAN Module**

- <span id="page-38-1"></span>**Step 6: Secure the WLAN/WWAN module**. Secure the WLAN/WWAN module with the retention screw previously removed (**[Figure 3-19](#page-39-0)**).
- **Step 7:** Connect the RF cable to the antenna connector on the WLAN/WWAN module (**[Figure 3-19](#page-39-0)**).

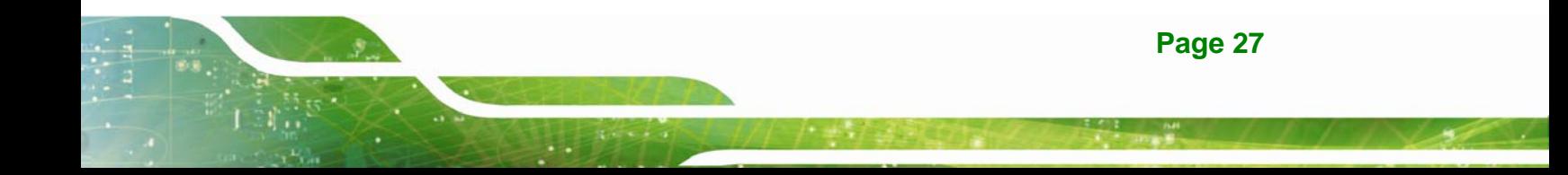

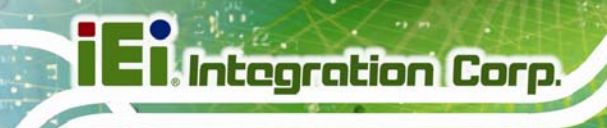

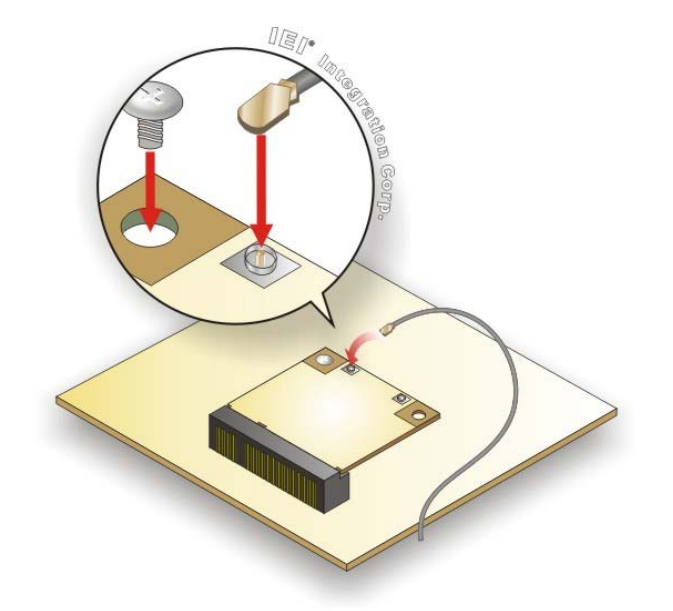

**Figure 3-19: Securing WLAN/WWAN Module and Connecting RF Cable** 

- <span id="page-39-0"></span>**Step 8: Remove the nut and washer from the SMA connector** at the other end of the RF cable.
- **Step 9: Insert the SMA connector** to the antenna connector hole on the rear panel.
- **Step 10: Secure the SMA connector** by inserting the washer and tightening it with nut.
- **Step 11: Install the external antenna**.

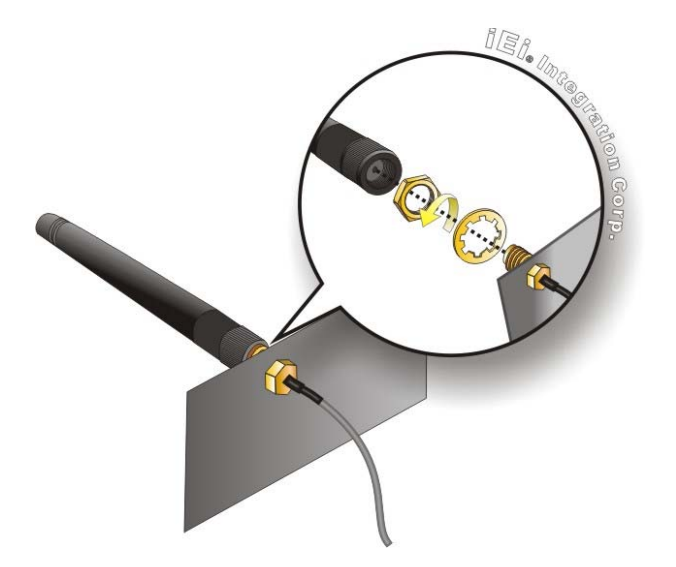

**Figure 3-20: Securing SMA Connector and External Antenna Installation** 

# **3.9 SIM Card Installation (Optional)**

To be able to use the 3G network connection, a SIM card must be installed in the IVS-200-ULT2. Follow the steps below to install a SIM card.

- **Step 1: Open the bottom cover**. See **Section [3.4](#page-28-0)**.
- **Step 2: Install a WWAN module** into the IVS-200-ULT2. See **Section [3.8](#page-37-2)**.
- **Step 3: Locate the SIM card slot**.
- **Step 4: Unlock the slot cover** by pushing it towards the front panel as shown in **[Figure](#page-40-0)  [3-21](#page-40-0)**. Then, open the slot cover.

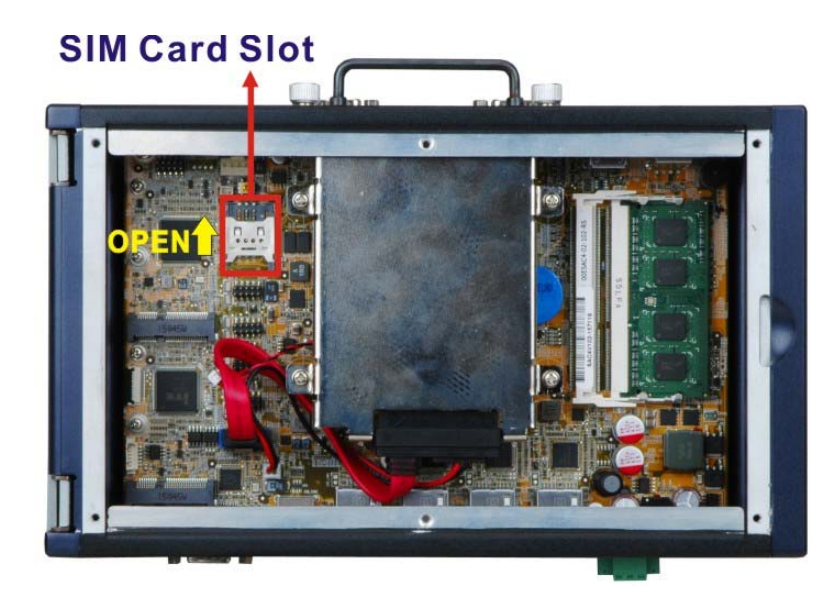

<span id="page-40-0"></span>**Figure 3-21: Unlock Slot Cover** 

**Step 5: Place a SIM card on the slot** as shown in **[Figure 3-22](#page-41-0)**.

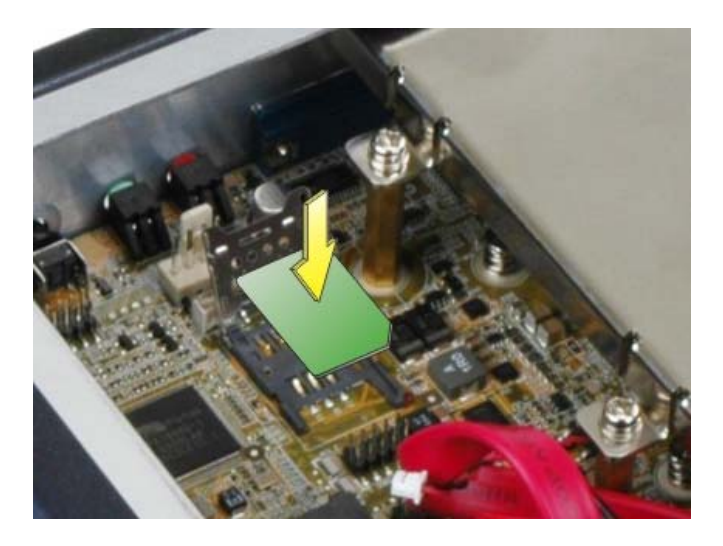

**Figure 3-22: SIM Card Installation** 

**Step 6: Close the slot cover and lock it**.

## <span id="page-41-0"></span>**3.10 RS-232/422/485 Serial Port Connection**

The rear panel of the IVS-200-ULT2 has two D-sub 9 male connectors for RS-232/422/485 connection. The serial communication mode selection can be made through the BIOS options. Please refer to **Section [4.3.3.1](#page-59-0)** for detail information. The pinouts of the D-sub 9 connector are listed below.

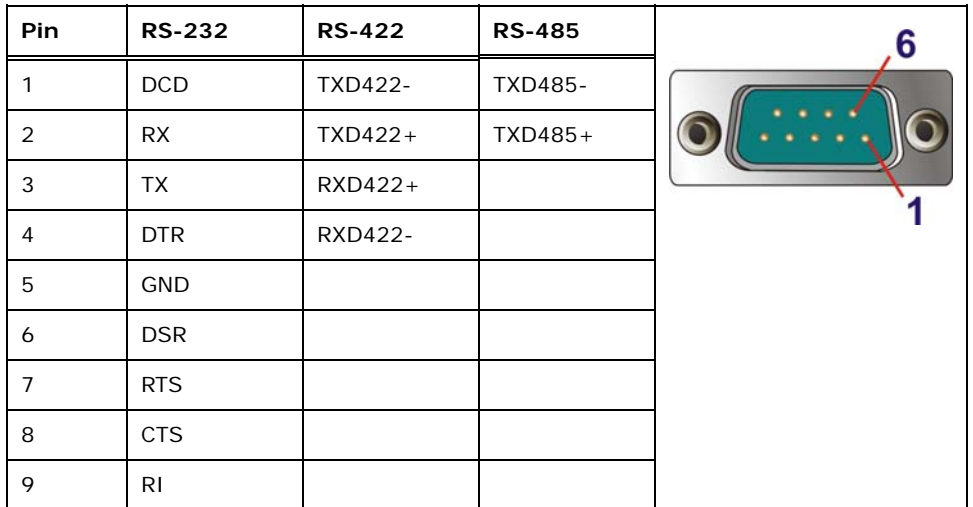

**Table 3-1: COM1 and COM2 Pinouts** 

# **3.11 Mounting the System**

There are two ways to mount the IVS-200-ULT2. The mounting instructions are described below.

## **3.11.1 Mounting with Mounting Brackets**

To mount the embedded system onto a wall or some other surface using the two mounting brackets, please follow the steps below.

- **Step 1:** Turn the embedded system over.
- **Step 2:** Remove the four foot pads on the bottom surface by removing the retention screws (**[Figure 3-23](#page-42-0)**).

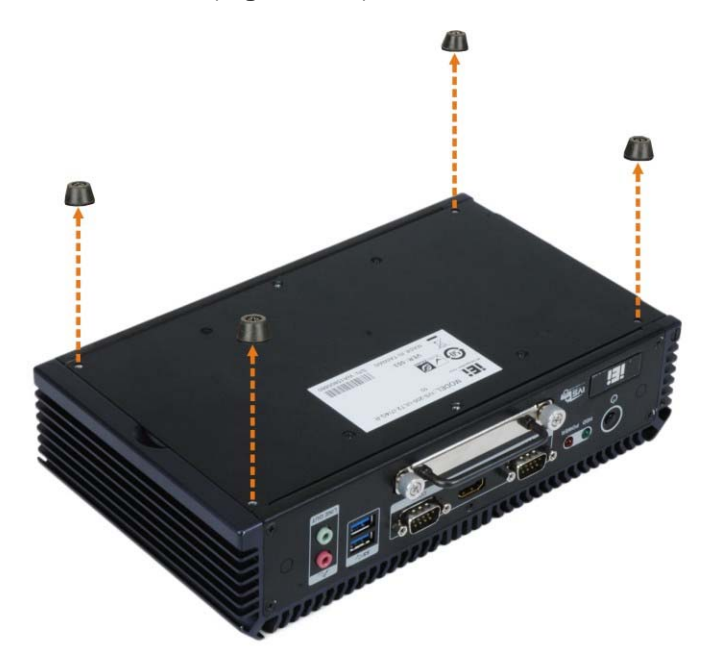

**Figure 3-23: Removing Foot Pads** 

- <span id="page-42-0"></span>**Step 3:** Align the two retention screw holes in each bracket with the retention screw holes on the sides of the bottom surface.
- **Step 4:** Secure the brackets to the system by inserting two retention screws (M3\*8) into each bracket (**[Figure 3-24](#page-43-0)**).

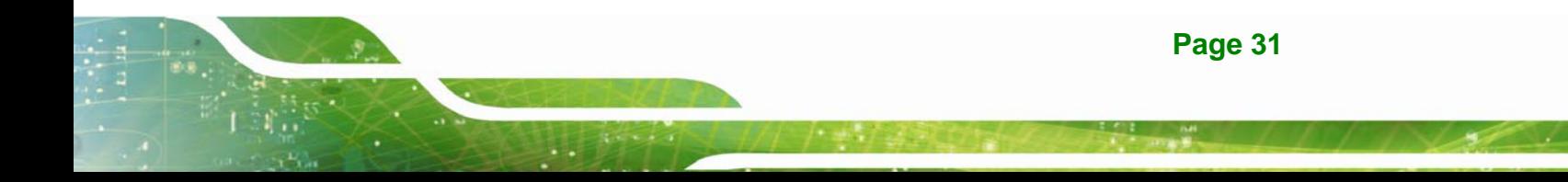

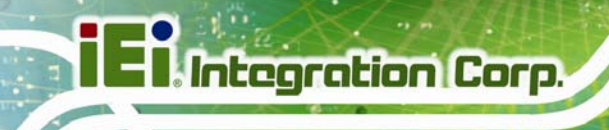

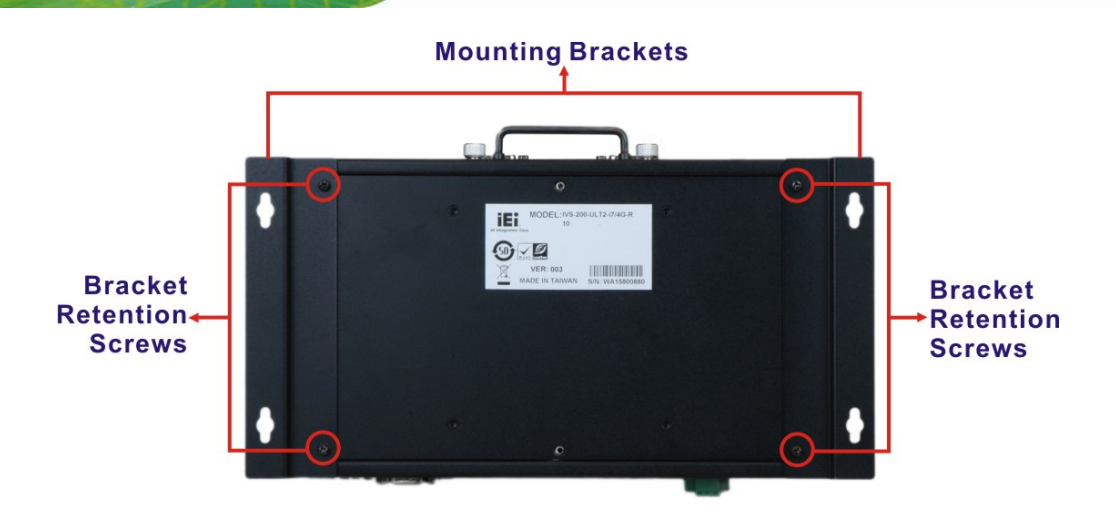

#### **Figure 3-24: Mounting Bracket Retention Screws**

- <span id="page-43-0"></span>**Step 5:** Drill holes in the intended installation surface.
- **Step 6:** Align the mounting holes in the sides of the mounting brackets with the predrilled holes in the mounting surface.
- **Step 7:** Insert four retention screws, two in each bracket, to secure the system to the wall.

#### **3.11.2 Mounting with VESA Mount Kit (Optional)**

To mount the embedded system onto a wall using the optional VESA MIS-D 100 wall mount kit, please follow the steps below.

- **Step 1:** Select the location on the wall for the wall-mounting bracket.
- **Step 2:** Carefully mark the locations of the four bracket screw holes on the wall.
- **Step 3:** Drill four pilot holes at the marked locations on the wall for the bracket retention screws.
- **Step 4:** Align the wall-mounting bracket screw holes with the pilot holes.
- **Step 5:** Secure the mounting-bracket to the wall by inserting the retention screws into the four pilot holes and tightening them ([Figure 3-25](#page-79-0)).

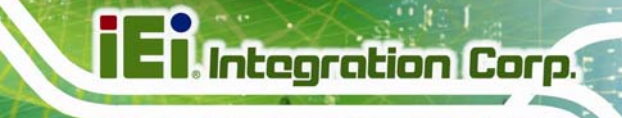

**Page 33** 

## **IVS-200-ULT2 Embedded System**

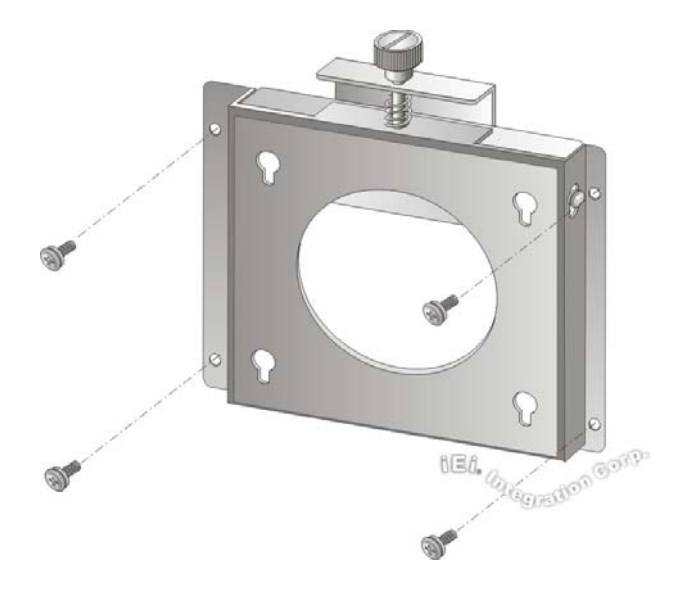

**Figure 3-25: Wall-mounting Bracket** 

- **Step 6:** Insert the four monitor mounting screws provided in the wall mounting kit into the four screw holes on the bottom panel of the system and tighten until the screw shank is secured against the bottom panel ([Figure 3-26](#page-80-0)).
- **Step 7:** Align the mounting screws on the IVS-200-ULT2 bottom panel with the mounting holes on the bracket.
- **Step 8:** Carefully insert the screws through the holes and gently pull the monitor downwards until the IVS-200-ULT2 rests securely in the slotted holes (Figure **3-26**[\). Ensur](#page-82-0)e that all four of the mounting screws fit snuggly into their respective slotted holes.

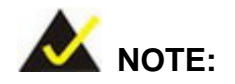

In the diagram below the bracket is already installed on the wall.

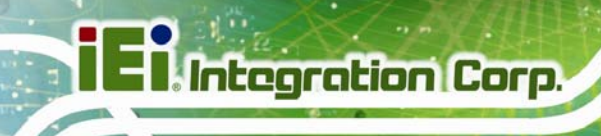

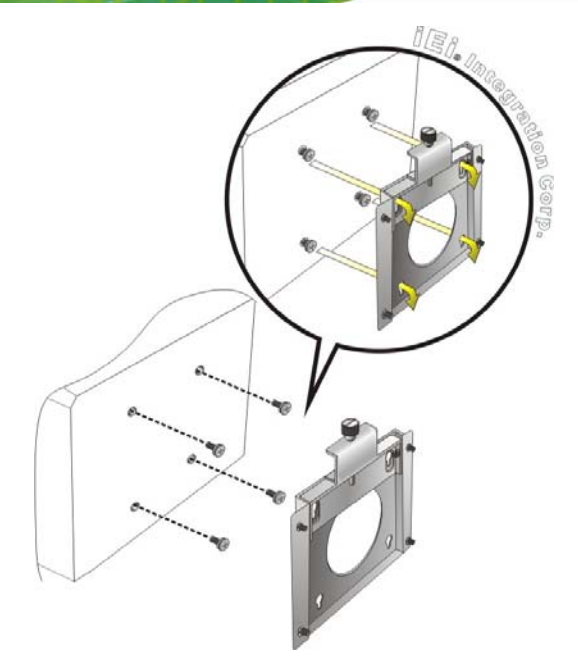

## **Figure 3-26: Mount the Embedded System**

**Step 9:** Tighten the top screw on the wall mounting kit to securely hold the IVS-200-ULT2 in place (**[Figure 3-27](#page-45-0)**). After this screw is tightened, the IVS-200-ULT2 should not be able to move.

<span id="page-45-0"></span>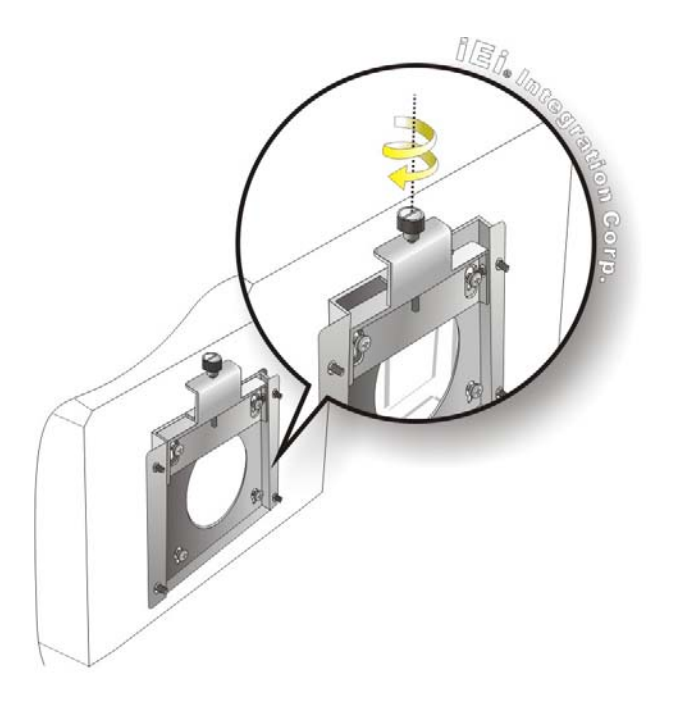

**Figure 3-27: Tighten Retention Screw** 

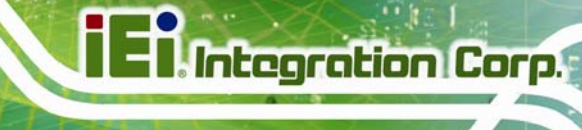

# **3.12 Power-On Procedure**

**3.12.1 Installation Checklist** 

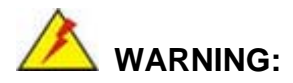

Make sure a power supply with the correct input voltage is being fed into the system. Incorrect voltages applied to the system may cause damage to the internal electronic components and may also cause injury to the user.

To power on the embedded system please make sure of the following:

- The bottom cover is installed
- All peripheral devices (VGA monitor, serial communications devices etc.) are connected
- The power cables are plugged in
- The system is securely mounted

## **3.12.2 Terminal Block Pinouts**

The IVS-200-ULT2 has a  $9 \text{ V}$  - 36 V power input terminal block. The terminal block pinouts are shown in [Figure 3-28](#page-85-0).

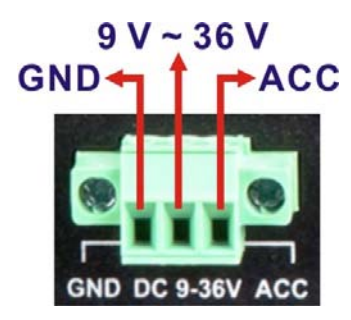

**[Figure 3-28: Terminal Block Pinou](#page-85-0)ts** 

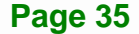

### **3.12.3 Power-on Procedure**

To power-on the IVS-200-ULT2 please follow the steps below:

- **Step 1:** Connect the power source to the power input terminal block.
- **Step 2:** Push the power button until the power LED lights on ([Figure 3-29](#page-47-0)).

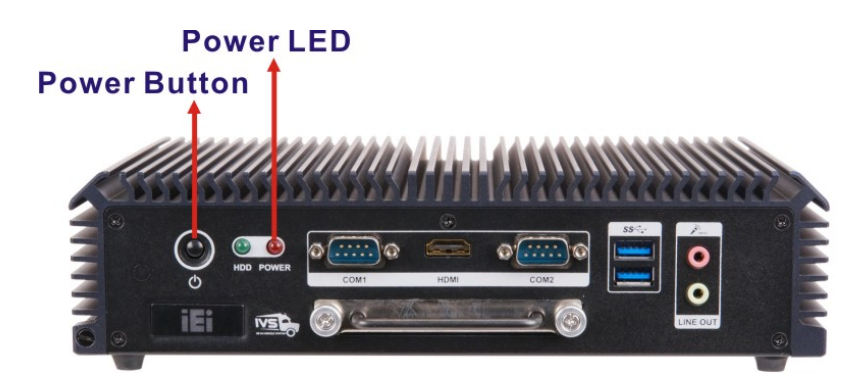

**Figure 3-29: Power Button and Power LED** 

## <span id="page-47-0"></span>**3.13 Driver Installation**

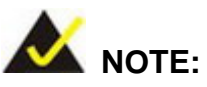

The content of the CD may vary throughout the life cycle of the product and is subject to change without prior notice. Visit the IEI website or contact technical support for the latest updates.

All the drivers for the IVS-200-ULT2 are on the utility CD that came with the system. The following drivers can be installed on the system:

- Chipset
- **Graphics**
- LAN
- Audio
- USB 3.0

Insert the utility CD into a CD drive connected to the system and install all of the necessary drivers for the IVS-200-ULT2.

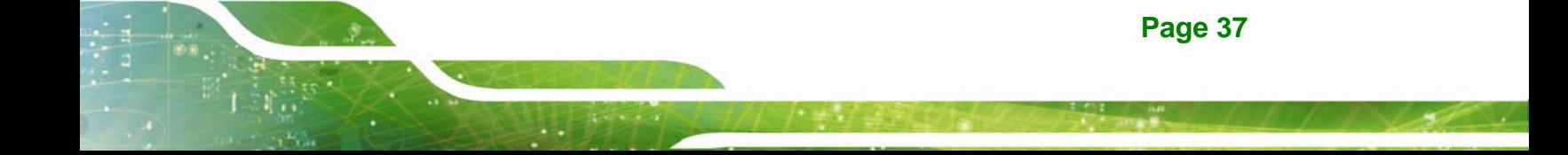

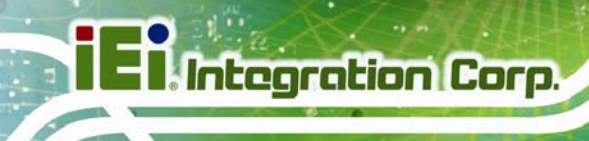

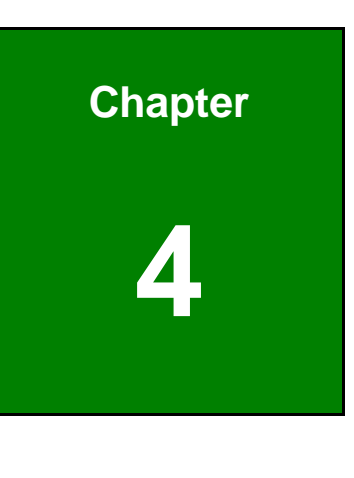

**4 BIOS** 

# **4.1 Introduction**

The BIOS is programmed onto the BIOS chip. The BIOS setup program allows changes to certain system settings. This chapter outlines the options that can be changed.

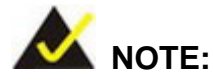

Some of the BIOS options may vary throughout the life cycle of the product and are subject to change without prior notice.

## **4.1.1 Starting Setup**

The UEFI BIOS is activated when the computer is turned on. The setup program can be activated in one of two ways.

- 1. Press the **DELETE** key as soon as the system is turned on or
- 2. Press the **DELETE** key when the "**Press Delete to enter SETUP**" message appears on the screen.

If the message disappears before the **DELETE** key is pressed, restart the computer and try again.

#### **4.1.2 Using Setup**

Use the arrow keys to highlight items, press **ENTER** to select, use the PageUp and PageDown keys to change entries, press **F1** for help and press **ESC** to quit. Navigation keys are shown in.

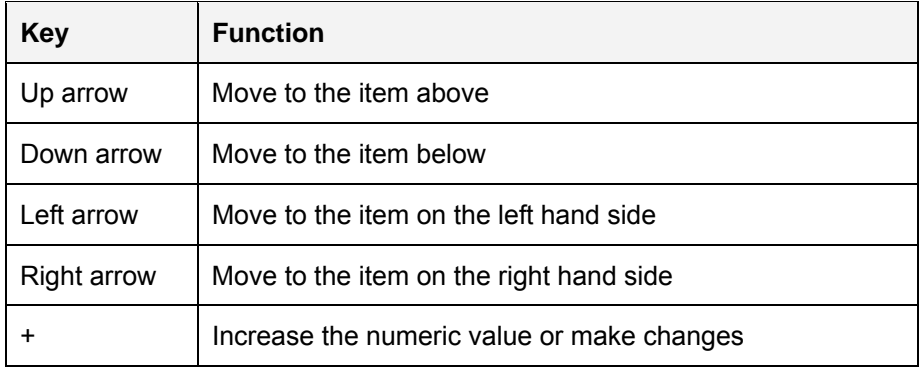

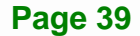

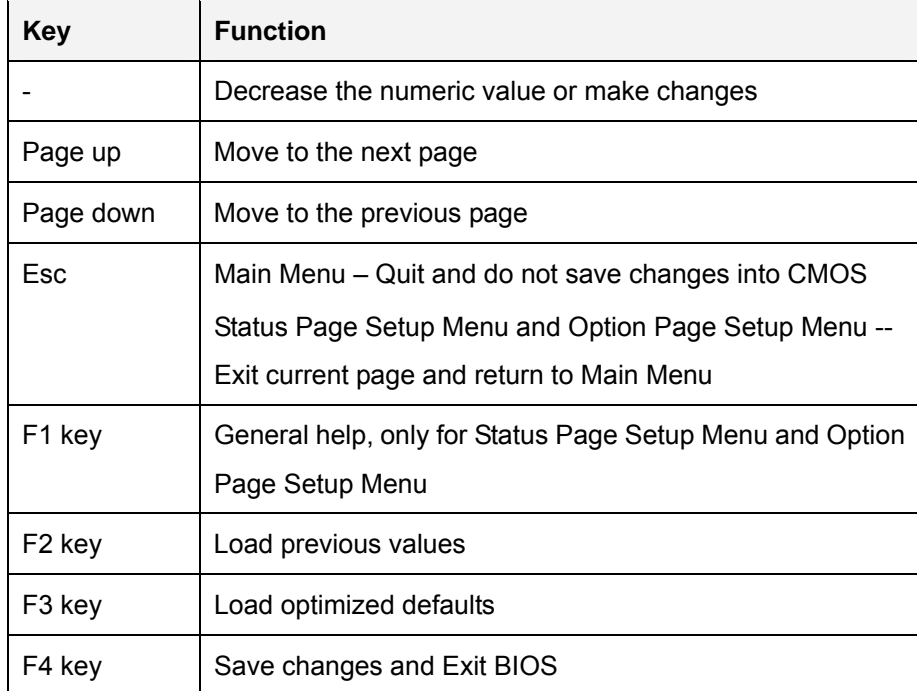

**Table 4-1: BIOS Navigation Keys** 

## **4.1.3 Getting Help**

When **F1** is pressed a small help window describing the appropriate keys to use and the possible selections for the highlighted item appears. To exit the Help Window press **ESC** or the **F1** key again.

## **4.1.4 Unable to Reboot After Configuration Changes**

If the computer cannot boot after changes to the system configuration is made, clear CMOS defaults by using the clear CMOS button described in **Section [3.5.1](#page-30-0)**.

## **4.1.5 BIOS Menu Bar**

The **menu bar** on top of the BIOS screen has the following main items:

- Main Changes the basic system configuration.
- Advanced Changes the advanced system settings.
- Chipset Changes the chipset settings.
- **Security Sets User and Supervisor Passwords.**
- Boot Changes the system boot configuration.

**Save & Exit – Selects exit options and loads default settings** 

The following sections completely describe the configuration options found in the menu items at the top of the BIOS screen and listed above.

# **4.2 Main**

The Main BIOS menu (BIOS Menu 1[\) appears when the](#page-86-0) BIOS Setup program is entered. The **Main** menu gives an overview of the basic system information.

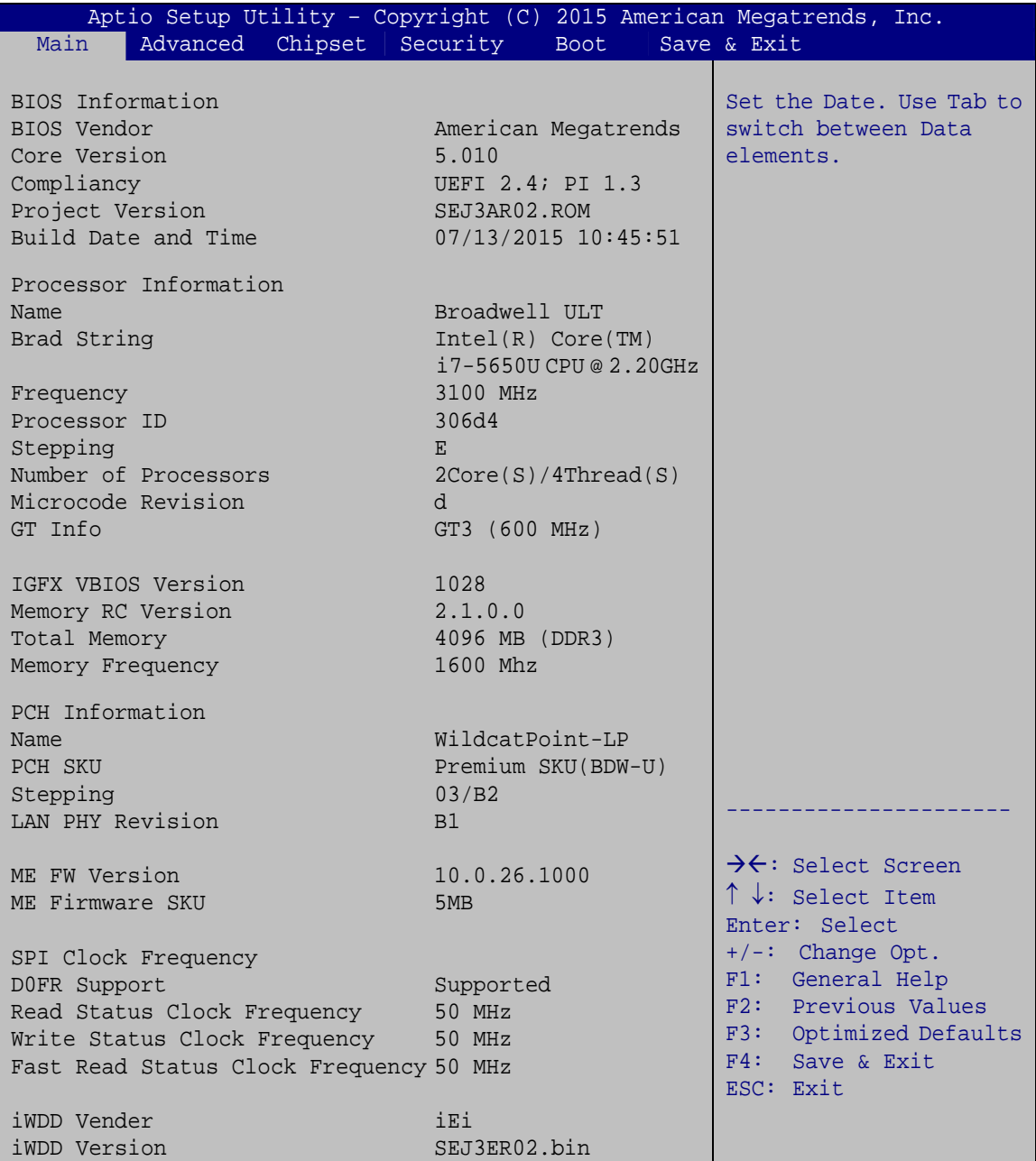

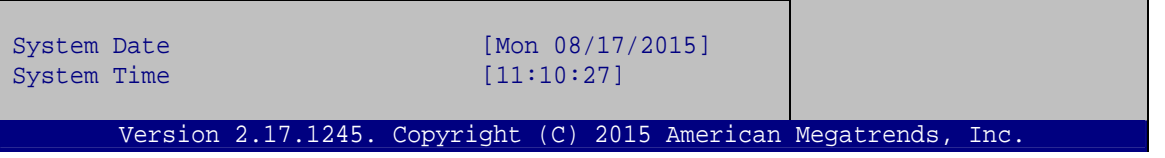

**BIOS Menu 1: Main**

The **Main** menu has two user configurable fields:

## **→** System Date [xx/xx/xx]

Use the **System Date** option to set the system date. Manually enter the day, month and year.

## $\rightarrow$  System Time [xx:xx:xx]

Use the **System Time** option to set the system time. Manually enter the hours, minutes and seconds.

# **4.3 Advanced**

Use the Advanced menu (BIOS Menu 2[\) to configure the](#page-86-1) CPU and peripheral devices through the following sub-menus:

# **WARNING!**

Setting the wrong values in the sections below may cause the system to malfunction. Make sure that the settings made are compatible with the hardware.

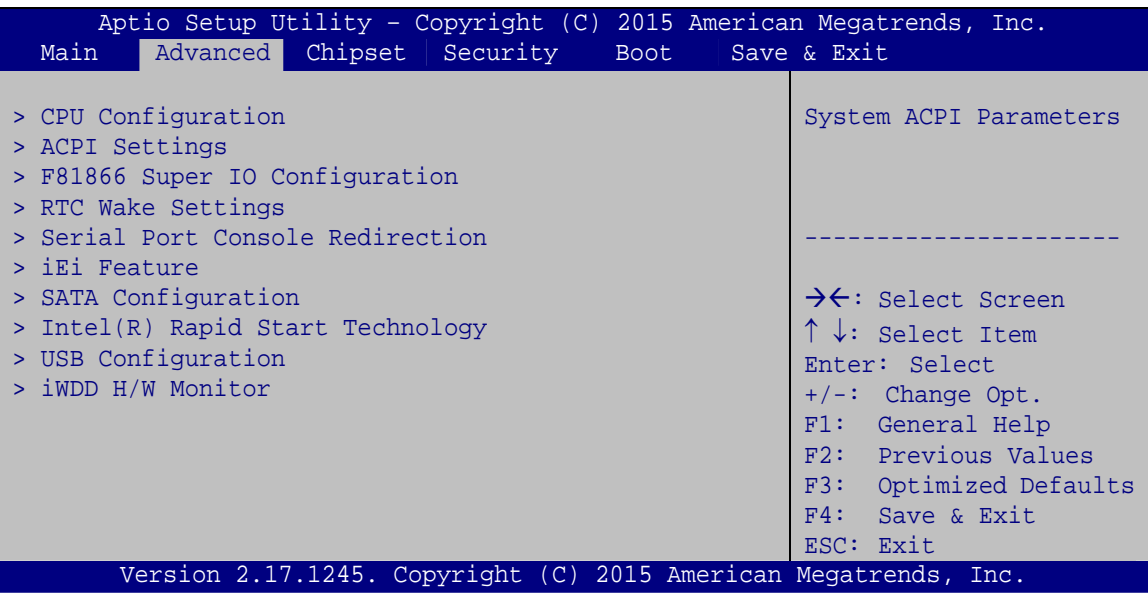

**BIOS Menu 2: Advanced**

**Page 43** 

## **4.3.1 CPU Configuration**

Use the CPU Configuration menu (BIOS Menu 3[\) to view detailed CPU spec](#page-87-0)ifications and configure the CPU.

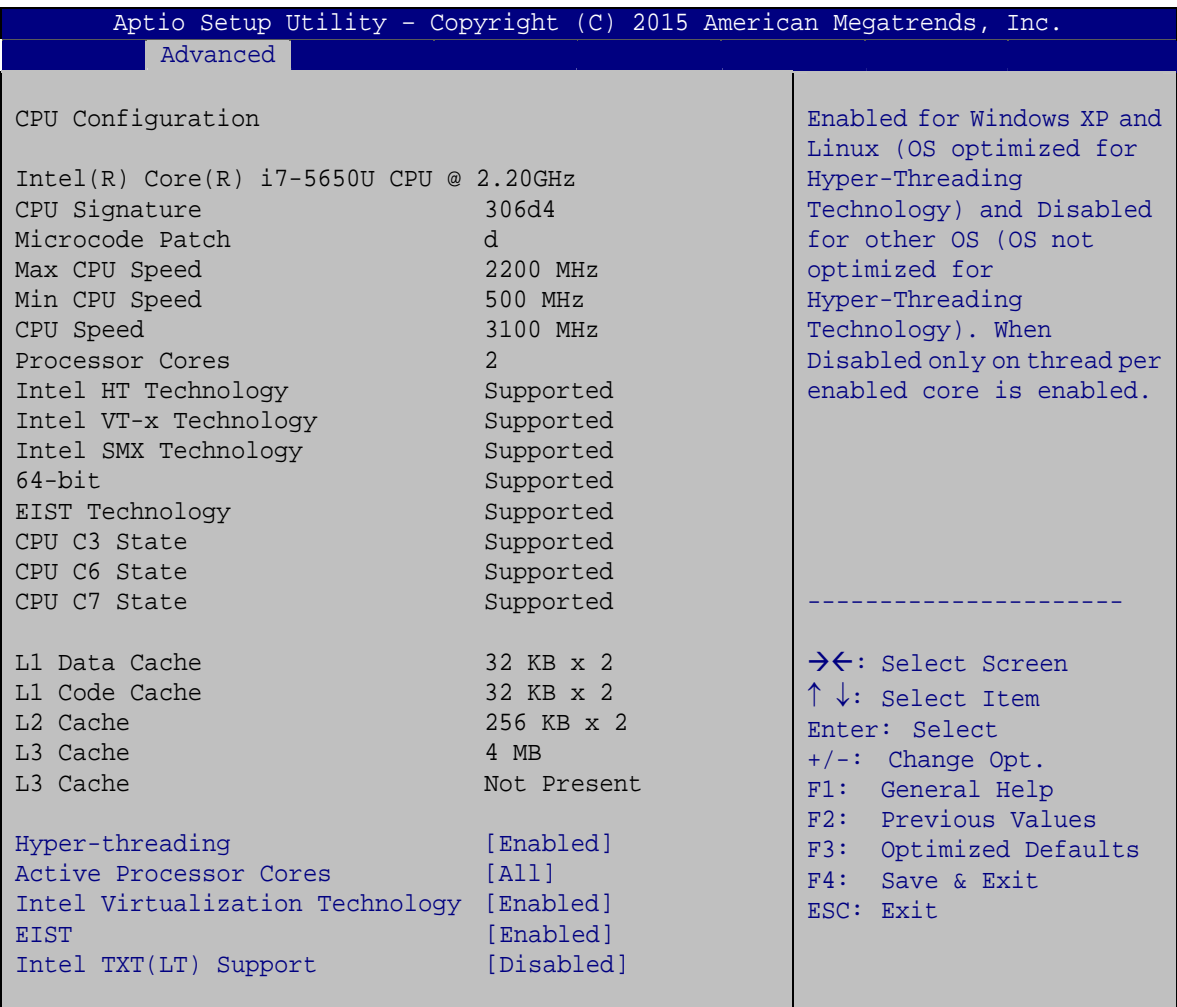

Version 2.17.1245. Copyright (C) 2015 American Megatrends, Inc.

#### **BIOS Menu 3: CPU Configuration**

The CPU Configuration menu ([BIOS Menu 3](#page-87-1)) lists the following CPU details:

- **CPU Signature: Lists the CPU signature value.**
- Microcode Patch: Lists the microcode patch being used.
- **Max CPU Speed: Lists the maximum CPU processing speed.**
- Min CPU Speed: Lists the minimum CPU processing speed.
- CPU Speed: Lists the CPU speed.

- Processor Cores: Lists the number of the processor core
- Intel HT Technology: Indicates if Intel HT Technology is supported by the CPU.
- Intel VT-x Technology: Indicates if Intel VT-x Technology is supported by the CPU.
- Intel SMX Technology: Indicates if Intel SMX Technology is supported by the CPU.
- 64-bit: Indicates if 64-bit system is supported by the CPU.
- Intel EIST Technology: Indicates if Intel SpeedStep Technology is supported by the CPU.
- CPU C3 state: Indicates if the C3 state is supported by the CPU.
- CPU C6 state: Indicates if the C6 state is supported by the CPU.
- CPU C7 state: Indicates if the C7 state is supported by the CPU.
- L1 Data Cache: Lists the amount of data storage space on the L1 cache.
- L1 Code Cache: Lists the amount of code storage space on the L1 cache.
- L2 Cache: Lists the amount of storage space on the L2 cache.
- L3 Cache: Lists the amount of storage space on the L3 cache.
- L4 Cache: Lists the amount of storage space on the L4 cache.

#### **Hyper-threading [Enabled]**

Use the **Hyper-threading** BIOS option to enable or disable the Intel Hyper-Threading Technology.

- **Disabled** Disables the Intel Hyper-Threading Technology.
- **Enabled DEFAULT** Enables the Intel Hyper-Threading Technology.

#### **Active Processor Cores [All]**

Use the **Active Processor Cores** BIOS option to enable numbers of cores in the processor package.

- **All DEFAULT** Enable all cores in the processor package.
- **1** Enable one core in the processor package.

#### **Intel Virtualization Technology [Enabled]**

Use the **Intel Virtualization Technology** option to enable or disable virtualization on the system. When combined with third party software, Intel® Virtualization technology allows several OSs to run on the same system at the same time.

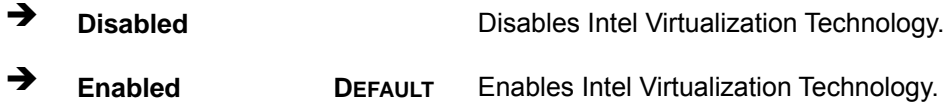

#### **EIST [Enabled]**

Use the **EIST** option to enable or disable the Enhanced Intel® SpeedStep Technology (EIST).

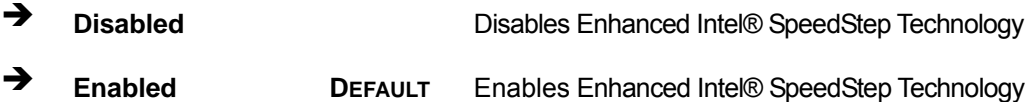

#### **Intel TXT(LT) Support [Disabled]**

Use the **Intel TXT(LT) Support** option to enable or disable the Intel Trusted Execution Technology.

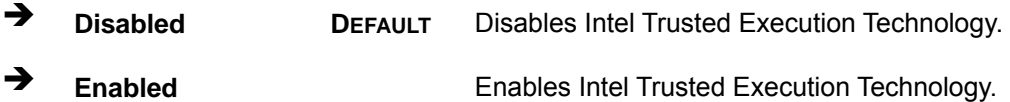

# **4.3.2 ACPI Settings**

The ACPI Settings menu (BIOS Menu 4[\) configures th](#page-89-0)e Advanced Configuration and Power Interface (ACPI) options.

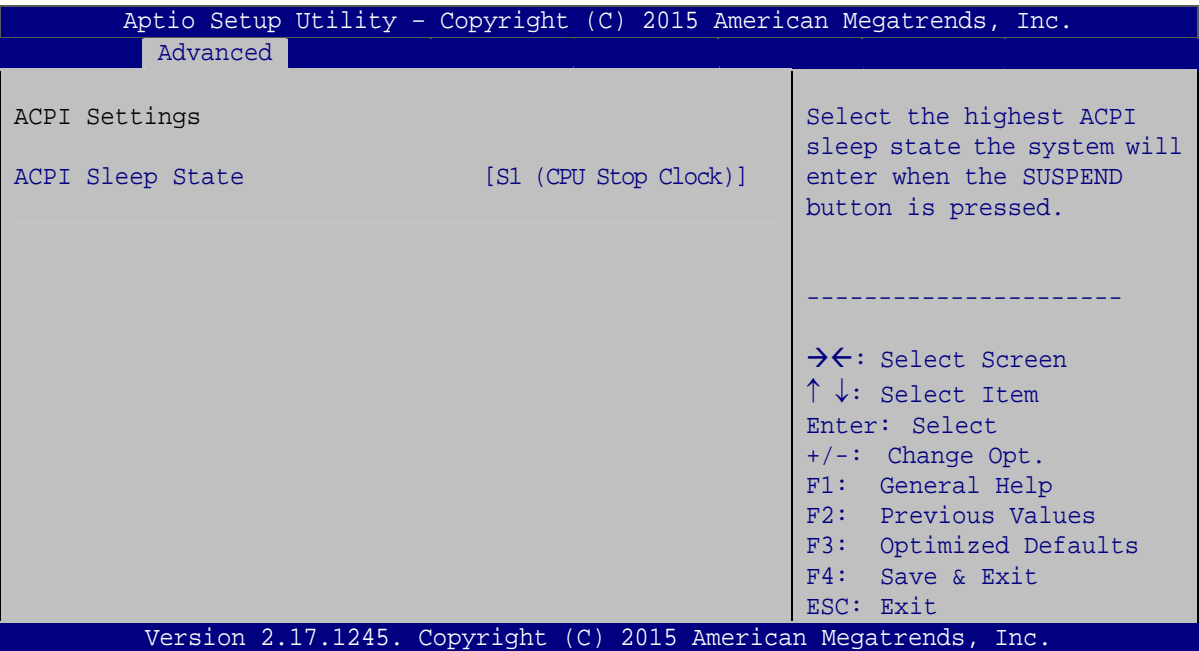

**BIOS Menu 4: ACPI Settings**

#### **ACPI Sleep State [S1 (CPU Stop Clock)]**

Use the **ACPI Sleep State** option to specify the sleep state the system enters when it is not being used.

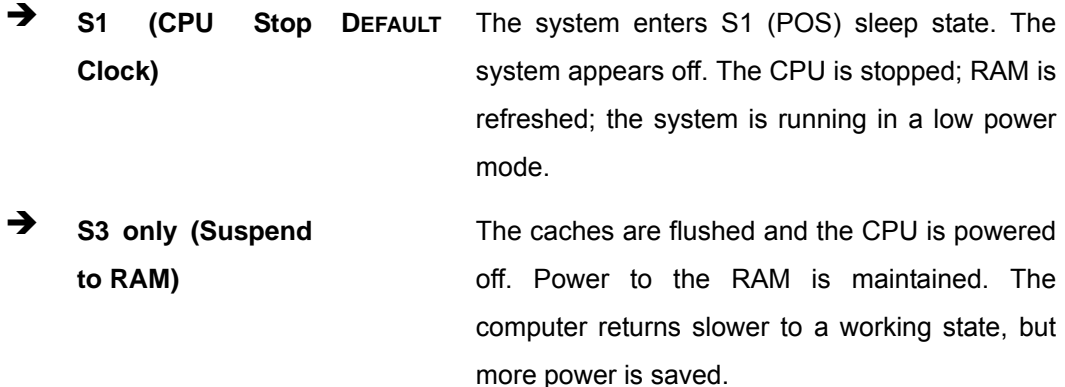

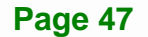

## **4.3.3 F81866 Super IO Configuration**

Use the F81866 Super IO Configuration menu (BIOS Menu 5) to set or change the [confi](#page-90-0)gurations for the serial ports.

| Aptio Setup Utility - Copyright (C) 2015 American Megatrends, Inc.<br>Advanced                   |                                                                                   |
|--------------------------------------------------------------------------------------------------|-----------------------------------------------------------------------------------|
| F81866 Super IO Configuration                                                                    | Set Parameters of Serial<br>Port 1 (COMA)                                         |
| F81866<br>F81866 Super IO Chip<br>> Serial Port 1 Configuration<br>> Serial Port 2 Configuration |                                                                                   |
|                                                                                                  | $\rightarrow$ $\leftarrow$ : Select Screen<br>$\uparrow \downarrow$ : Select Item |
|                                                                                                  | Enter: Select<br>$+/-$ : Change Opt.                                              |
|                                                                                                  | F1: General Help<br>F2: Previous Values                                           |
|                                                                                                  | F3: Optimized Defaults<br>F4: Save & Exit                                         |
| Version 2.17.1245. Copyright (C) 2015 American Megatrends, Inc.                                  | ESC: Exit                                                                         |

**BIOS Menu 5: F81866 Super IO Configuration** 

## **4.3.3.1 Serial Port n Configuration**

Use the **Serial Port n Configuration** menu (4**BIOS Menu 6**[\) to configure the serial](#page-90-1) port n.

<span id="page-59-0"></span>

| Serial Port n Configuration<br>Enable or Disable Serial<br>Port (COM)<br>Serial Port<br>[Enabled]<br>Device Settings<br>$IO=3F8h; IRO=4$<br>Change Settings<br>[Auto]<br>$\rightarrow$ $\leftarrow$ : Select Screen<br>Serial Port Mode<br><b>FRS2321</b><br>$\uparrow \downarrow$ : Select Item<br>Enter: Select<br>$+/-$ : Change Opt.<br>F1: General Help<br>F2: Previous Values<br>F3: Optimized Defaults<br>F4: Save & Exit<br>ESC: Exit | Aptio Setup Utility - Copyright (C) 2015 American Megatrends, Inc.<br>Advanced |  |
|----------------------------------------------------------------------------------------------------|--------------------------------------------------------------------------------|--|
|                                                                                                    |                                                                                |  |
|                                                                                                    |                                                                                |  |
| Version 2.17.1245. Copyright (C) 2015 American Megatrends, Inc.                                                                                                    |                                                                                |  |

**BIOS Menu 6: Serial Port n Configuration Menu** 

## **4.3.3.1.1 Serial Port 1 Configuration**

## **Serial Port [Enabled]**

Use the **Serial Port** option to enable or disable the serial port.

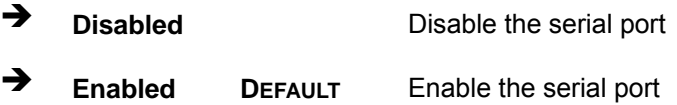

## **Change Settings [Auto]**

Use the **Change Settings** option to change the serial port IO port address and interrupt address.

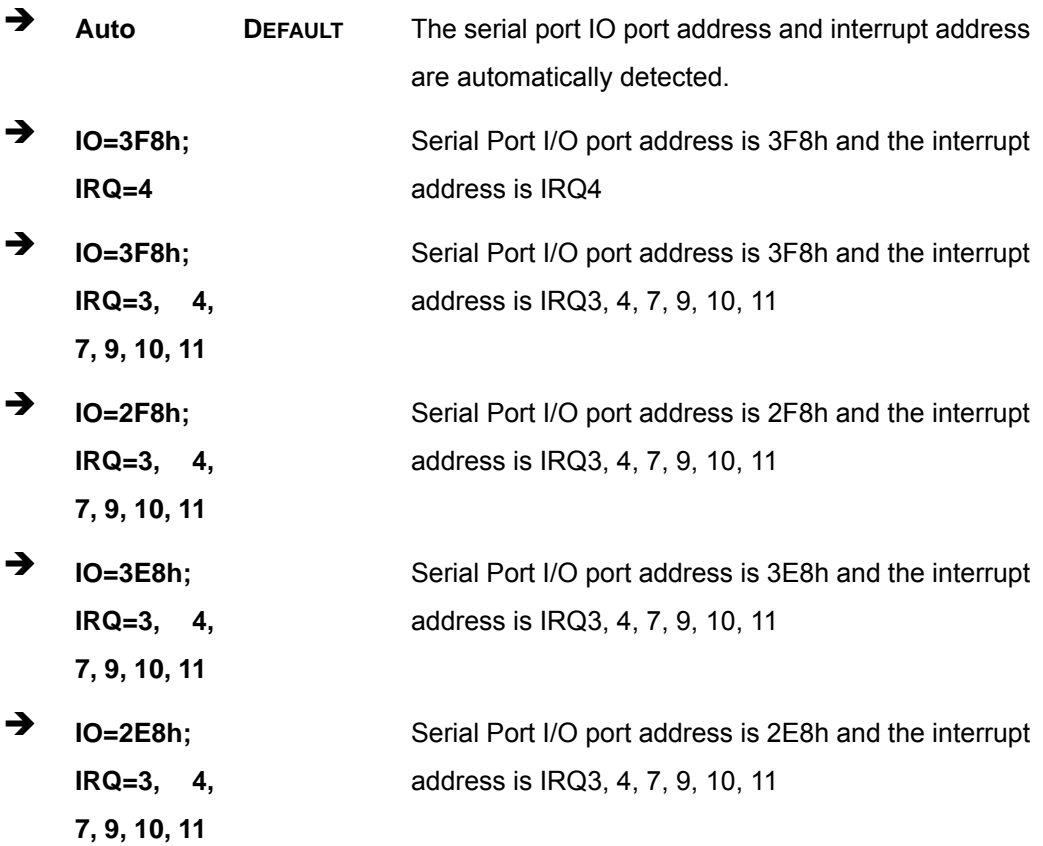

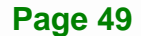

#### **Serial Port Mode [RS232]**

Use the **Serial Port Mode** option to select the Serial Port 1 signaling mode.

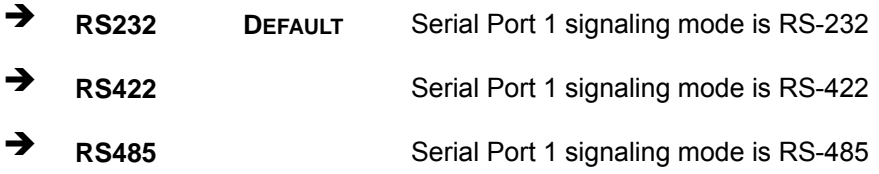

## **4.3.3.1.2 Serial Port 2 Configuration**

## **Serial Port [Enabled]**

Use the **Serial Port** option to enable or disable the serial port.

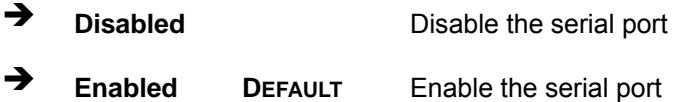

#### **Change Settings [Auto]**

Use the **Change Settings** option to change the serial port IO port address and interrupt address.

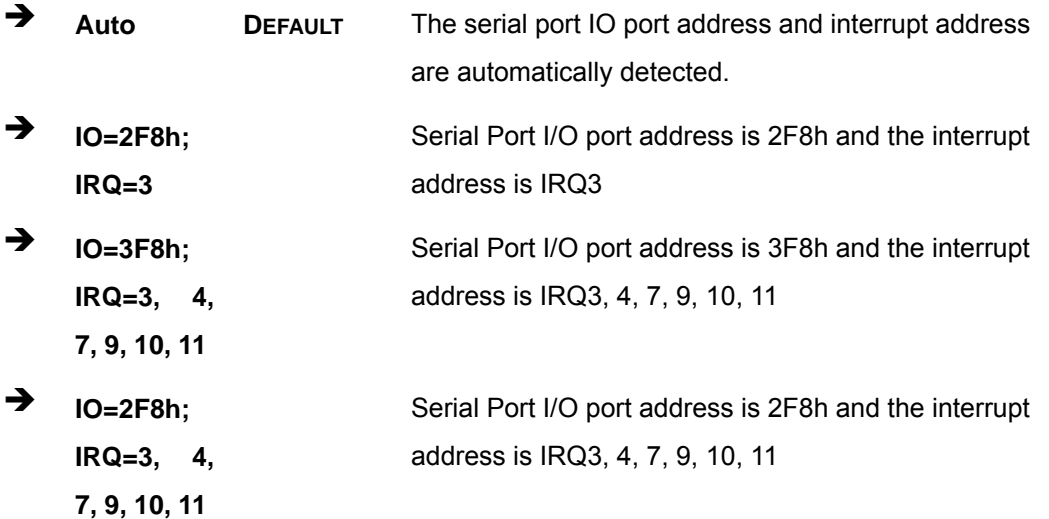

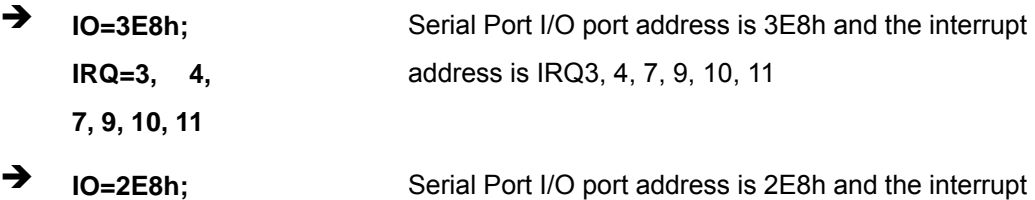

**IRQ=3, 4, 7, 9, 10, 11**  address is IRQ3, 4, 7, 9, 10, 11

## **Serial Port Mode [RS232]**

Use the **Serial Port Mode** option to select the Serial Port 2 signaling mode.

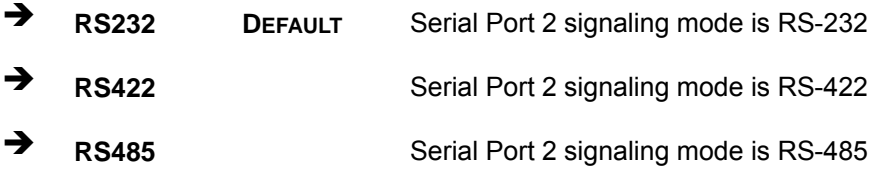

## **4.3.4 RTC Wake Settings**

The **RTC Wake Settings** menu (**[BIOS Menu 7](#page-63-0)**) enables the system to wake at the specified time.

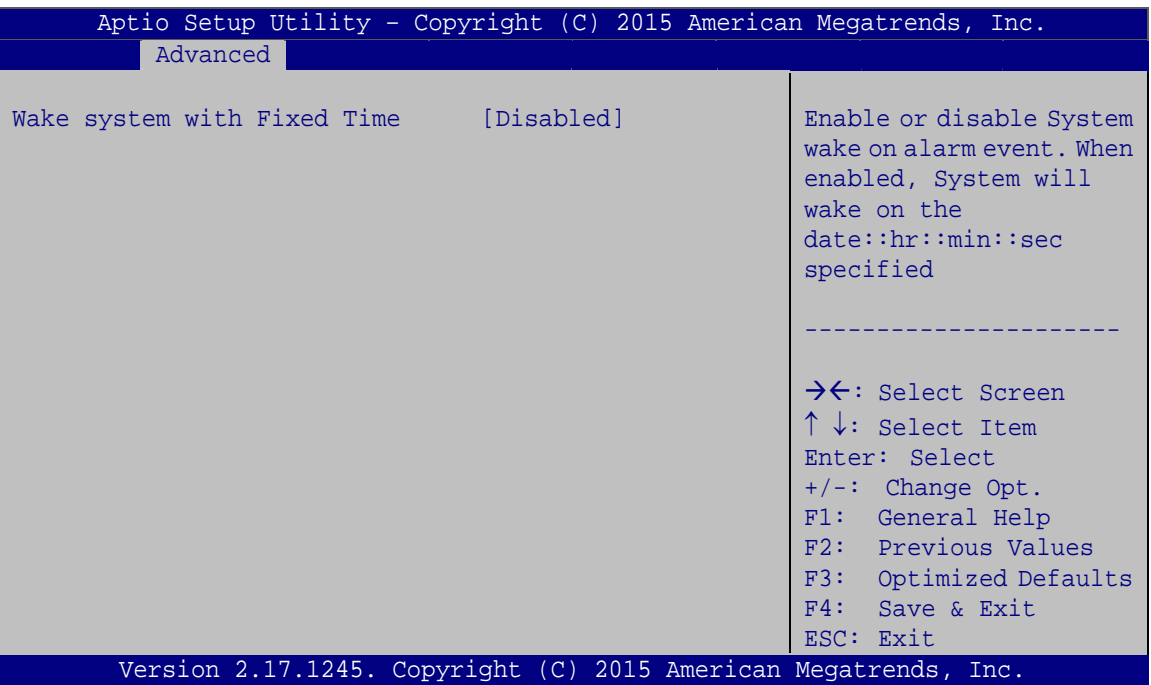

**BIOS Menu 7: RTC Wake Settings**

<span id="page-63-0"></span>**Wake system with Fixed Time [Disabled]** 

Use the **Wake system with Fixed Time** option to enable or disable the system wake on alarm event.

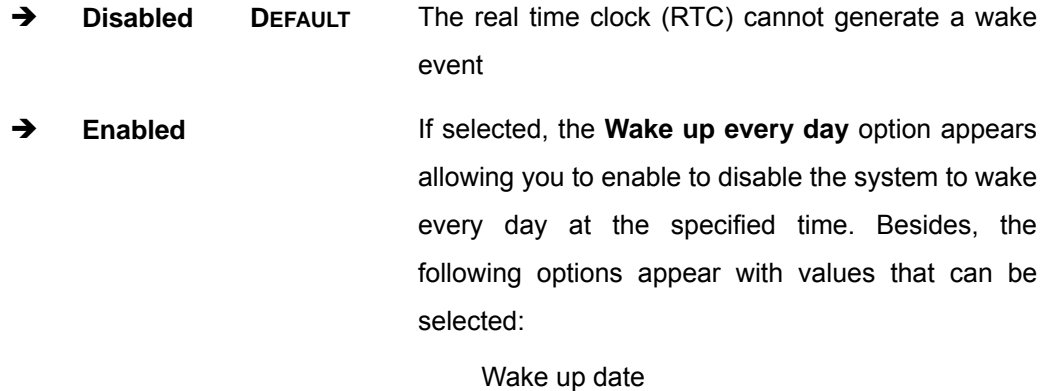

Wake up hour

Wake up minute

Wake up second

After setting the alarm, the computer turns itself on from a suspend state when the alarm goes off.

**Integration Corp.** 

## **4.3.5 Serial Port Console Redirection**

The **Serial Port Console Redirection** menu (4**BIOS Menu 8**[\) allows the console](#page-91-0)  [redire](#page-91-0)ction options to be configured. Console redirection allows users to maintain a system remotely by re-directing keyboard input and text output through the serial port.

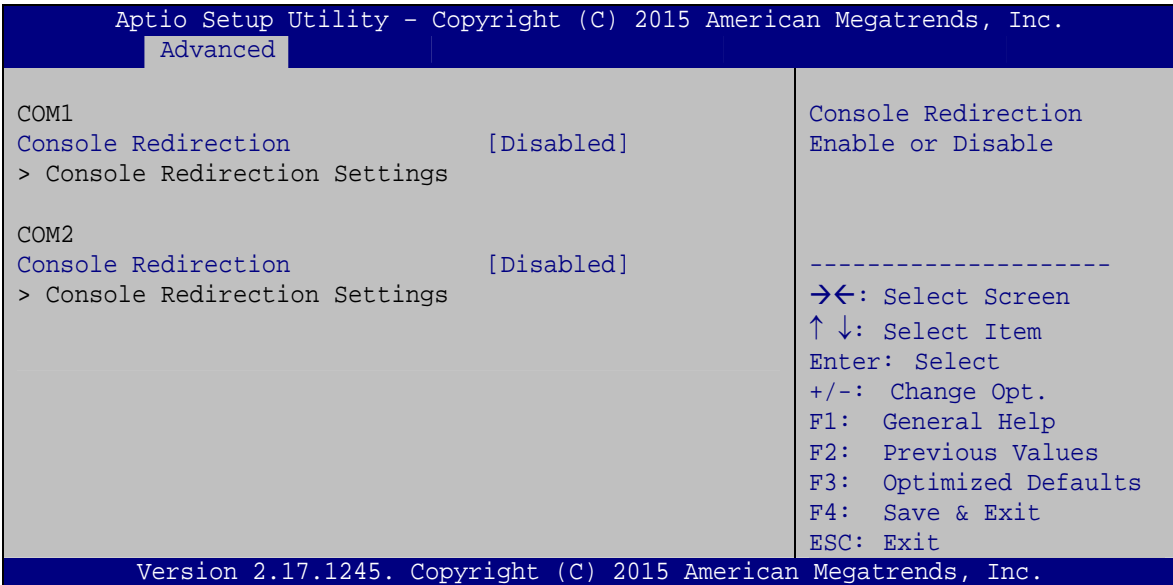

**BIOS Menu 8: Serial Port Console Redirection**

#### **Console Redirection [Disabled]**

Use **Console Redirection** option to enable or disable the console redirection function.

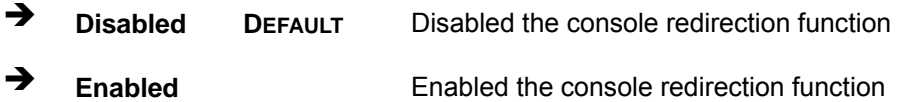

## **4.3.5.1 Console Redirection Settings**

Use the **Console Redirection Settings** menu (BIOS Menu 9[\) to configure cons](#page-92-0)ole redirection settings of the specified serial port. This menu appears only when the Console Redirection is enabled.

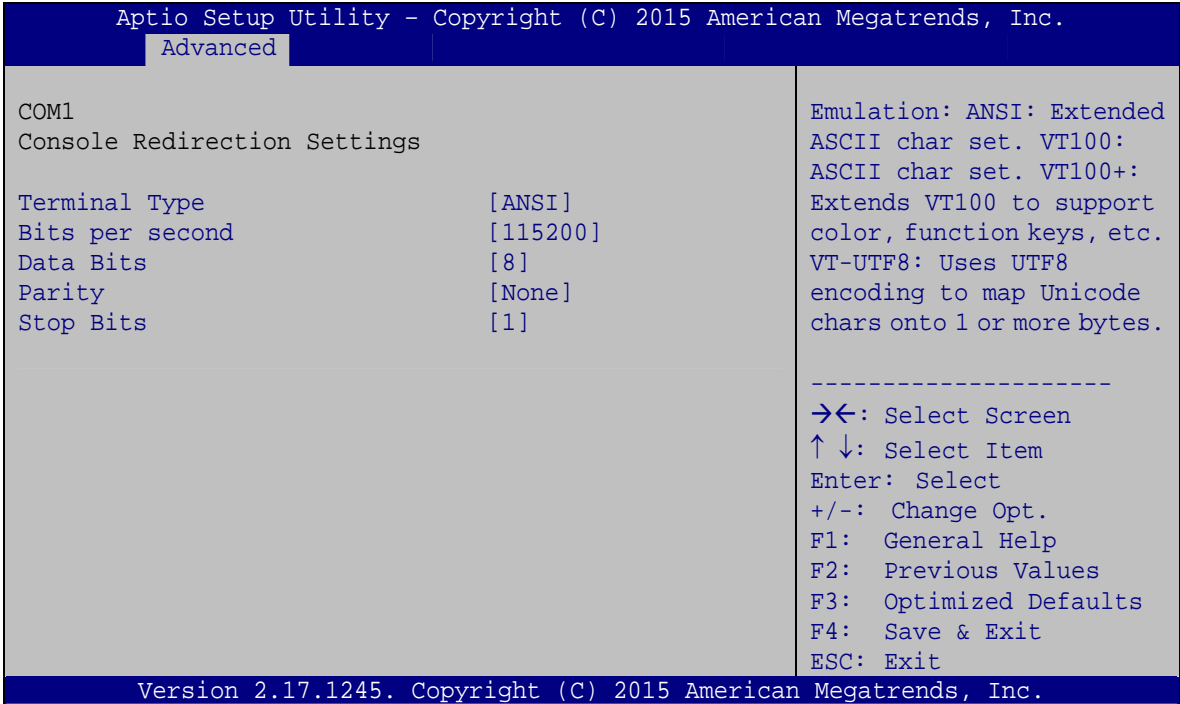

**BIOS Menu 9: Console Redirection Settings**

#### **Terminal Type [ANSI]**

Use the **Terminal Type** option to specify the remote terminal type.

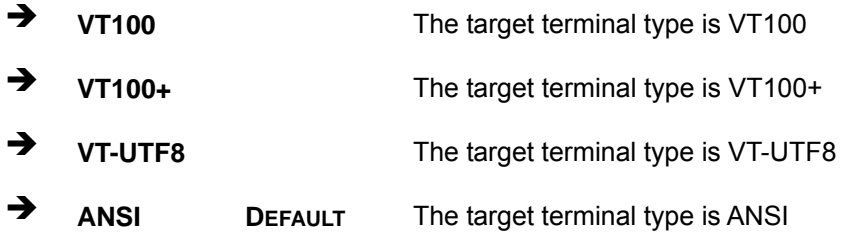

#### $\rightarrow$  Bits per second [115200]

Use the **Bits per second** option to specify the serial port transmission speed. The speed must match the other side. Long or noisy lines may require lower speeds.

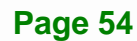

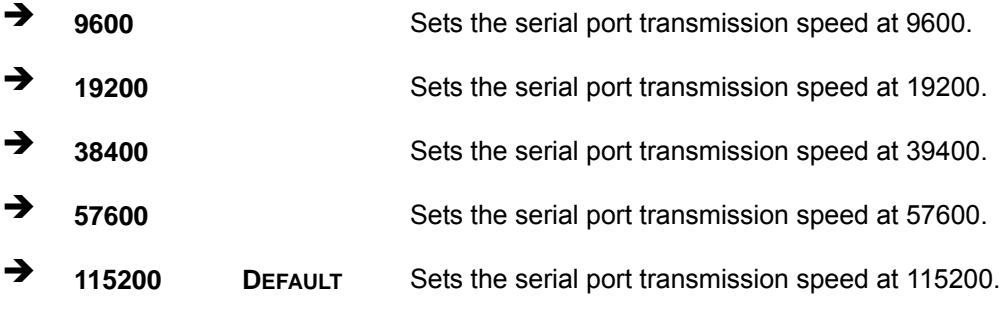

**Integration Corp.** 

#### **Data Bits [8]**

Use the **Data Bits** option to specify the number of data bits.

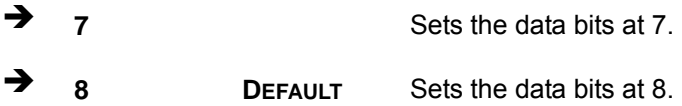

#### **Parity [None]**

Use the **Parity** option to specify the parity bit that can be sent with the data bits for detecting the transmission errors.

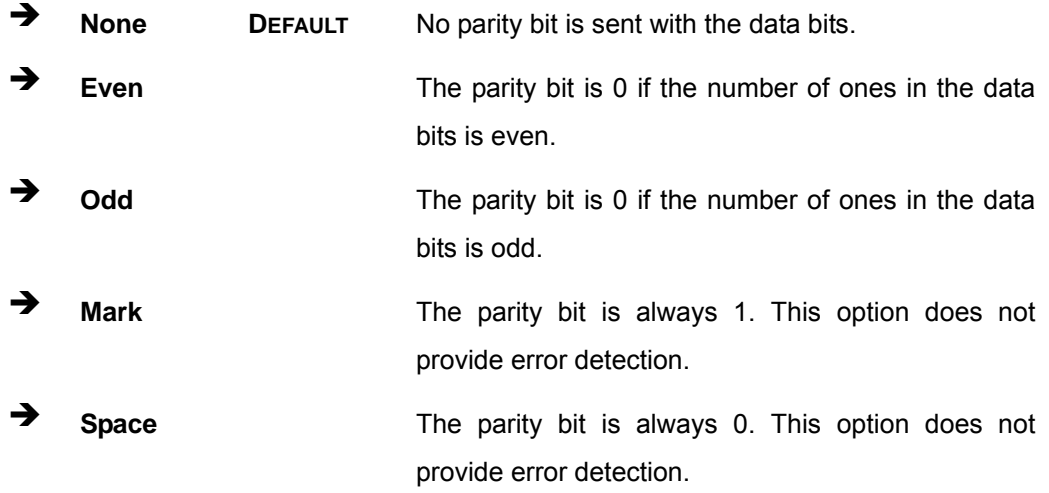

#### **Stop Bits [1]**

Use the **Stop Bits** option to specify the number of stop bits used to indicate the end of a serial data packet. Communication with slow devices may require more than 1 stop bit.

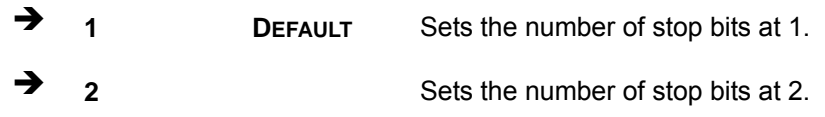

## **4.3.6 iEi Feature**

Use the **iEi Feature** menu (**[BIOS Menu 10](#page-67-0)**) to configure One Key Recovery function.

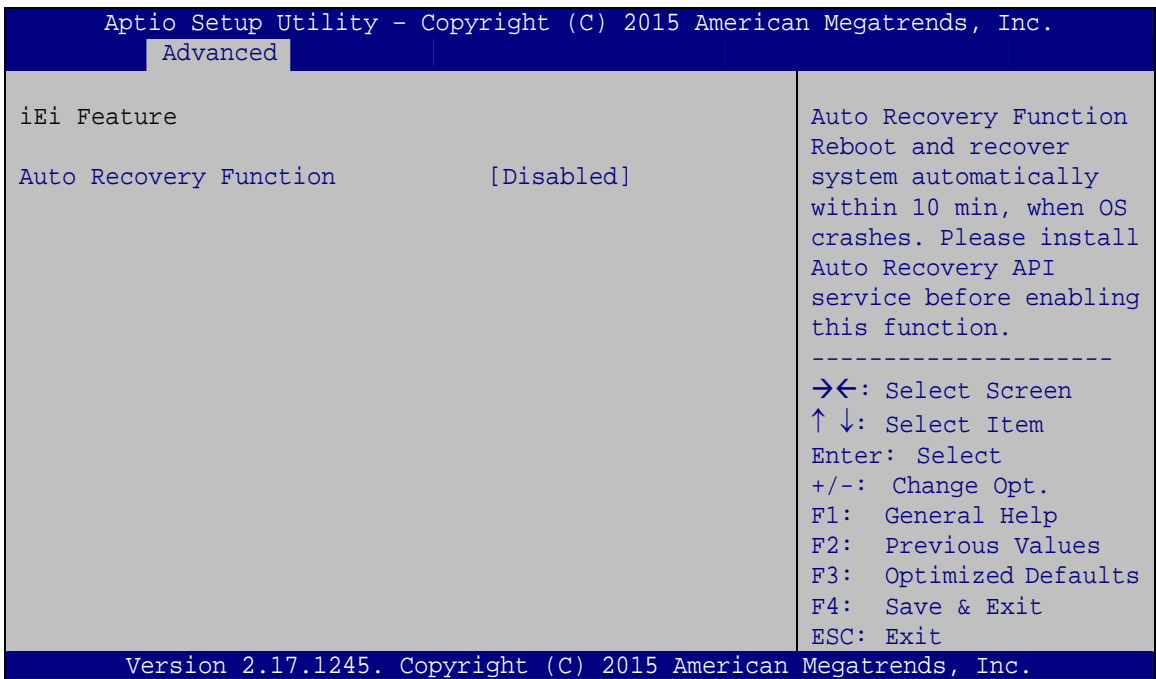

**BIOS Menu 10: iEi Feature** 

## <span id="page-67-0"></span>**Auto Recovery Function [Disabled]**

Use the **Auto Recovery Function** BIOS option to enable or disable the auto recovery function of the IEI One Key Recovery.

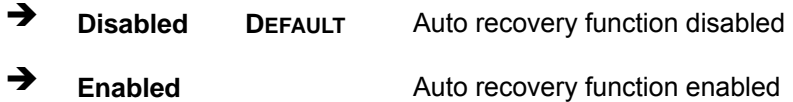

## **4.3.7 SATA Configuration**

Use the **SATA Configuration** menu (4**BIOS Menu 11**[\) to change and/or set the](#page-92-1)  [co](#page-92-1)nfiguration of the SATA devices installed in the system.

**Integration Corp.** 

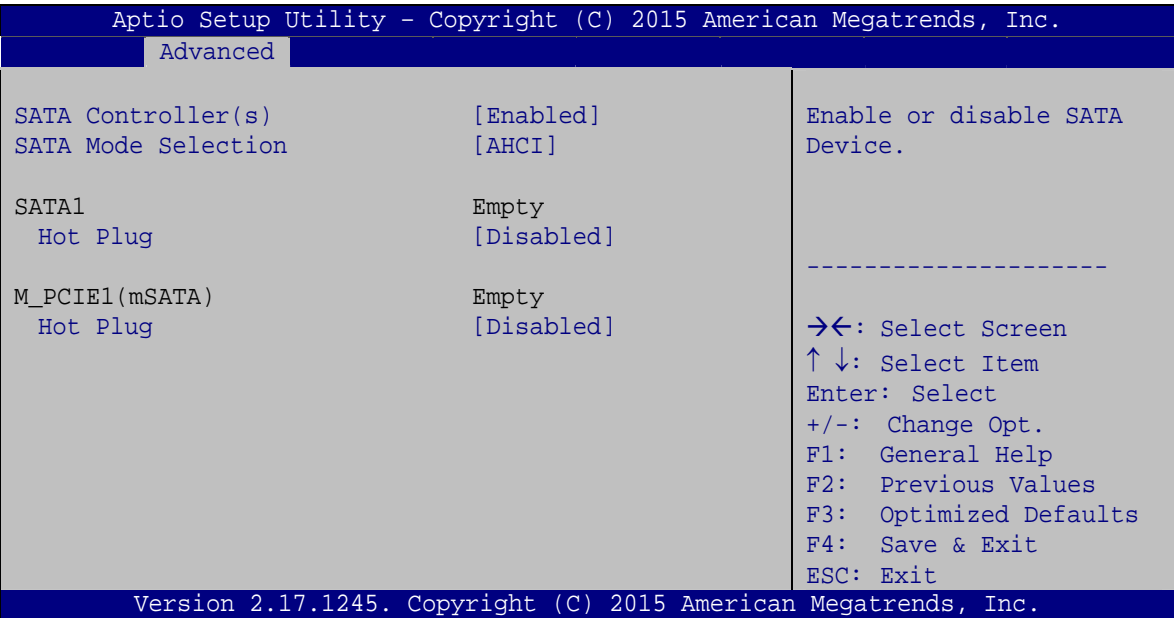

**BIOS Menu 11: SATA Configuration**

#### **SATA Controller(s) [Enabled]**

Use the **SATA Controller(s)** option to configure the SATA controller.

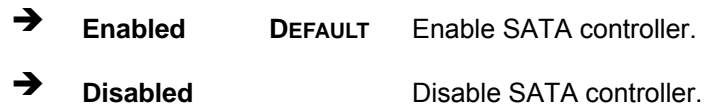

#### **→** SATA Mode Selection [AHCI]

Use the **SATA Mode Selection** option to determine how SATA devices operate.

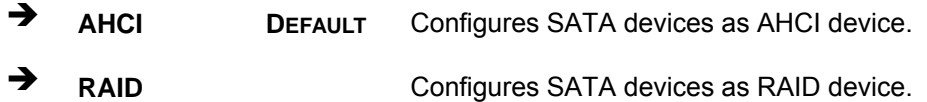

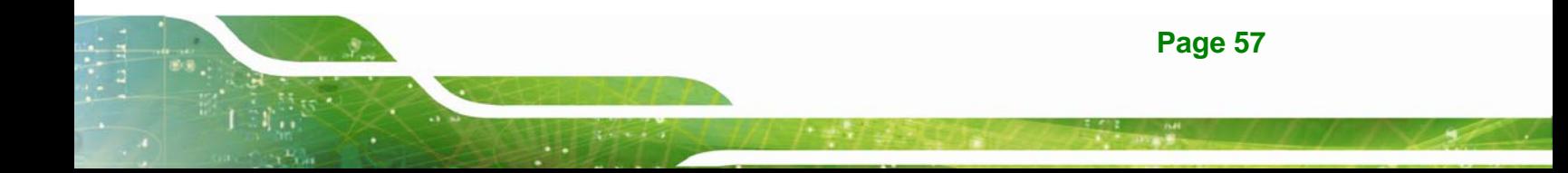

#### **Hot Plug [Disabled]**

Use the **Hot Plug** option to enable or disable the hot plug function of the SATA port.

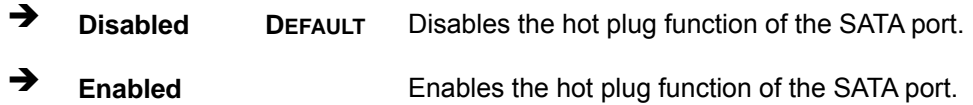

#### **4.3.8 Intel(R) Rapid Start Technology**

Use the **Intel(R) Rapid Start Technology** menu (**[BIOS Menu 12](#page-69-0)**) to configure Intel® Rapid Start Technology support.

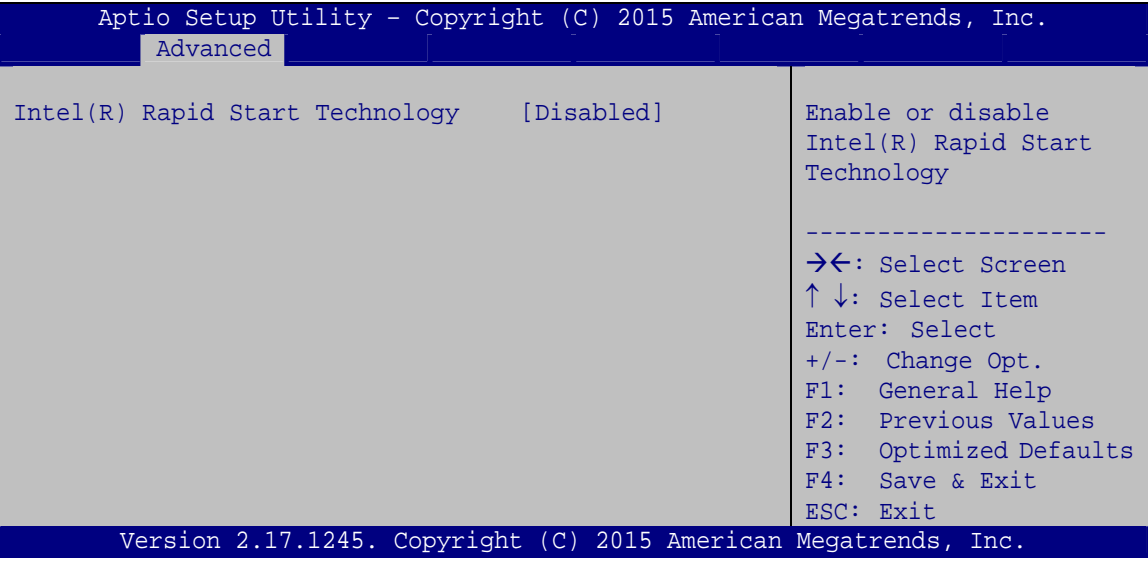

**BIOS Menu 12: Intel(R) Rapid Start Technology Configuration**

<span id="page-69-0"></span>**Intel(R) Rapid Start Technology [Disabled]** 

Use **Intel(R) Rapid Start Technology** option to enable or disable the Intel® Rapid Start Technology function.

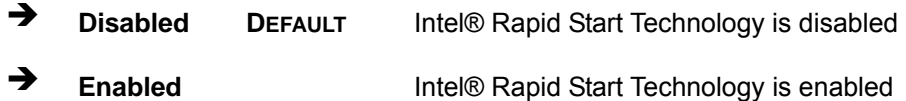

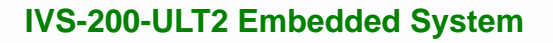

## **4.3.9 USB Configuration**

Use the **USB Configuration** menu (4**BIOS Menu 13**[\) to read USB configuration](#page-93-0)  information and configure the USB settings.

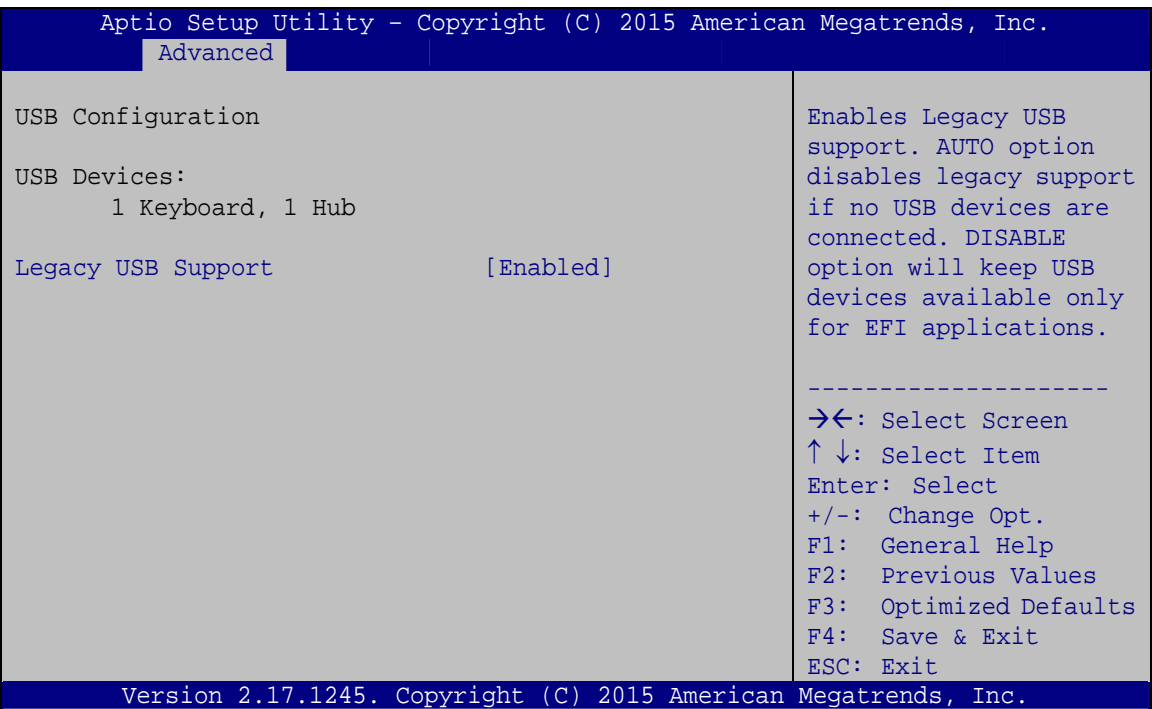

**BIOS Menu 13: USB Configuration**

#### **USB Devices**

The **USB Devices** field lists the USB devices that are enabled on the system

#### **Legacy USB Support [Enabled]**

Use the **Legacy USB Support** BIOS option to enable USB mouse and USB keyboard support. Normally if this option is not enabled, any attached USB mouse or USB keyboard does not become available until a USB compatible operating system is fully booted with all USB drivers loaded. When this option is enabled, any attached USB mouse or USB keyboard can control the system even when there is no USB driver loaded onto the system.

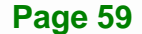

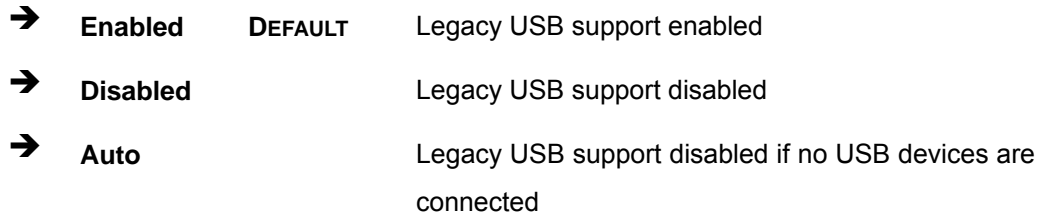

#### **4.3.10 iWDD H/W Monitor**

The **iWDD H/W Monitor** menu (BIOS Menu 14[\) displays operating temperatur](#page-93-1)e and fan speeds.

| Advanced                                                            | Aptio Setup Utility - Copyright (C) 2015 American Megatrends, Inc.                             |                                                                                                    |
|---------------------------------------------------------------------|------------------------------------------------------------------------------------------------|----------------------------------------------------------------------------------------------------|
| PC Health Status<br>CPU temperature                                 | : $+55 °C$                                                                                     |                                                                                                    |
| +VCC CORE<br>$+V5S$<br>$+V12S$<br><b>VDDR</b><br>DCIN R<br>$+V3.3S$ | $: +1.798$ V<br>$: +5.084$ V<br>$: +11.869$ V<br>$: +1.512$ V<br>$: +11.991$ V<br>$: +3.312$ V | $\rightarrow$ $\leftarrow$ : Select Screen<br>$\uparrow \downarrow$ : Select Item<br>Enter: Select<br>$+/-$ : Change Opt.<br>F1: General Help<br>F2: Previous Values<br>F3: Optimized Defaults<br>F4: Save & Exit<br>ESC: Exit |
|                                                                     | Version 2.17.1245. Copyright (C) 2015 American Megatrends, Inc.                                |                                                                                                    |

**BIOS Menu 14: iWDD H/W Monitor**

#### **PC Health Status**

The following system parameters and values are shown. The system parameters that are monitored are:

- CPU Temperature
- Voltages:
	- o +VCC\_CORE
	- o +V5S
	- o +V12S
	- o VDDR
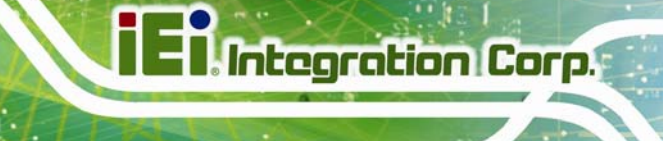

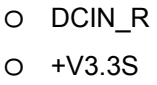

## **4.4 Chipset**

Use the Chipset menu (BIOS Menu 15[\) to access the PCH-IO](#page-93-0) and System Agent (SA) configuration menus.

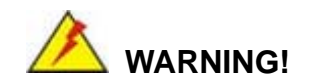

Setting the wrong values for the Chipset BIOS selections in the Chipset BIOS menu may cause the system to malfunction.

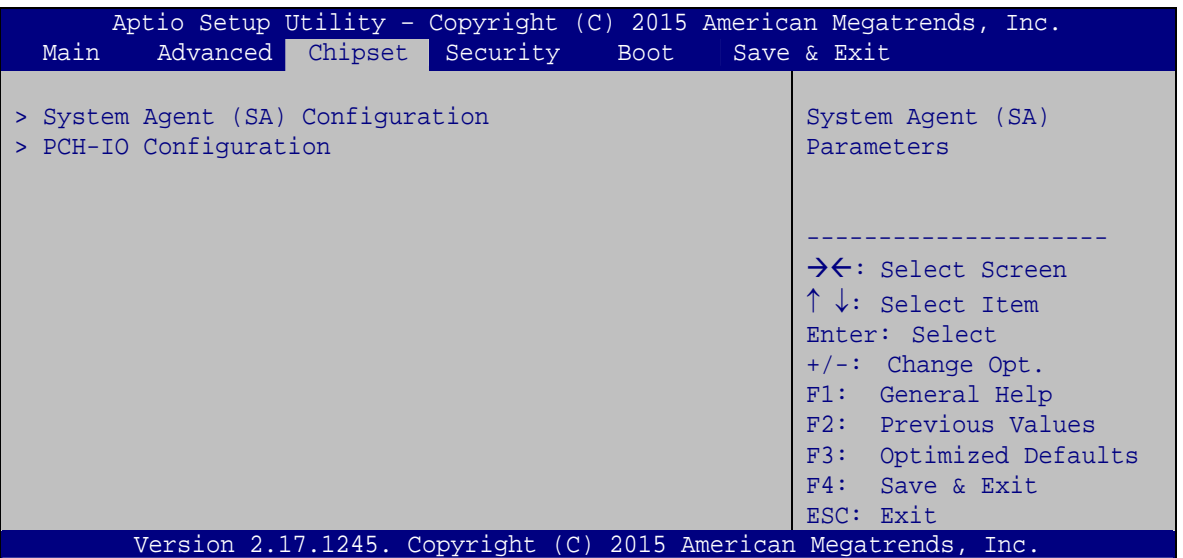

**BIOS Menu 15: Chipset**

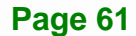

## **4.4.1 System Agent (SA) Configuration**

Use the **System Agent (SA) Configuration** menu (4**BIOS Menu 16**[\) to configure the](#page-94-0)  [System Agen](#page-94-0)t (SA) parameters.

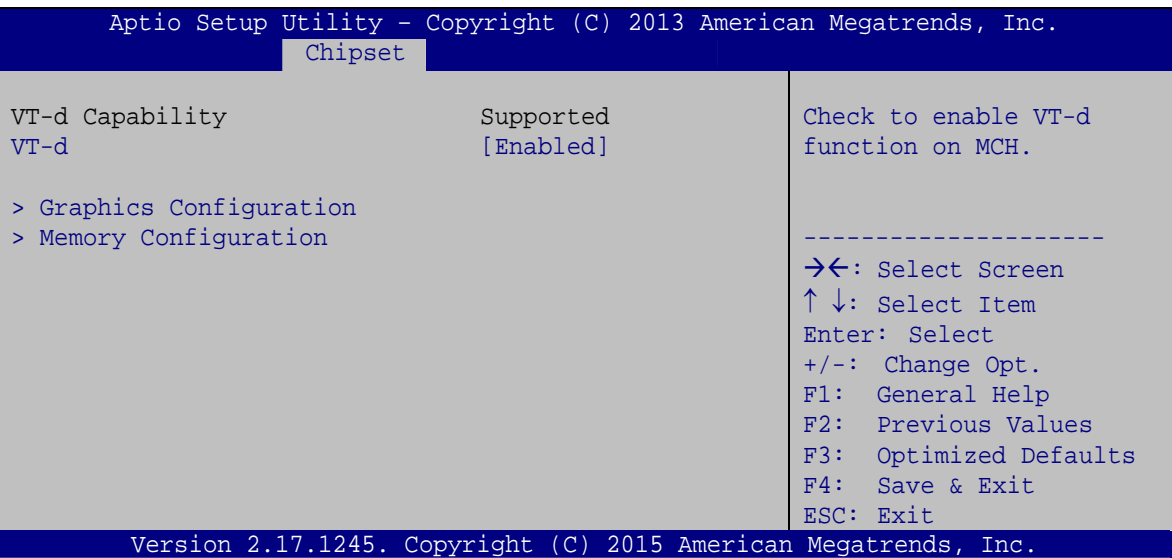

**BIOS Menu 16: System Agent (SA) Configuration**

#### <span id="page-73-0"></span>**VT-d [Enabled]**

Use the **VT-d** option to enable or disable VT-d support.

- **Disabled** Disables VT-d support.
- **Enabled DEFAULT** Enables VT-d support.

## **4.4.1.1 Graphics Configuration**

Use the **Graphics Configuration** submenu (**[BIOS Menu 17](#page-74-0)**) to configure the graphics settings.

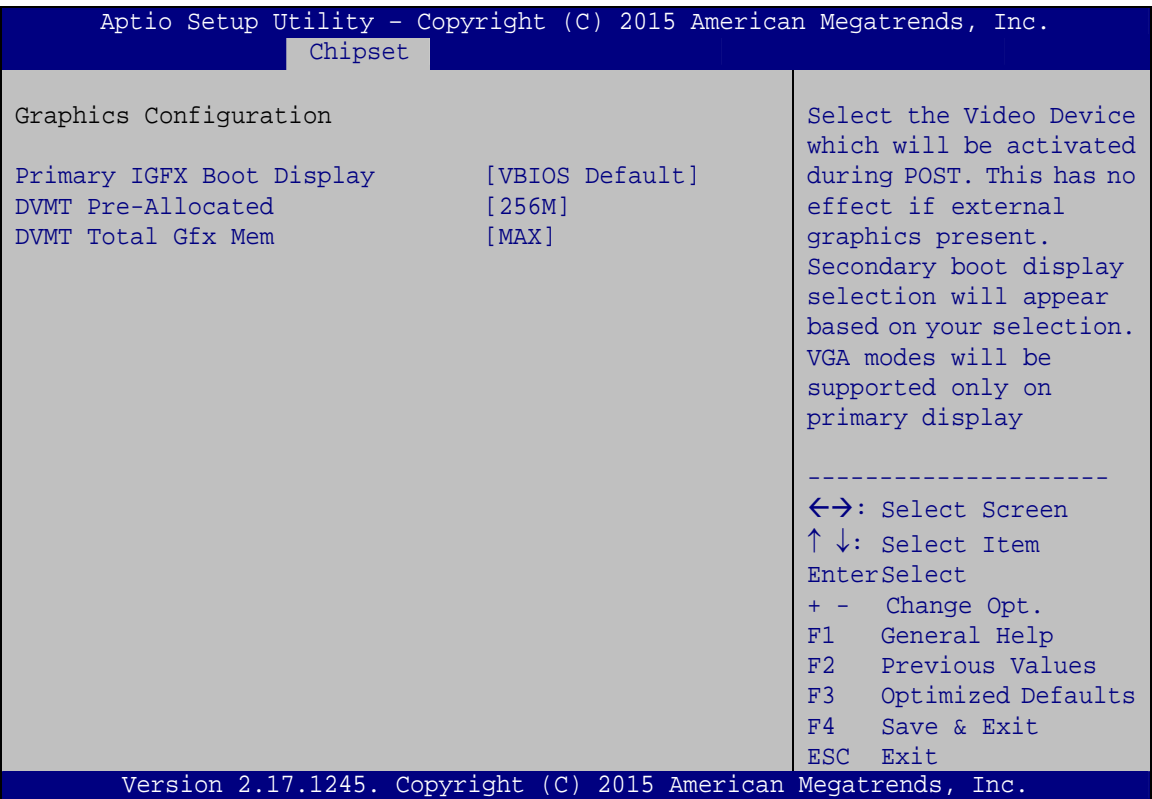

**BIOS Menu 17: Graphics Configuration**

#### <span id="page-74-1"></span><span id="page-74-0"></span>**Primary IGFX Boot Display [VBIOS Default]**

Use the **Primary IGFX Boot Display** option to select the display device used by the system when it boots. Configuration options are listed below.

- VBIOS Default **DEFAULT**
- VGA1
- HDMI1

#### **DVMT Pre-Allocated [256M]**

Use the **DVMT Pre-Allocated** option to specify the amount of system memory that can be used by the internal graphics device.

**Page 63** 

**Integration Corp.** 

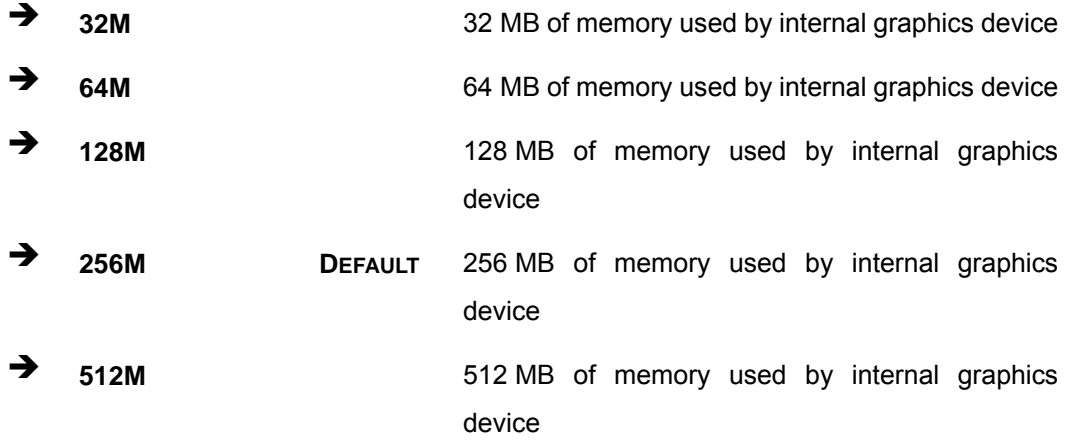

#### **DVMT Total Gfx Mem [MAX]**

Use the **DVMT Total Gfx Mem** option to specify the maximum amount of memory that can be allocated as graphics memory. Configuration options are listed below.

- 128MB
- 256MB
- MAX **DEFAULT**

## **4.4.1.2 Memory Configuration**

Use the **Memory Configuration** menu (**[BIOS Menu 18](#page-75-0)**) to view the memory information.

| Aptio Setup Utility - Copyright (C) 2015 American Megatrends, Inc.       |                                                                 |                                                                                                    |  |  |
|--------------------------------------------------------------------------|-----------------------------------------------------------------|----------------------------------------------------------------------------------------------------|--|--|
|                                                                          | Chipset                                                         |                                                                                                    |  |  |
| Memory Information<br>Memory Frequency<br>Total Memory<br>DIMM1<br>DIMM2 | $1600$ Mhz<br>4096 MB (DDR3)<br>4096 MB (DDR3)<br>Not Present   | $\leftrightarrow$ : Select Screen<br>$\uparrow \downarrow$ : Select Item<br><b>EnterSelect</b><br>Change Opt.<br>$+ -$<br>F1<br>General Help<br>F2 Previous Values<br>F3<br>Optimized Defaults<br>F4<br>Save & Exit<br>ESC Exit |  |  |
|                                                                          | Version 2.17.1245. Copyright (C) 2015 American Megatrends, Inc. |                                                                                                    |  |  |

**BIOS Menu 18: Memory Configuration**

<span id="page-75-0"></span>**Page 64** 

## **4.4.2 PCH-IO Configuration**

Use the **PCH-IO Configuration** menu (**[BIOS Menu 19](#page-76-0)**) to configure the PCH parameters.

| Chipset                                                                                  | Aptio Setup Utility - Copyright (C) 2015 American Megatrends, Inc. |                                                                                                    |
|------------------------------------------------------------------------------------------|--------------------------------------------------------------------|----------------------------------------------------------------------------------------------------|
| Auto Power Button Function<br>Restore AC Power Loss                                      | [Disabled(ATX)]<br>[Last State]                                    | Select AC power state<br>when power is re-applied<br>after a power failure.                                                   |
| > PCI Express Configuration<br>> PCH Azalia Configuration<br>Power Saving Function (EUP) | [Disabled]                                                         |                                                                                                    |
|                                                                                          |                                                                    | $\leftrightarrow$ : Select Screen<br>$\uparrow \downarrow$ : Select Item<br>EnterSelect<br>+ - Change Opt.<br>F1 General Help |
|                                                                                          |                                                                    | F2 Previous Values<br>F3 Optimized Defaults<br>F4 Save & Exit<br>Exit<br>ESC                                                  |
|                                                                                          | Version 2.17.1245. Copyright (C) 2015 American Megatrends, Inc.    |                                                                                                    |

**BIOS Menu 19: PCH-IO Configuration**

#### <span id="page-76-0"></span>**Restore AC Power Loss [Last State]**

Use the **Restore AC Power** BIOS option to specify what state the system returns to if there is a sudden loss of power to the system.

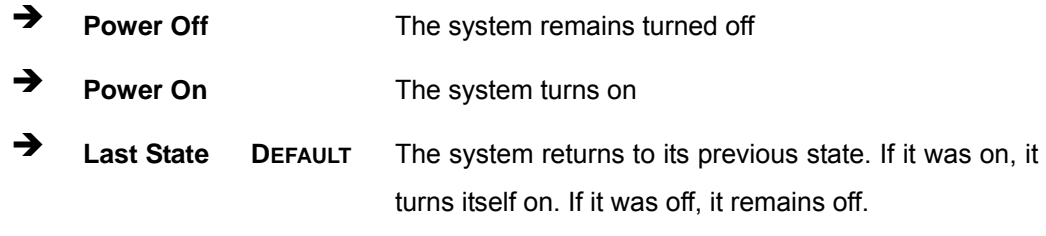

#### **Power Saving Function(EUP) [Disabled]**

Use the **Power Saving Function(EUP)** BIOS option to enable or disable the power saving function.

- **Disabled** DEFAULT Power saving function is disabled.
- **Enabled** Power saving function is enabled. It will reduce power consumption when the system is off.

### **4.4.2.1 PCI Express Configuration**

Use the **PCI Express Configuration** submenu (**[BIOS Menu 20](#page-77-0)**) to configure the PCI Express slots.

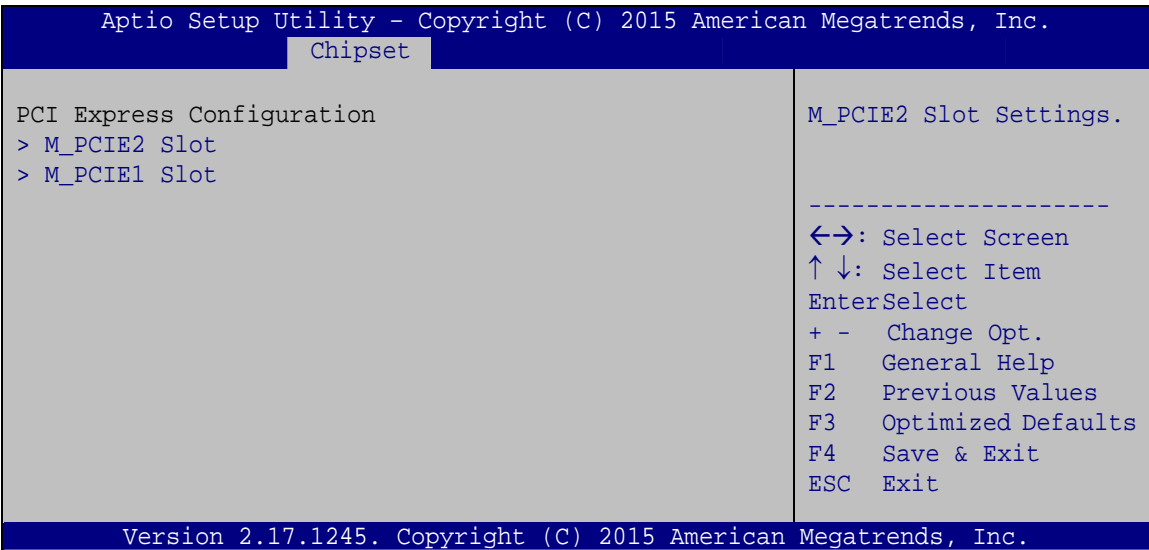

**BIOS Menu 20: PCI Express Configuration**

The **M\_PCIE2 Slot** and **M\_PCIE1 Slot** submenus both contain the following options:

#### <span id="page-77-0"></span>**PCIe Speed [Auto]**

Use the **PCIe Speed** option to configure the PCIe interface speed.

- Auto **DEFAULT**
- Gen 2
- Gen 1

#### **Detect Non-Compliance Device [Disabled]**

Use the **Detect Non-Compliance Device** option to enable or disable detecting if a non-compliance PCI Express device is connected to the PCI Express slot.

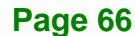

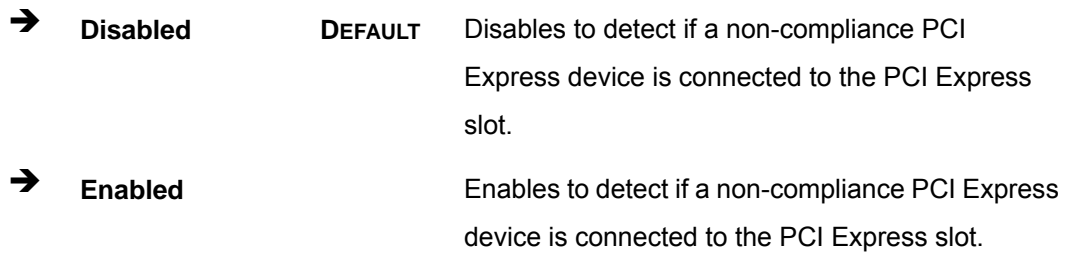

## **4.4.2.2 PCH Azalia Configuration**

Use the **PCH Azalia Configuration** submenu (**[BIOS Menu 21](#page-78-0)**) to configure the High Definition Audio codec.

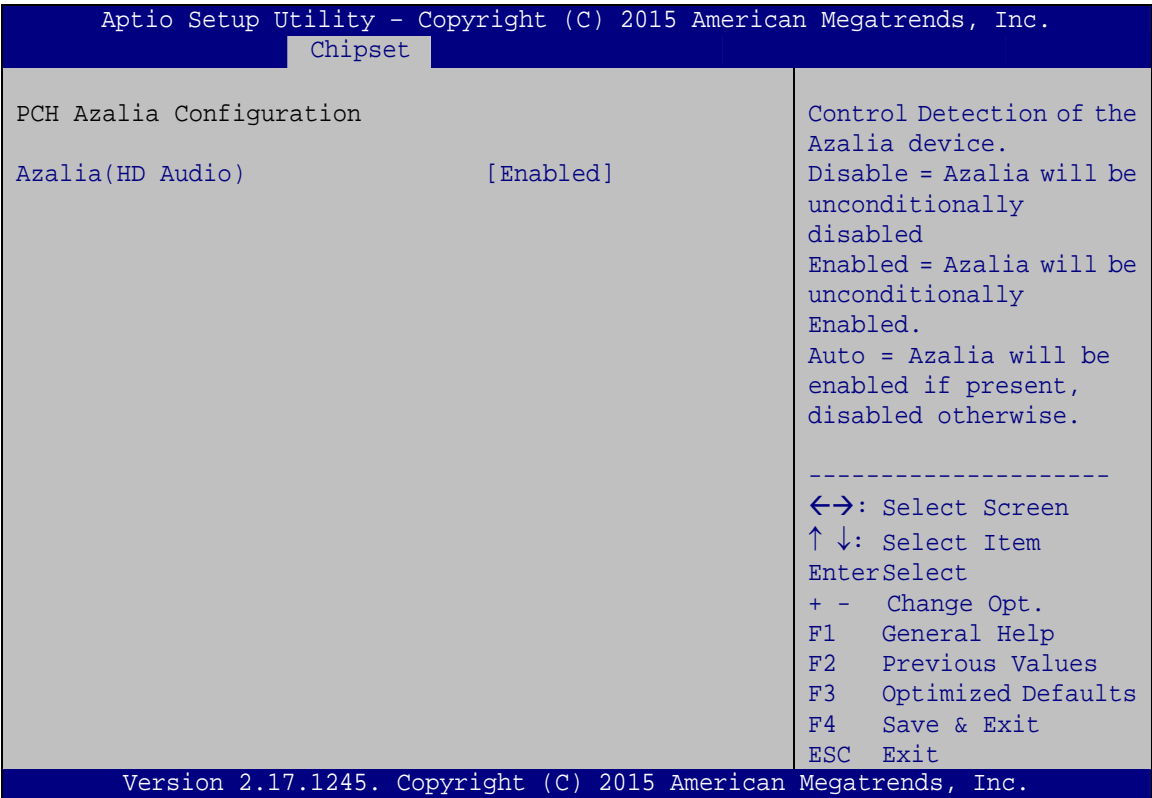

**BIOS Menu 21: PCH Azalia Configuration**

#### <span id="page-78-0"></span>**Azalia(HD Audio) [Enabled]**

Use the **Azalia(HD Audio)** BIOS option to enable or disable the High Definition Audio controller.

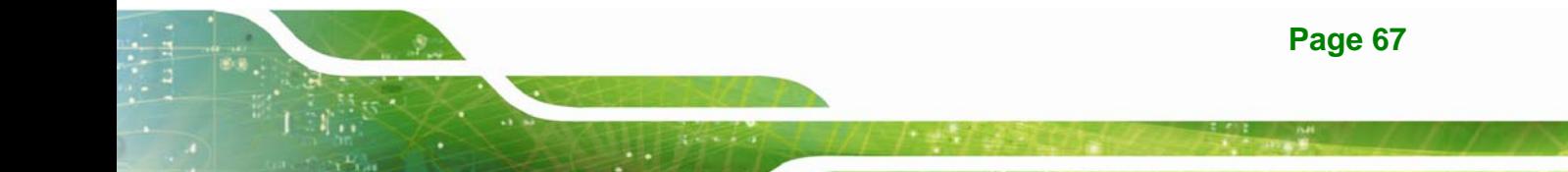

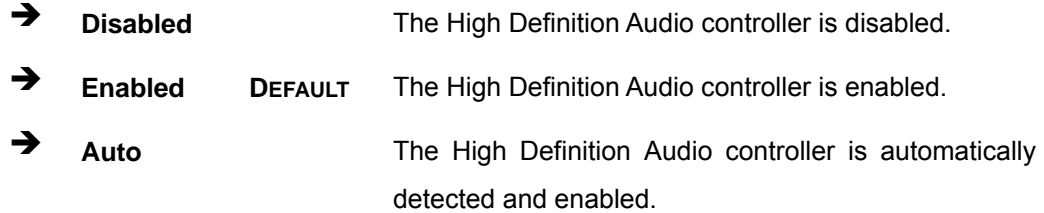

## **4.5 Security**

Use the **Security** menu (**[BIOS Menu 22](#page-79-0)**) to set system and user passwords.

| Advanced<br>Main                                                                                                    | Aptio Setup Utility - Copyright (C) 2015 American Megatrends, Inc.<br>Chipset Security | <b>Boot</b> | Save & Exit                                          |
|----------------------------------------------------------------------------------------------------|----------------------------------------------------------------------------------------|-------------|------------------------------------------------------|
| Password Description                                                                                                    |                                                                                        |             | Set Administrator<br>Password                        |
| If ONLY the Administrator's password is set,<br>then this only limits access to Setup and is<br>only asked for when entering Setup.<br>If ONLY the User's password is set, then this<br>is a power on password and must be entered to |                                                                                        |             |                                                      |
| boot or enter Setup. In Setup the User will                                                                                                    |                                                                                        |             | $\rightarrow$ $\leftarrow$ : Select Screen           |
| have Administrator rights.<br>The password length must be                                                                                                    |                                                                                        |             | $\uparrow \downarrow$ : Select Item<br>Enter: Select |
| in the following range:                                                                                                    |                                                                                        |             | $+/-:$ Change Opt.                                   |
| Minimum length                                                                                                    | 3                                                                                      |             | F1: General Help                                     |
| Maximum length                                                                                                    | 20                                                                                     |             | F2: Previous Values<br>F3:<br>Optimized Defaults     |
| Administrator Password                                                                                                    |                                                                                        |             | Save & Exit<br>F4:                                   |
| User Password                                                                                                    |                                                                                        |             | ESC: Exit                                            |
|                                                                                                    | Version 2.17.1245. Copyright (C) 2015 American Megatrends, Inc.                        |             |                                                      |

**BIOS Menu 22: Security** 

#### <span id="page-79-0"></span>**Administrator Password**

Use the **Administrator Password** to set or change an administrator password.

#### **User Password**

Use the **User Password** to set or change a user password.

## **4.6 Boot**

Use the **Boot** menu ([BIOS Menu 23](#page-101-0)) to configure system boot options.

| Aptio Setup Utility - Copyright (C) 2015 American Megatrends, Inc.           |  |  |  |
|------------------------------------------------------------------------------|--|--|--|
| Advanced Chipset Security<br>Save & Exit<br>Main<br><b>Boot</b>              |  |  |  |
|                                                                              |  |  |  |
| Boot Configuration<br>Select the keyboard                                    |  |  |  |
| [On]<br>Bootup NumLock State<br>NumLock state                                |  |  |  |
| Quiet Boot<br>[Enabled]                                                      |  |  |  |
| [Disabled]<br>Launch PXE OpROM                                               |  |  |  |
| [Force BIOS]<br>Option ROM Messages                                          |  |  |  |
| [Disabled]<br>$\rightarrow$ $\leftarrow$ : Select Screen<br><b>UEFI Boot</b> |  |  |  |
| $\uparrow \downarrow$ : Select Item                                          |  |  |  |
| Boot Option Priorities<br>Enter: Select                                      |  |  |  |
| $+/-$ : Change Opt.                                                          |  |  |  |
| F1: General Help                                                             |  |  |  |
| F2: Previous Values                                                          |  |  |  |
| F3: Optimized Defaults                                                       |  |  |  |
| $F4:$ Save & Exit                                                            |  |  |  |
| ESC: Exit                                                                    |  |  |  |
| Version 2.17.1245. Copyright (C) 2015 American Megatrends, Inc.              |  |  |  |

**BIOS Menu 23: Boot** 

#### **→** Bootup NumLock State [On]

Use the **Bootup NumLock State** BIOS option to specify if the number lock setting must be modified during boot up.

- **On DEFAULT** Allows the Number Lock on the keyboard to be enabled automatically when the computer system boots up. This allows the immediate use of the 10-key numeric keypad located on the right side of the keyboard. To confirm this, the Number Lock LED light on the keyboard is lit.
	- **Off Does** not enable the keyboard Number Lock automatically. To use the 10-keys on the keyboard, press the Number Lock key located on the upper left-hand corner of the 10-key pad. The Number Lock LED on the keyboard lights up when the Number Lock is engaged.

## **Integration Corp.**

## **IVS-200-ULT2 Embedded System**

#### **Quiet Boot [Enabled]**

Use the **Quiet Boot** BIOS option to select the screen display when the system boots.

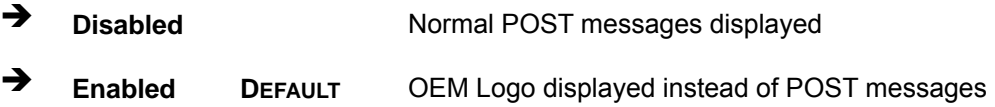

#### **Launch PXE OpROM [Disabled]**

Use the **Launch PXE OpROM** option to enable or disable boot option for legacy network devices.

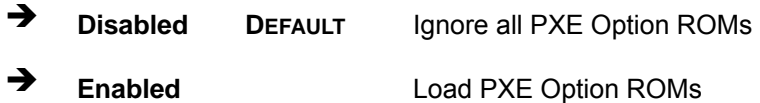

#### **Option ROM Messages [Force BIOS]**

Use the **Option ROM Messages** option to set the Option ROM display mode.

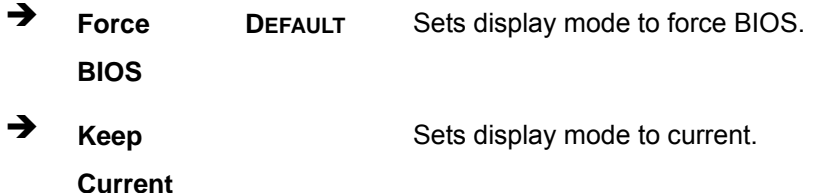

#### **UEFI Boot [Disabled]**

Use the **UEFI Boot** option to enable or disable to boot from the UEFI devices.

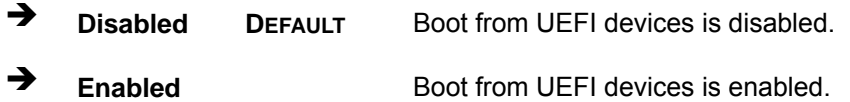

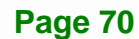

## **4.7 Save & Exit**

Use the Save & Exit menu ([BIOS Menu 24](#page-102-0)) to load default BIOS values, optimal failsafe values and to save configuration changes.

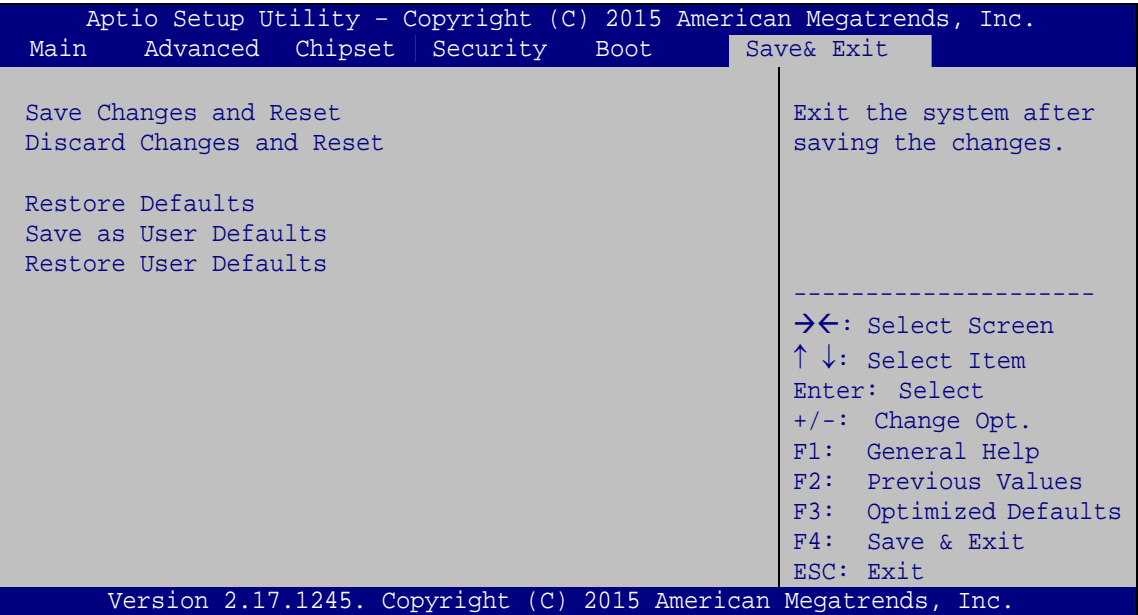

**BIOS Menu 24: Save & Exit** 

#### **Save Changes and Reset**

Use the **Save Changes and Reset** option to save the changes made to the BIOS options and reset the system.

#### **Discard Changes and Reset**

Use the **Discard Changes and Reset** option to exit the system without saving the changes made to the BIOS configuration setup program.

#### **Restore Defaults**

Use the **Restore Defaults** option to load the optimal default values for each of the parameters on the Setup menus. **F3 key can be used for this operation.**

#### **Save as User Defaults**

Use the **Save as User Defaults** option to save the changes done so far as user defaults.

**Page 71** 

**Integration Corp.** 

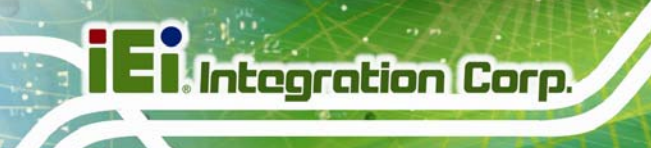

#### **Restore User Defaults**

Use the **Restore User Defaults** option to restore the user defaults to all the setup options.

**Page 72** 

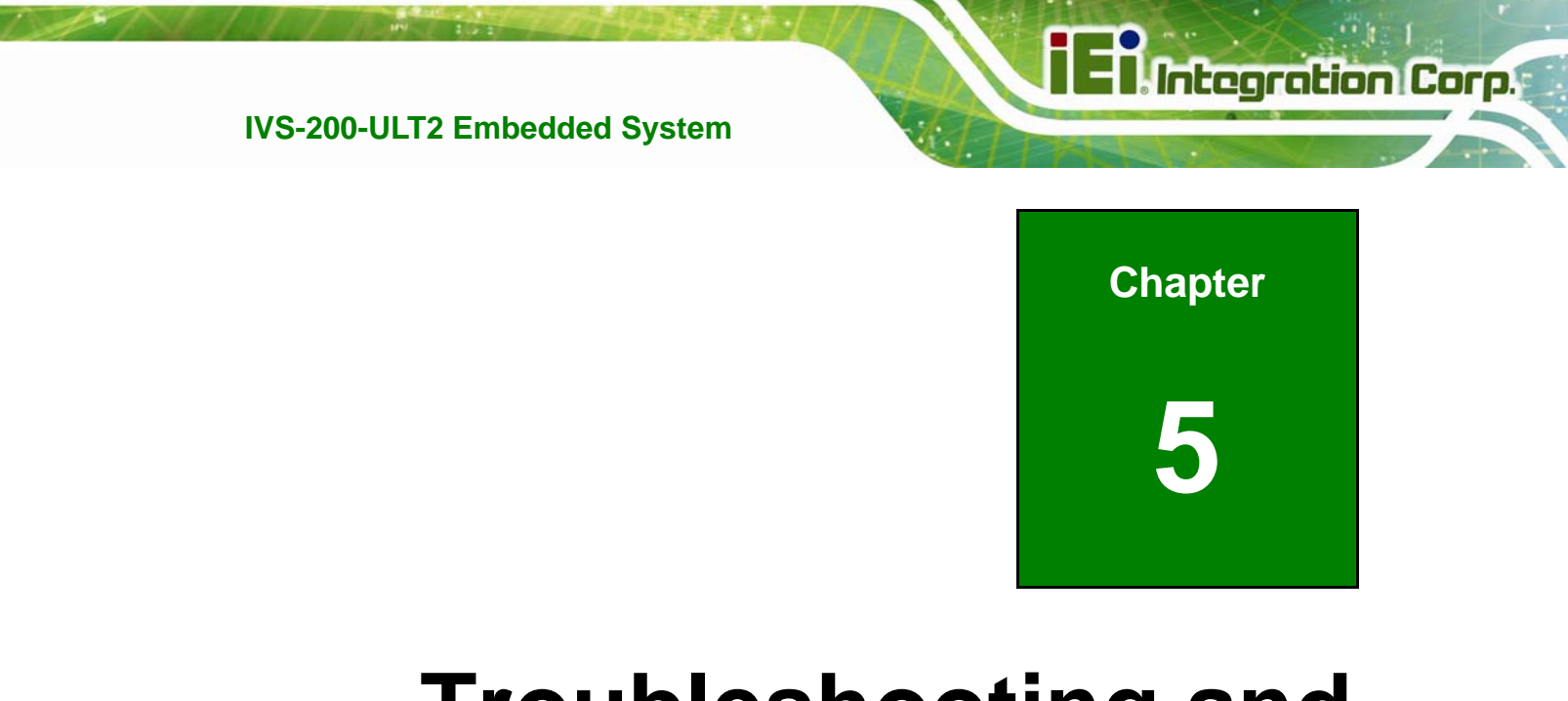

# **5 Troubleshooting and Maintenance**

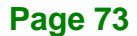

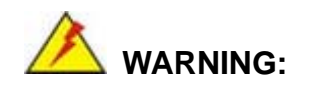

Take Anti-Static precautions whenever maintenance is being carried out on the system components. Failure to take anti-static precautions can cause permanent system damage. For more details on anti-static precautions, please refer to **Section [3.1](#page-102-1)**.

## **[5.1 IVS-200-ULT2 System Mainte](#page-102-1)nance Overview**

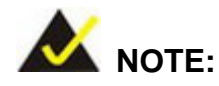

When doing maintenance operations on the system, please follow the instructions in this chapter. Failure to follow these instructions may lead to personal injury and system damage.

To preserve the working integrity of the IVS-200-ULT2 embedded system, the system must be properly maintained. If embedded system components need replacement, the proper maintenance procedures must be followed to ensure the system can continue to operate normally.

## **5.2 System Troubleshooting**

This section provides some simple troubleshooting suggestions.

### **5.2.1 The System Doesn't Turn On**

If after turning the system on, there is no power (indicated by the power LED on the front panel not turning on) please do the following:

**Step 1:** Check that the power cable connector is properly connected to the terminal block on the system rear panel.

- **Step 2:** Check that the power cable connector is properly plugged into the power source.
- **Step 3:** Make sure the power button is turned on.
- **Step 4:** Plug the system into a monitor and check to see if anything appears on the screen. If the boot-up screen appears it means the power LED has failed. To fix this problem, contact an IEI sales representative directly.

#### **5.2.2 The System Doesn't Boot Up**

If the system doesn't boot up please do the following:

- **Step 1:** Check the power is turned on. See Section 5.2.1 above.
- **Step 2:** [Make sure t](#page-103-0)he SO-DIMM module is properly installed.
- **Step 3:** Reset the system using the reset CMOS jumper. See **Section [3.5.1](#page-30-0)**.

#### **5.2.3 More Troubleshooting**

*Nothing appears on the monitor after booting up the system*: Make sure the monitor is properly connected to the system and the monitor is connected to a power supply and turned on.

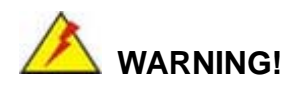

If all troubleshooting measures have been taken and the system still fails to start, contact the IEI reseller or vendor you purchased the IVS-200-ULT2 from or contact an IEI sales representative directly. To contact an IEI sales representative, please send an email to sales@ieiworld.com.

## **5.3 Component Replacement Procedure**

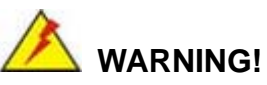

**Integration Corp.** 

Users are not advised to attempt to repair or replace any internal or external components of the IVS-200-ULT2 embedded system other than those listed below. If any other components fail or need replacement, contact the IEI reseller or vendor you purchased the IVS-200-ULT2 from or contact an IEI sales representative directly. To contact an IEI sales representative, please send an email to sales@ieiworld.com.

[The embedded system compo](#page-95-1)nents listed below can all be replaced if they fail:

- SO-DIMM module
- Internal hard disk drive (see **Section [3.6](#page-13-0)**)
- [mSATA or](#page-13-0) PCIe Mini card (see **Section [3.7](#page-34-0)**)
- WLAN or WWAN module (see **Section [3.8](#page-37-0)**)

#### **5.3.1 SO-DIMM Replacement**

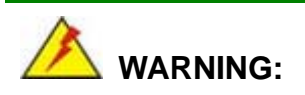

Using incorrectly specified SO-DIMM may cause permanently damage the IVS-200-ULT2. Please make sure the purchased SO-DIMM complies with the memory specifications of the IVS-200-ULT2.

To replace a SO-DIMM memory module into a SO-DIMM socket, please follow the steps below.

**Step 1: Open the bottom cover.** Place the IVS-200-ULT2 on an anti-static pad with the bottom panel facing up and the bottom cover opened (see Section [3.4](#page-14-0)).

**[Step 2: Locate t](#page-14-0)he SO-DIMM** on the motherboard.

**Page 76** 

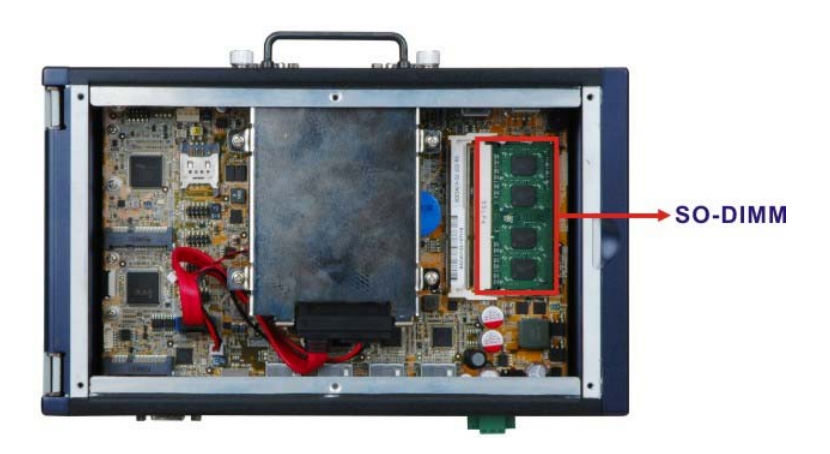

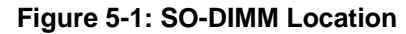

- **Step 3: Remove the SO-DIMM** by releasing the arms on the SO-DIMM socket.
- **Step 4: Align the new SO-DIMM with the socket**. The SO-DIMM must be oriented in such a way that the notch in the middle of the SO-DIMM must be aligned with the plastic bridge in the socket ([Figure 5-2](#page-15-0)).
- **[Step 5: Ins](#page-15-0)ert the SO-DIMM**. Push the SO-DIMM chip into the socket at an angle (865**[Figure 5-2](#page-15-1)**).

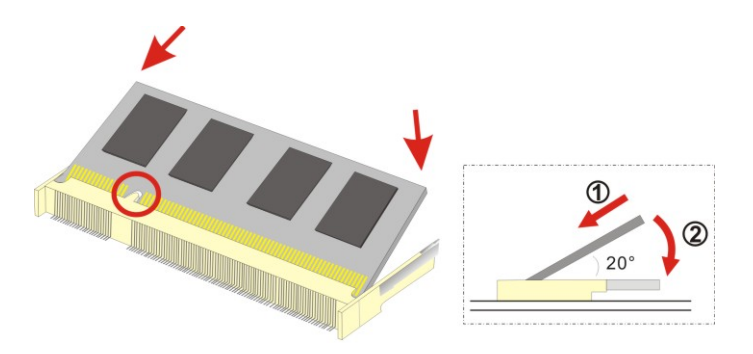

**[Figure](#page-15-1) 5-2: SO-DIMM Installation** 

- **Step 6: Open the SO-DIMM socket arms**. Gently pull the arms of the SO-DIMM socket out and push the rear of the SO-DIMM down (See [Figure 5-2](#page-16-0)).
- **[Step](#page-16-0) 7: Secure the SO-DIMM**. Release the arms on the SO-DIMM socket. They clip into place and secure the SO-DIMM in the socket.

**Page 77** 

**Integration Corp.** 

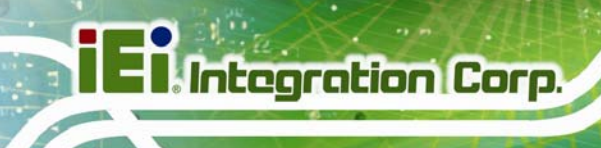

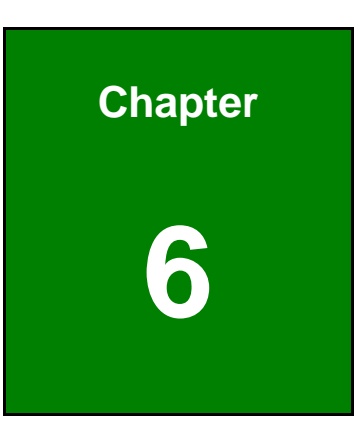

# **6 Interface Connectors**

**Page 78** 

## **6.1 Peripheral Interface Connectors**

The IVS-200-ULT2 embedded system motherboard comes with a number of peripheral interface connectors and configuration jumpers. The connector locations are shown in **Figure 6-1**[. The Pin 1 l](#page-17-0)ocations of the on-board connectors are also indicated in the diagram below. The connector pinouts for these connectors are listed in the following sections.

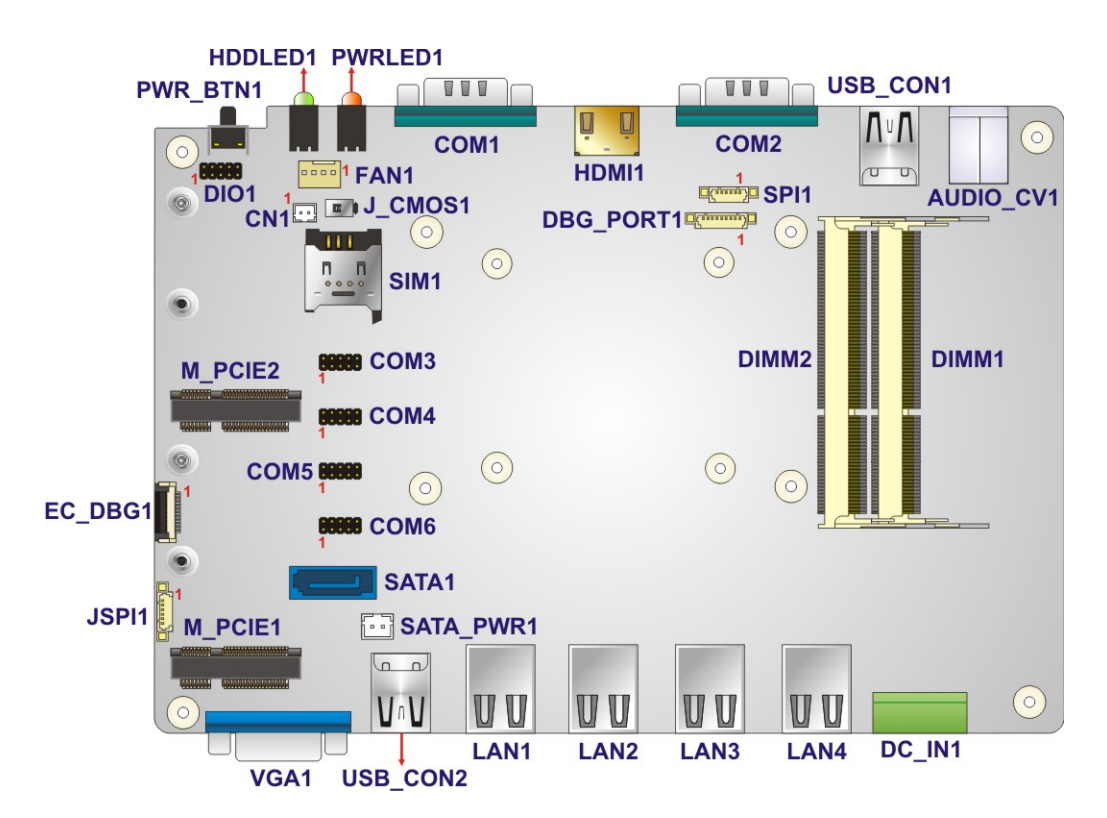

**Figure 6-1: Jumper and Connector Locations** 

## **6.2 Internal Peripheral Connectors**

Internal peripheral connectors are found on the motherboard and are only accessible when the motherboard is outside of the chassis. The table below shows a list of the peripheral interface connectors on the IVS-200-ULT2's motherboard. Pinouts of these connectors can be found in the following sections.

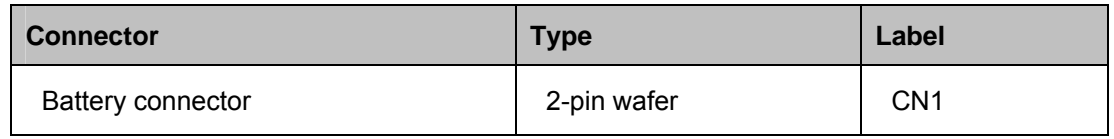

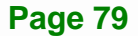

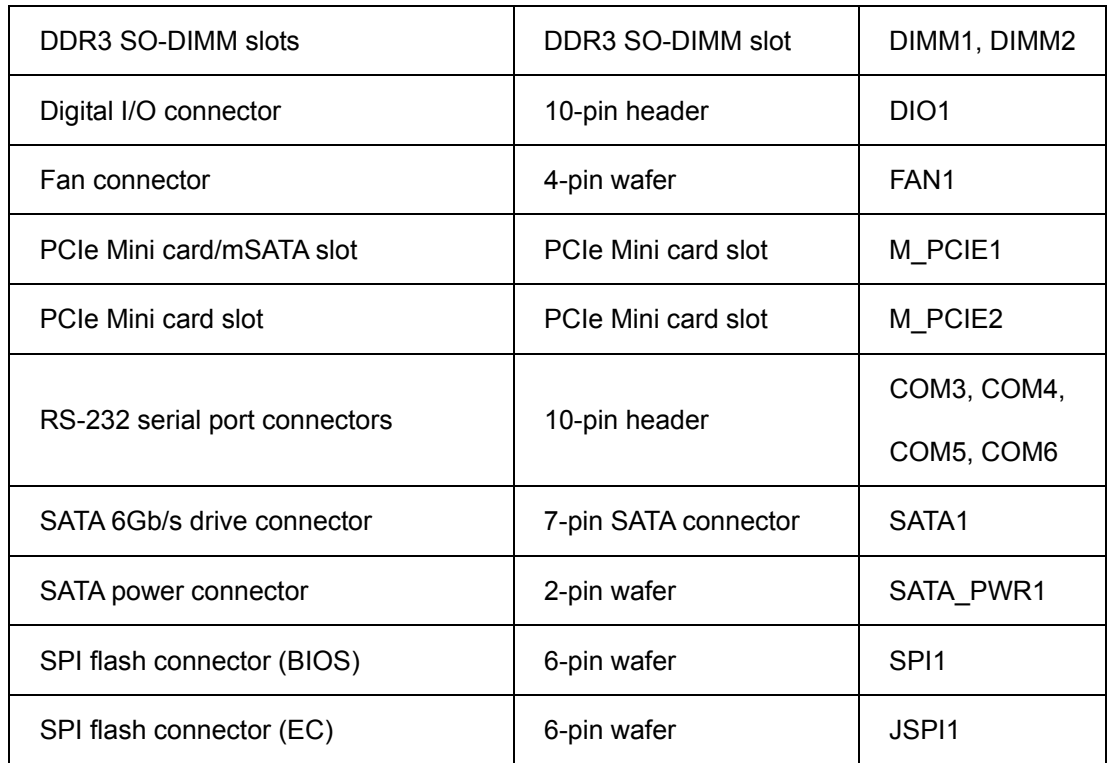

#### **Table 6-1: Peripheral Interface Connectors**

## **6.2.1 Battery Connector (CN1)**

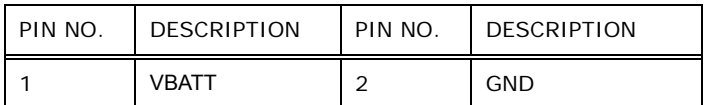

### **Table 6-2: Battery Connector (CN1) Pinouts**

## **6.2.2 Digital I/O Connector (DIO1)**

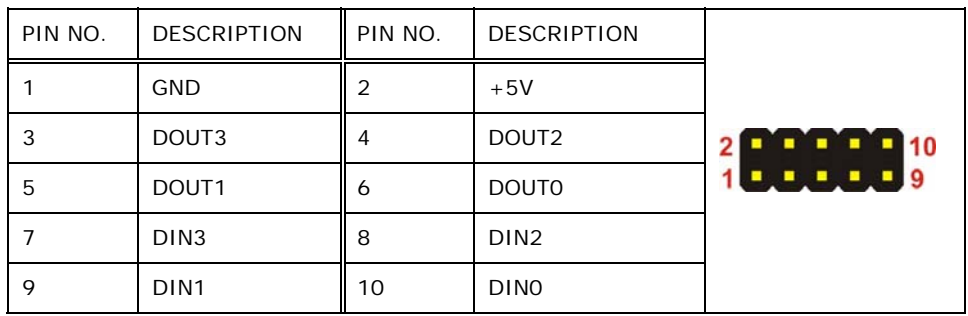

**Table 6-3: Digital I/O Connector (DIO1) Pinouts** 

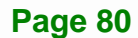

## **6.2.3 Fan Connector (FAN1)**

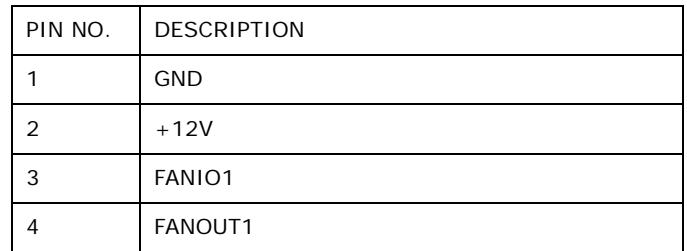

**Table 6-4: Fan Connector (FAN1) Pinouts** 

## **6.2.4 RS-232 Serial Port Connectors (COM3 ~ COM6)**

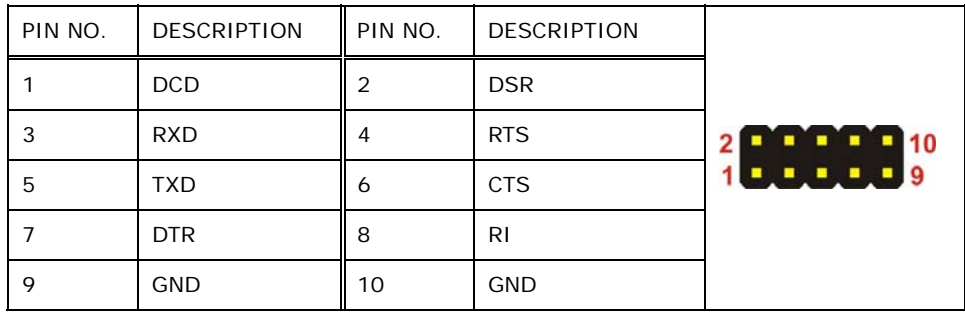

**Table 6-5: RS-232 Serial Port Connector (COM3 ~ COM6) Pinouts** 

## **6.2.5 SATA Power Connector (SATA\_PWR1)**

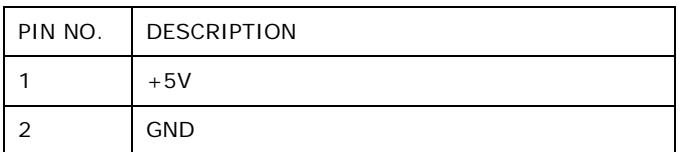

**Table 6-6: SATA Power Connector (SATA\_PWR1) Pinouts** 

**Page 81** 

**Integration Corp.** 

## **6.2.6 SPI Flash Connector, BIOS (SPI1)**

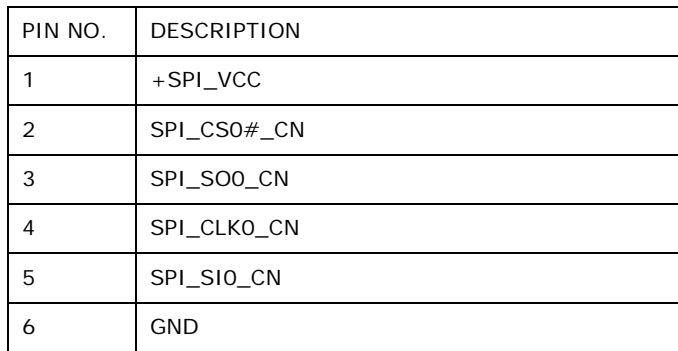

**Table 6-7: SPI Flash Connector (SPI1) Pinouts** 

## **6.2.7 SPI Flash Connector, EC (JSPI1)**

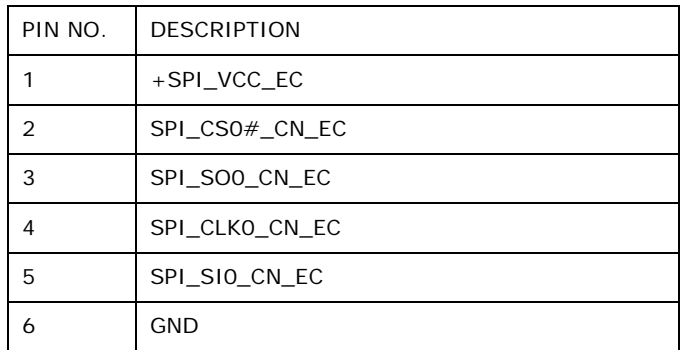

**Table 6-8: SPI Flash Connector (JSPI1) Pinouts** 

## **6.3 External Interface Panel Connectors**

The table below lists the rear panel connectors on the motherboard. Pinouts of these connectors can be found in the following sections.

### <span id="page-93-0"></span>**6.3.1 Ethernet Connector (LAN1)**

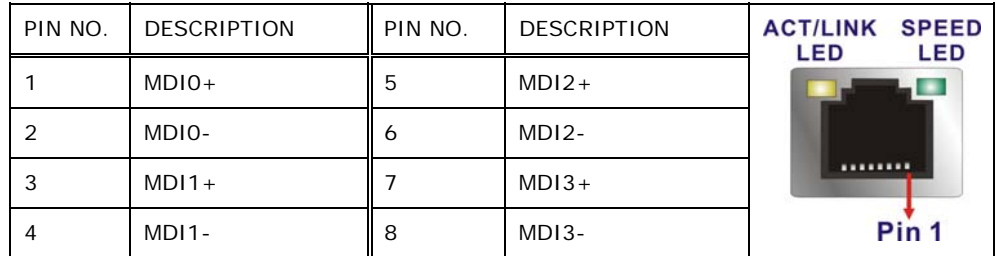

**Table 6-9: Ethernet Connector (LAN1) Pinouts** 

**Page 82** 

## <span id="page-94-0"></span>**6.3.2 Ethernet Connectors (LAN2 ~ LAN4)**

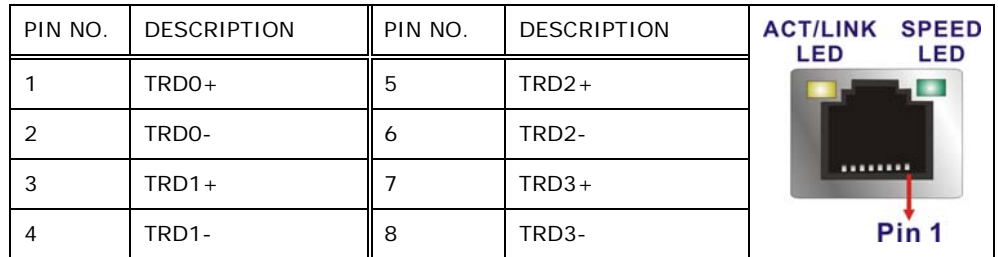

**Table 6-10: Ethernet Connectors (LAN2 ~ LAN4) Pinouts** 

## **6.3.3 RS-232/422/485 DB-9 Serial Ports (COM1, COM2)**

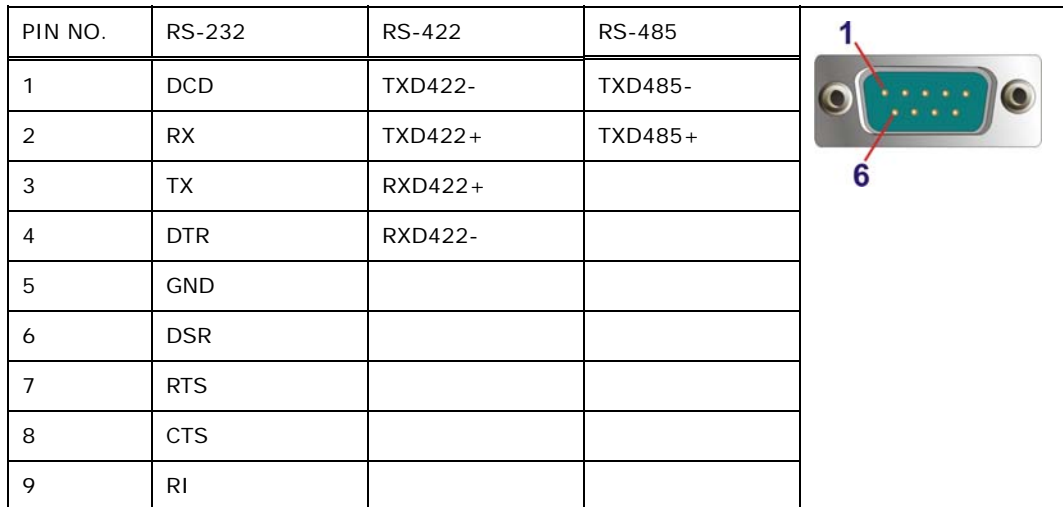

**Table 6-11: RS-232/422/485 DB-9 Serial Port (COM1, COM2) Pinouts** 

## **6.3.4 USB 2.0 Connectors (USB\_CON2)**

| PIN NO. | <b>DESCRIPTION</b> | PIN NO. | <b>DESCRIPTION</b> | Pin <sub>5</sub> |
|---------|--------------------|---------|--------------------|------------------|
|         | $+5V$              | 5       | $+5V$              |                  |
|         | USB2PO DM2 L       | 6       | USB2PO DM3 L       | <b>IS common</b> |
|         | USB2PO DP2 L       |         | USB2PO DP3 L       |                  |
|         | <b>GND</b>         | 8       | <b>GND</b>         | Pin 1            |

**Table 6-12: USB 2.0 Connectors (USB\_CON2) Pinouts** 

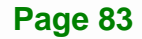

<span id="page-95-0"></span>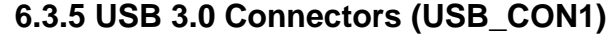

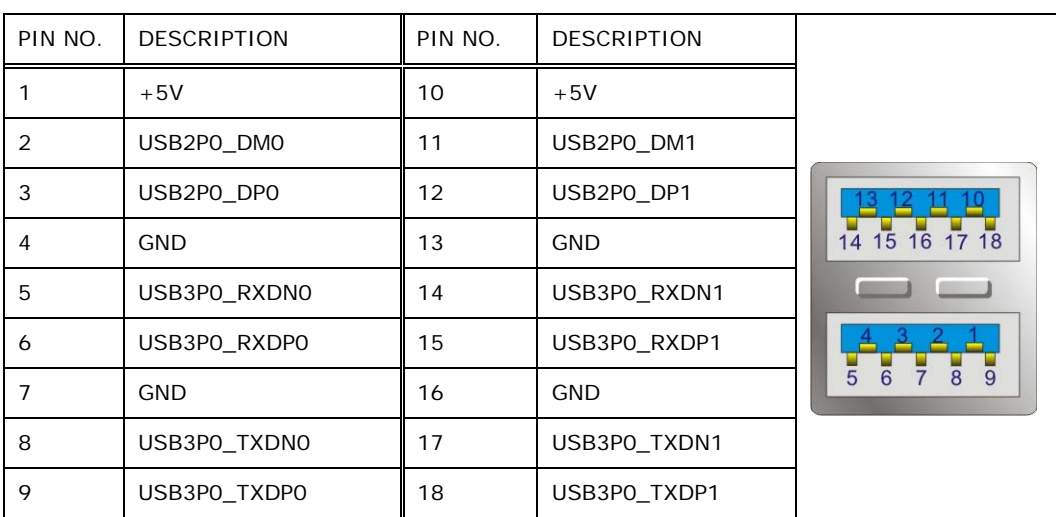

**Table 6-13: USB 3.0 Connectors (USB\_CON1) Pinouts** 

## <span id="page-95-1"></span>**6.3.6 Power Input Terminal Block (DC\_IN1)**

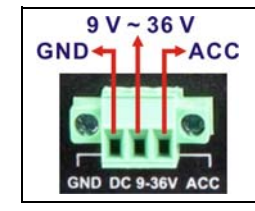

**Table 6-14: Power Input Terminal Block (DC\_IN1) Pinouts** 

## **6.3.7 VGA Connector (VGA1)**

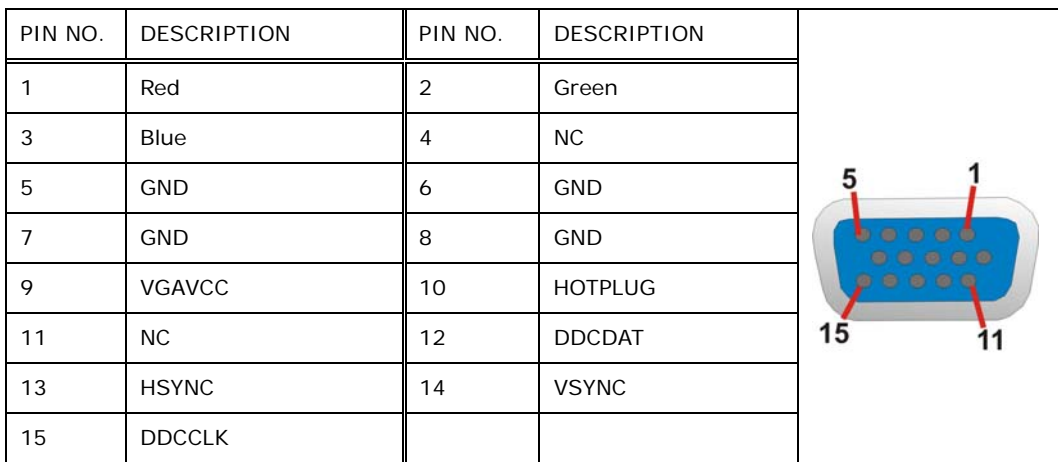

**Table 6-15: VGA Connector (VGA1) Pinouts** 

**Page 84** 

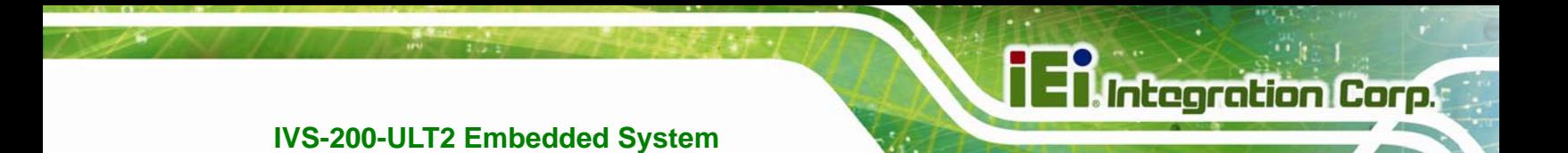

**Appendix A** 

# **A Regulatory Compliance**

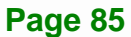

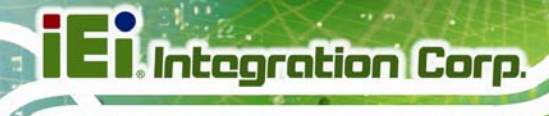

#### **DECLARATION OF CONFORMITY**

 $\epsilon$ 

This equipment is in conformity with the following EU directives:

- EMC Directive 2004/108/EC
- Low-Voltage Directive 2006/95/EC
- RoHS II Directive 2011/65/EU
- Ecodesign Directive 2009/125/EC

If the user modifies and/or install other devices in the equipment, the CE conformity declaration may no longer apply.

If this equipment has telecommunications functionality, it also complies with the requirements of the R&TTE Directive 1999/5/EC.

#### English

IEI Integration Corp declares that this equipment is in compliance with the essential requirements and other relevant provisions of Directive 1999/5/EC.

Български [Bulgarian]

IEI Integration Corp. декларира, че този оборудване е в съответствие със

съществените изисквания и другите приложими правила на Директива 1999/5/ЕС.

Česky [Czech]

IEI Integration Corp tímto prohlašuje, že tento zařízení je ve shodě se základními požadavky a dalšími příslušnými ustanoveními směrnice 1999/5/ES.

Dansk [Danish]

IEI Integration Corp erklærer herved, at følgende udstyr overholder de væsentlige krav og øvrige relevante krav i direktiv 1999/5/EF.

Deutsch [German]

IEI Integration Corp, erklärt dieses Gerät entspricht den grundlegenden Anforderungen und den weiteren entsprechenden Vorgaben der Richtlinie 1999/5/EU.

Eesti [Estonian]

IEI Integration Corp deklareerib seadme seadme vastavust direktiivi 1999/5/EÜ

põhinõuetele ja nimetatud direktiivist tulenevatele teistele asjakohastele sätetele.

Español [Spanish]

IEI Integration Corp declara que el equipo cumple con los requisitos esenciales y cualesquiera otras disposiciones aplicables o exigibles de la Directiva 1999/5/CE.

Ελληνική [Greek]

IEI Integration Corp ΔΗΛΩΝΕΙ ΟΤΙ ΕΞΟΠΛΙΣΜΟΣ ΣΥΜΜΟΡΦΩΝΕΤΑΙ ΠΡΟΣ ΤΙΣ ΟΥΣΙΩΔΕΙΣ ΑΠΑΙΤΗΣΕΙΣ ΚΑΙ ΤΙΣ ΛΟΙΠΕΣ ΣΧΕΤΙΚΕΣ ΔΙΑΤΑΞΕΙΣ ΤΗΣ ΟΔΗΓΙΑΣ 1999/5/ΕΚ.

Français [French]

IEI Integration Corp déclare que l'appareil est conforme aux exigences essentielles et aux autres dispositions pertinentes de la directive 1999/5/CE.

Italiano [Italian]

IEI Integration Corp dichiara che questo apparecchio è conforme ai requisiti essenziali ed alle altre disposizioni pertinenti stabilite dalla direttiva 1999/5/CE.

Latviski [Latvian]

IEI Integration Corp deklarē, ka iekārta atbilst būtiskajām prasībām un citiem ar to saistītajiem noteikumiem Direktīvas 1999/5/EK.

Lietuvių [Lithuanian]

IEI Integration Corp deklaruoja, kad šis įranga atitinka esminius reikalavimus ir kitas

1999/5/EB Direktyvos nuostatas.

Nederlands [Dutch]

IEI Integration Corp dat het toestel toestel in overeenstemming is met de essentiële eisen en de andere relevante bepalingen van richtlijn 1999/5/EG.

Malti [Maltese]

IEI Integration Corp jiddikjara li dan prodott jikkonforma mal-ħtiġijiet essenzjali u ma provvedimenti oħrajn relevanti li hemm fid-Dirrettiva 1999/5/EC.

Magyar [Hungarian]

IEI Integration Corp nyilatkozom, hogy a berendezés megfelel a vonatkozó alapvetõ

követelményeknek és az 1999/5/EC irányelv egyéb elõírásainak.

Polski [Polish]

IEI Integration Corp oświadcza, że wyrobu jest zgodny z zasadniczymi wymogami oraz pozostałymi stosownymi postanowieniami Dyrektywy 1999/5/EC.

Português [Portuguese]

IEI Integration Corp declara que este equipamento está conforme com os requisitos essenciais e outras disposições da Directiva 1999/5/CE.

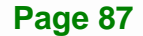

Româna [Romanian]

IEI Integration Corp declară că acest echipament este in conformitate cu cerinţele

esențiale și cu celelalte prevederi relevante ale Directivei 1999/5/CE.

Slovensko [Slovenian]

IEI Integration Corp izjavlja, da je ta opreme v skladu z bistvenimi zahtevami in ostalimi relevantnimi določili direktive 1999/5/ES.

Slovensky [Slovak]

IEI Integration Corp týmto vyhlasuje, že zariadenia spĺňa základné požiadavky a všetky príslušné ustanovenia Smernice 1999/5/ES.

Suomi [Finnish]

IEI Integration Corp vakuuttaa täten että laitteet on direktiivin 1999/5/EY oleellisten

vaatimusten ja sitä koskevien direktiivin muiden ehtojen mukainen.

Svenska [Swedish]

IEI Integration Corp förklarar att denna utrustningstyp står I överensstämmelse med de väsentliga egenskapskrav och övriga relevanta bestämmelser som framgår av direktiv 1999/5/EG.

### **FCC WARNING**

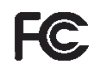

**Integration Corp.** 

This equipment complies with Part 15 of the FCC Rules. Operation is subject to the following two conditions:

- This device may not cause harmful interference, and
- This device must accept any interference received, including interference that may cause undesired operation.

This equipment has been tested and found to comply with the limits for a Class A digital device, pursuant to part 15 of the FCC Rules. These limits are designed to provide reasonable protection against harmful interference when the equipment is operated in a commercial environment. This equipment generates, uses, and can radiate radio frequency energy and, if not installed and used in accordance with the instruction manual, may cause harmful interference to radio communications. Operation of this equipment in a residential area is likely to cause harmful interference in which case the user will be required to correct the interference at his own expense.

#### **Federal Communication Commission Interference Statement**

This equipment has been assembled with components that comply with the limits for a Class B digital device, pursuant to Part 15 of the FCC Rules. These limits are designed to provide reasonable protection against harmful interference in a residential installation. This equipment generates, uses and can radiate radio frequency energy and, if not installed and used in accordance with the instructions, may cause harmful interference to radio communications. However, there is no guarantee that interference will not occur in a particular installation. If this equipment does cause harmful interference to radio or television reception, which can be determined by turning the equipment off and on, the user is encouraged to try to correct the interference by one of the following measures:

- Reorient or relocate the receiving antenna.
- Increase the separation between the equipment and receiver.
- Connect the equipment into an outlet on a circuit different from that to which the receiver is connected.
- Consult the dealer or an experienced radio/TV technician for help.

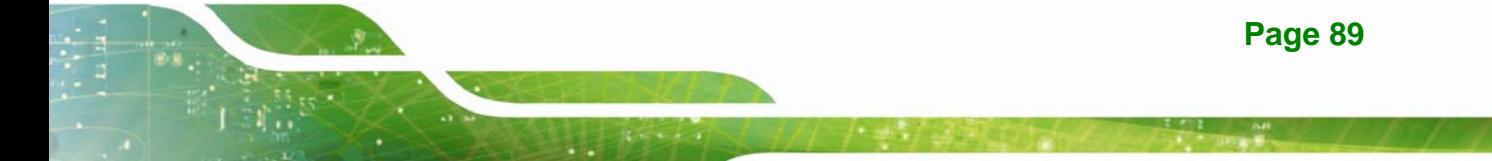

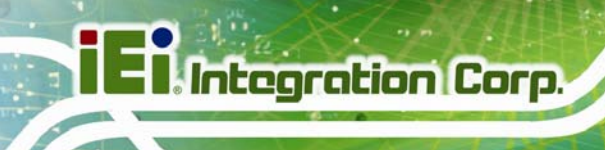

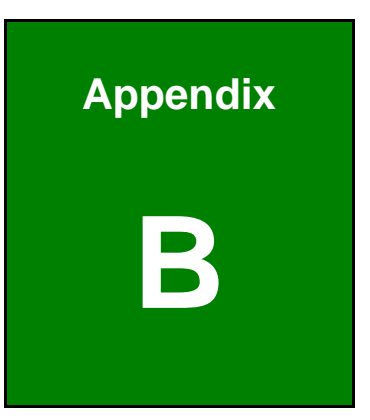

## <span id="page-101-0"></span>**B Safety Precautions**

**Page 90** 

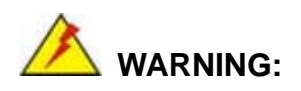

The precautions outlined in this chapter should be strictly followed. Failure to follow these precautions may result in permanent damage to the IVS-200-ULT2.

## <span id="page-102-0"></span>**B.1 Safety Precautions**

Please follow the safety precautions outlined in the sections that follow:

#### <span id="page-102-1"></span>**B.1.1 General Safety Precautions**

Please ensure the following safety precautions are adhered to at all times.

- *Follow the electrostatic precautions* outlined below whenever the IVS-200-ULT2 is opened.
- *Make sure the power is turned off and the power cord is disconnected* whenever the IVS-200-ULT2 is being installed, moved or modified.
- *Do not apply voltage levels that exceed the specified voltage range*. Doing so may cause fire and/or an electrical shock.
- **Electric shocks can occur** if the IVS-200-ULT2 chassis is opened when the IVS-200-ULT2 is running.
- *Do not drop or insert any objects* into the ventilation openings of the IVS-200-ULT2.
- *If considerable amounts of dust, water, or fluids enter the IVS-200-ULT2*, turn off the power supply immediately, unplug the power cord, and contact the IVS-200-ULT2 vendor.
- **DO NOT**:
	- o Drop the IVS-200-ULT2 against a hard surface.
	- o In a site where the ambient temperature exceeds the rated temperature

**Integration Corp.** 

#### <span id="page-103-0"></span>**B.1.2 Anti-static Precautions**

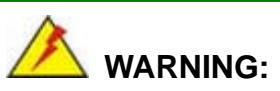

Failure to take ESD precautions during the installation of the IVS-200-ULT2 may result in permanent damage to the IVS-200-ULT2 and severe injury to the user.

Electrostatic discharge (ESD) can cause serious damage to electronic components, including the IVS-200-ULT2. Dry climates are especially susceptible to ESD. It is therefore critical that whenever the IVS-200-ULT2 is opened and any of the electrical components are handled, the following anti-static precautions are strictly adhered to.

- *Wear an anti-static wristband*: Wearing a simple anti-static wristband can help to prevent ESD from damaging any electrical component.
- *Self-grounding*: Before handling any electrical component, touch any grounded conducting material. During the time the electrical component is handled, frequently touch any conducting materials that are connected to the ground.
- *Use an anti-static pad*: When configuring or working with an electrical component, place it on an antic-static pad. This reduces the possibility of ESD damage.
- *Only handle the edges of the electrical component*: When handling the electrical component, hold the electrical component by its edges.

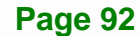

### **B.1.3 Product Disposal**

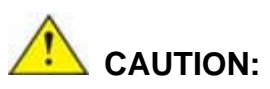

Risk of explosion if battery is replaced by and incorrect type. Only certified engineers should replace the on-board battery.

Dispose of used batteries according to instructions and local regulations.

- Outside the European Union If you wish to dispose of used electrical and electronic products outside the European Union, please contact your local authority so as to comply with the correct disposal method.
- Within the European Union:

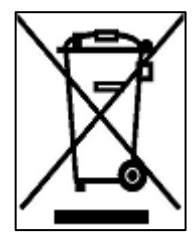

EU-wide legislation, as implemented in each Member State, requires that waste electrical and electronic products carrying the mark (left) must be disposed of separately from normal household waste. This includes monitors and electrical accessories, such as signal cables or power cords. When you need to dispose of your display products, please follow the

guidance of your local authority, or ask the shop where you purchased the product. The mark on electrical and electronic products only applies to the current European Union Member States.

Please follow the national guidelines for electrical and electronic product disposal.

## **B.2 Maintenance and Cleaning Precautions**

When maintaining or cleaning the IVS-200-ULT2, please follow the guidelines below.

#### **B.2.1 Maintenance and Cleaning**

Prior to cleaning any part or component of the IVS-200-ULT2, please read the details below.

**Page 93** 

Integration Corp.

- The interior of the IVS-200-ULT2 does not require cleaning. Keep fluids away from the IVS-200-ULT2 interior.
- Be cautious of all small removable components when vacuuming the IVS-200-ULT2.
- Turn the IVS-200-ULT2 off before cleaning the IVS-200-ULT2.
- Never drop any objects or liquids through the openings of the IVS-200-ULT2.
- Be cautious of any possible allergic reactions to solvents or chemicals used when cleaning the IVS-200-ULT2.
- Avoid eating, drinking and smoking within vicinity of the IVS-200-ULT2.

### **B.2.2 Cleaning Tools**

Some components in the IVS-200-ULT2 may only be cleaned using a product specifically designed for the purpose. In such case, the product will be explicitly mentioned in the cleaning tips. Below is a list of items to use when cleaning the IVS-200-ULT2.

- **Cloth** Although paper towels or tissues can be used, a soft, clean piece of cloth is recommended when cleaning the IVS-200-ULT2.
- *Water or rubbing alcohol* A cloth moistened with water or rubbing alcohol can be used to clean the IVS-200-ULT2.
- *Using solvents* The use of solvents is not recommended when cleaning the IVS-200-ULT2 as they may damage the plastic parts.
- *Vacuum cleaner* Using a vacuum specifically designed for computers is one of the best methods of cleaning the IVS-200-ULT2. Dust and dirt can restrict the airflow in the IVS-200-ULT2 and cause its circuitry to corrode.
- *Cotton swabs* Cotton swaps moistened with rubbing alcohol or water are excellent tools for wiping hard to reach areas.
- *Foam swabs* Whenever possible, it is best to use lint free swabs such as foam swabs for cleaning.

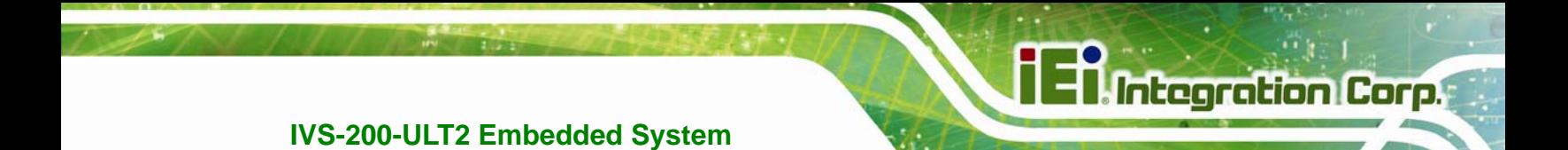

**Appendix C** 

## **C BIOS Menu Options**

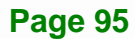

## **C.1 BIOS Configuration Options**

Below is a list of BIOS configuration options described in Chapter 4.

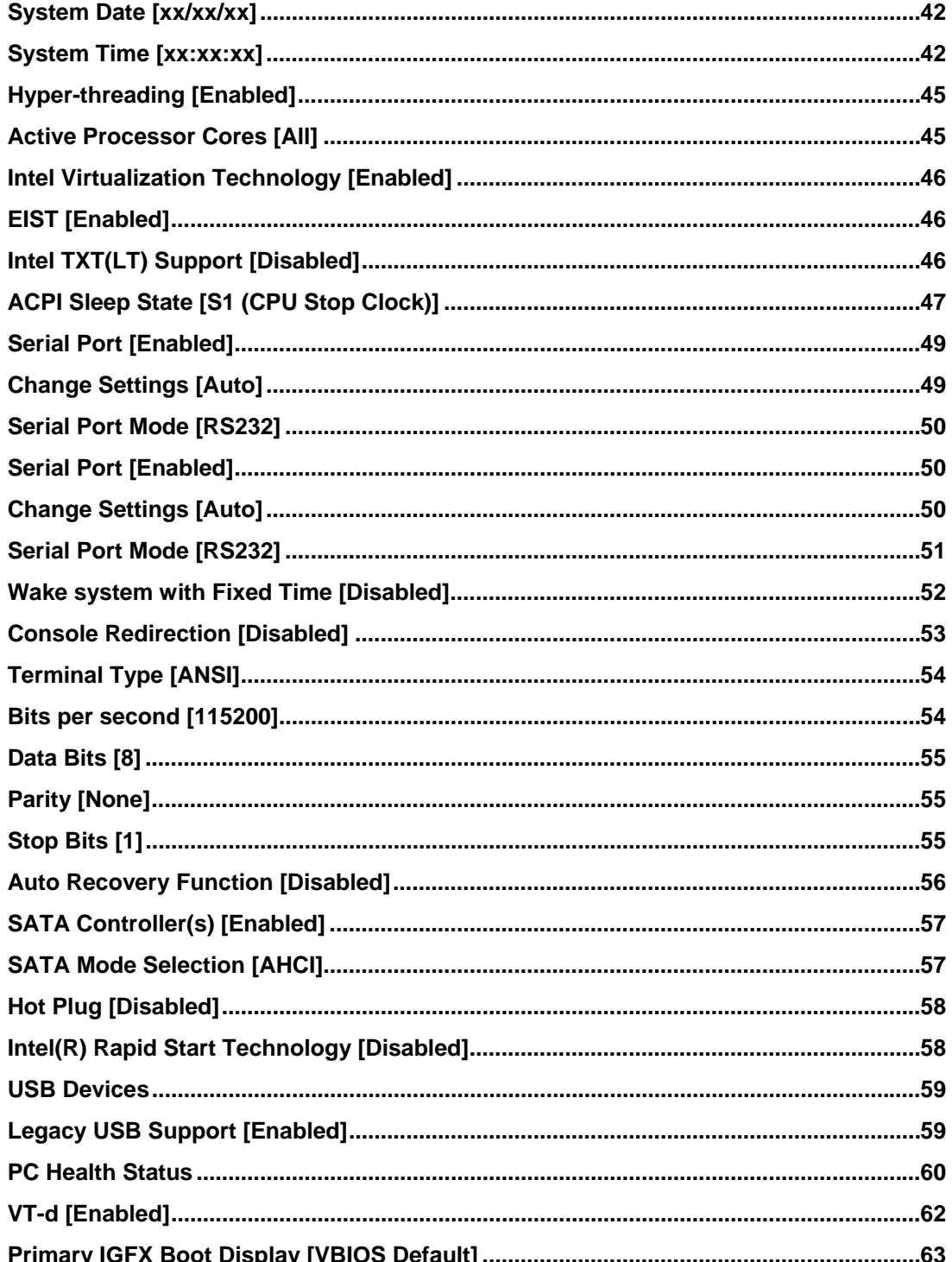
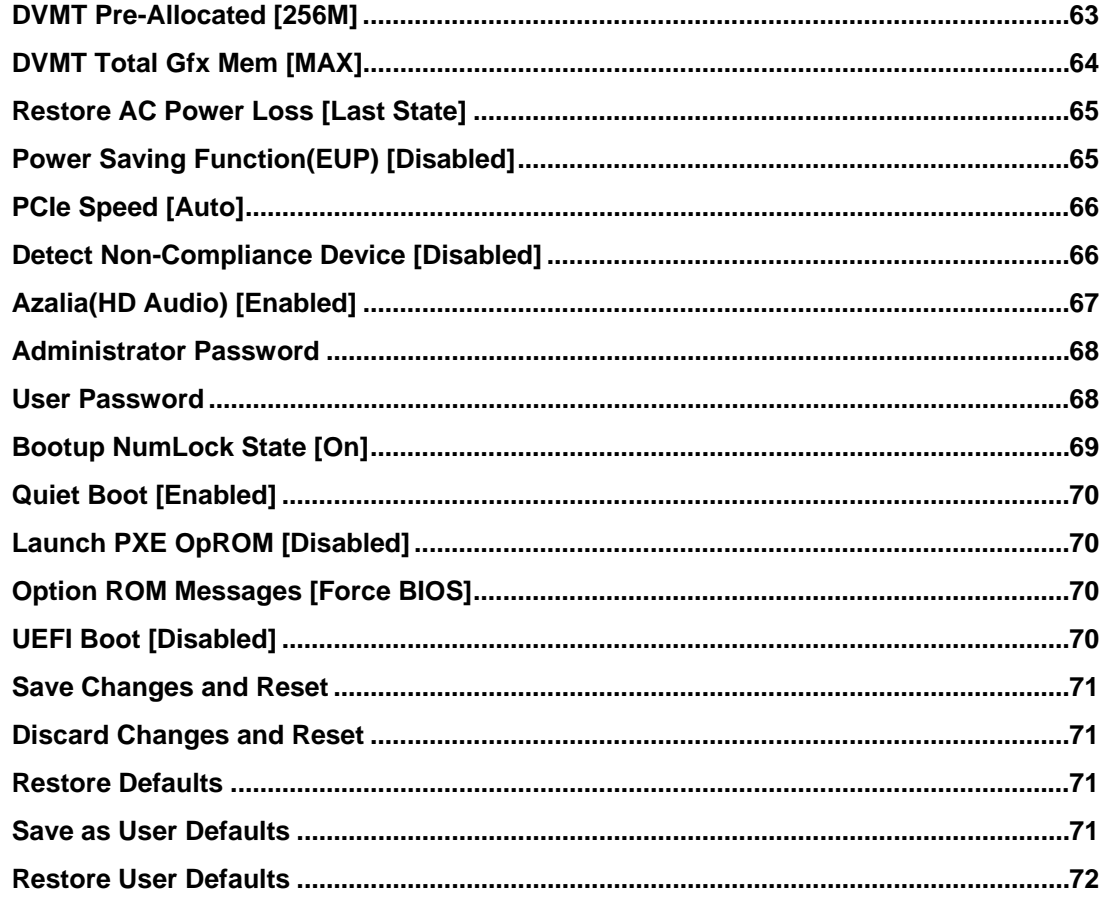

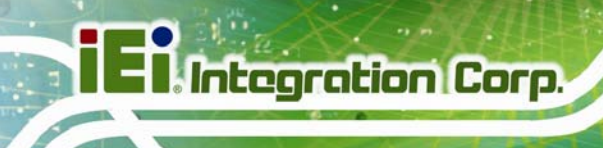

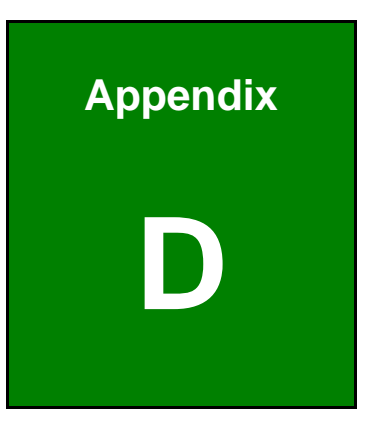

# **Watchdog Timer**

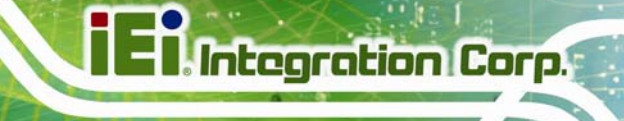

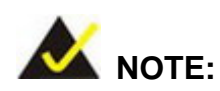

The following discussion applies to DOS environment. IEI support is contacted or the IEI website visited for specific drivers for more sophisticated operating systems, e.g., Windows and Linux.

The Watchdog Timer is provided to ensure that standalone systems can always recover from catastrophic conditions that cause the CPU to crash. This condition may have occurred by external EMI or a software bug. When the CPU stops working correctly, Watchdog Timer either performs a hardware reset (cold boot) or a Non-Maskable Interrupt (NMI) to bring the system back to a known state.

A BIOS function call (INT 15H) is used to control the Watchdog Timer:

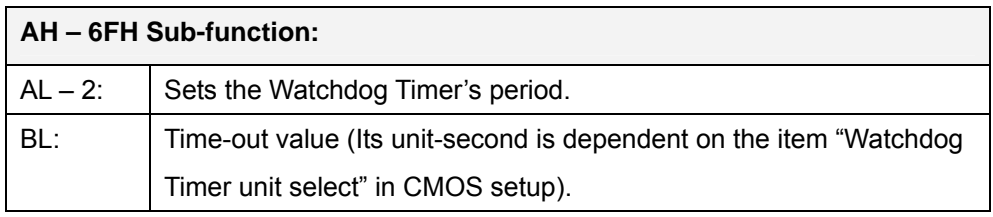

#### **INT 15H:**

#### **Table D-1: AH-6FH Sub-function**

Call sub-function 2 to set the time-out period of Watchdog Timer first. If the time-out value is not zero, the Watchdog Timer starts counting down. While the timer value reaches zero, the system resets. To ensure that this reset condition does not occur, calling sub-function 2 must periodically refresh the Watchdog Timer. However, the Watchdog timer is disabled if the time-out value is set to zero.

A tolerance of at least 10% must be maintained to avoid unknown routines within the operating system (DOS), such as disk I/O that can be very time-consuming.

**Page 99** 

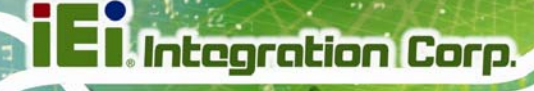

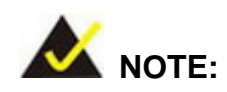

When exiting a program it is necessary to disable the Watchdog Timer, otherwise the system resets.

### **Example program:**

#### ; **INITIAL TIMER PERIOD COUNTER**

; W\_LOOP:

;

;

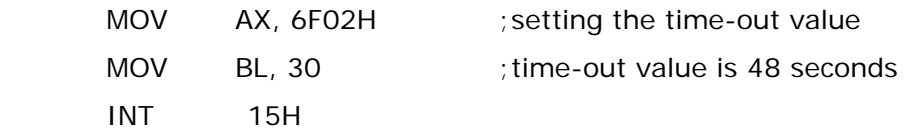

#### ; **ADD THE APPLICATION PROGRAM HERE**

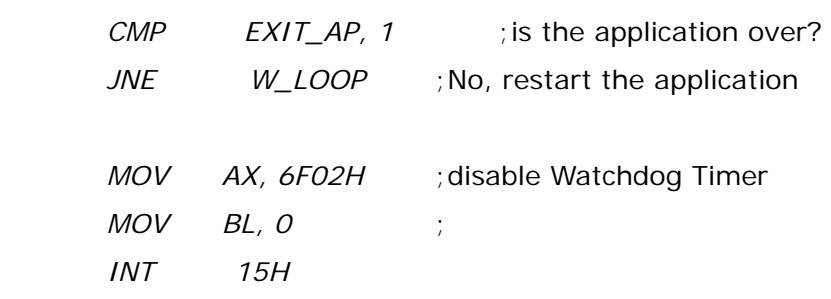

## ;

; **EXIT** ;

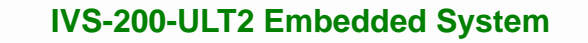

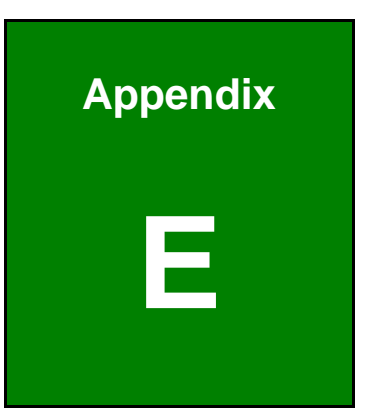

**Integration Corp.** 

# **E Hazardous Materials Disclosure**

## **E.1 Hazardous Materials Disclosure Table for IPB Products Certified as RoHS Compliant Under 2002/95/EC Without Mercury**

The details provided in this appendix are to ensure that the product is compliant with the Peoples Republic of China (China) RoHS standards. The table below acknowledges the presences of small quantities of certain materials in the product, and is applicable to China RoHS only.

A label will be placed on each product to indicate the estimated "Environmentally Friendly Use Period" (EFUP). This is an estimate of the number of years that these substances would "not leak out or undergo abrupt change." This product may contain replaceable sub-assemblies/components which have a shorter EFUP such as batteries and lamps. These components will be separately marked.

Please refer to the table on the next page.

**Integration Corp.** 

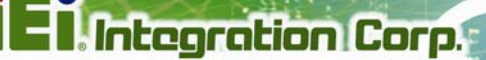

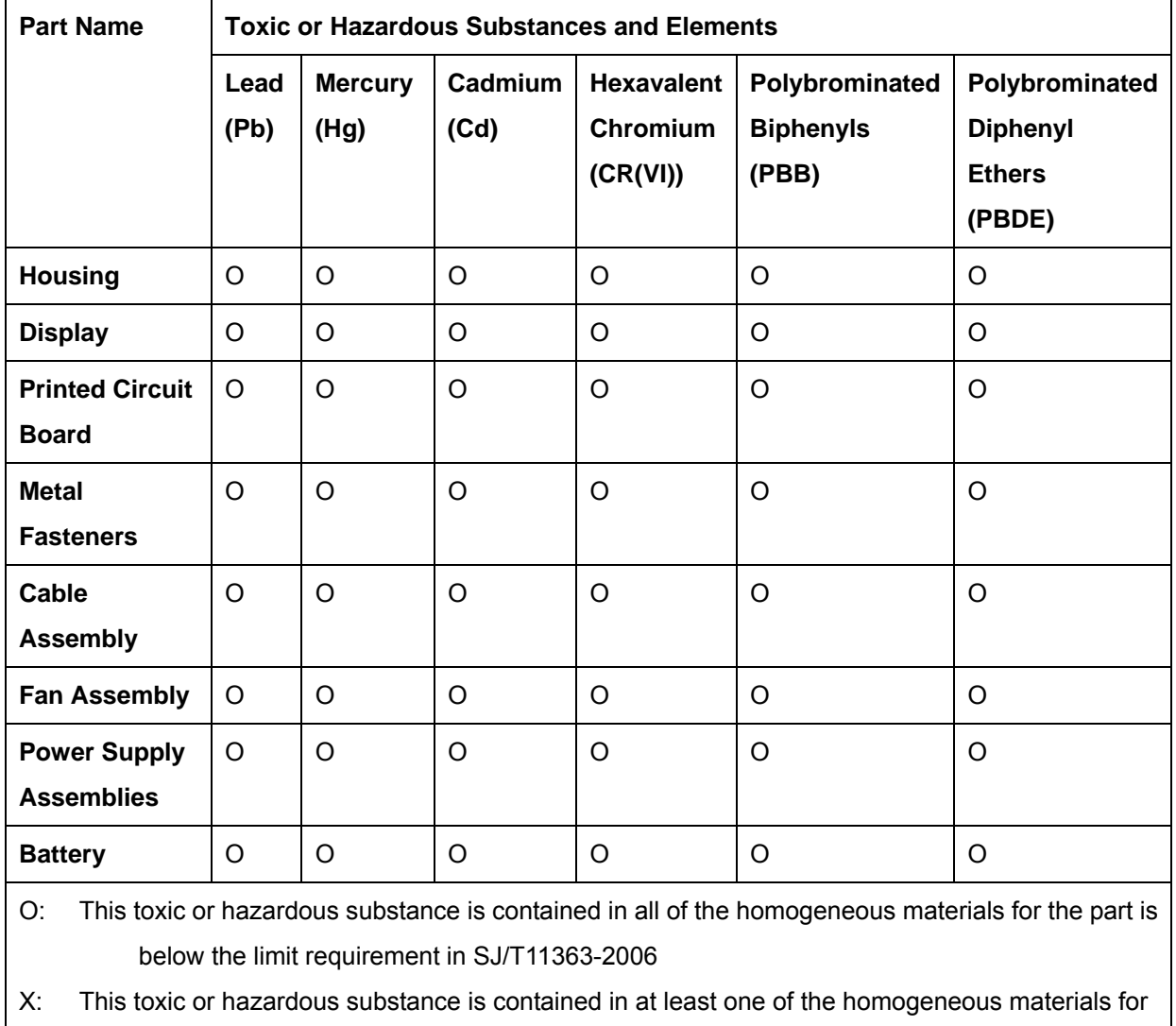

this part is above the limit requirement in SJ/T11363-2006

此附件旨在确保本产品符合中国 RoHS 标准。以下表格标示此产品中某有毒物质的含量符 合中国 RoHS 标准规定的限量要求。

本产品上会附有"环境友好使用期限"的标签,此期限是估算这些物质"不会有泄漏或突变"的 年限。本产品可能包含有较短的环境友好使用期限的可替换元件,像是电池或灯管,这些元 件将会单独标示出来。

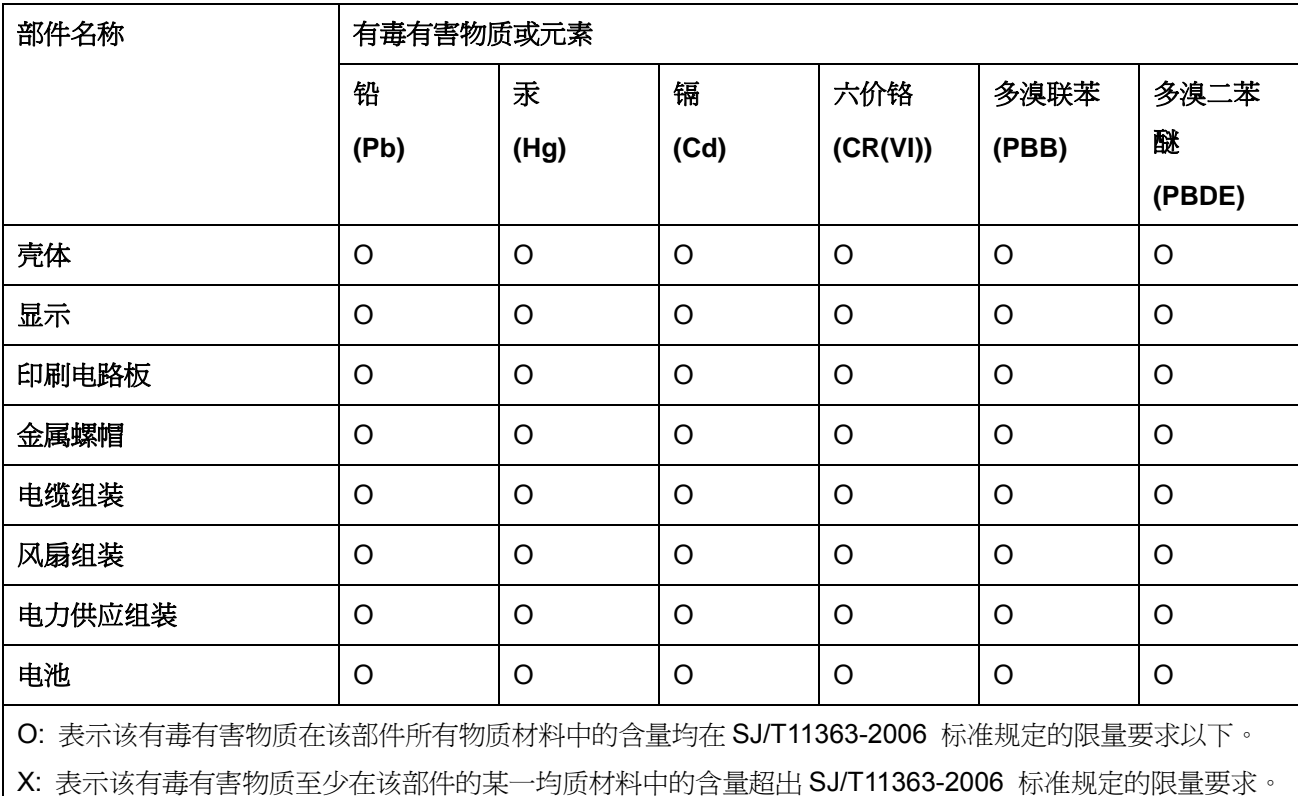